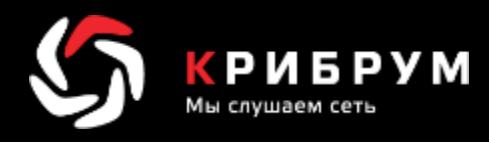

# **Система мониторинга и анализа социальных медиа и СМИ «Крибрум. Про»**

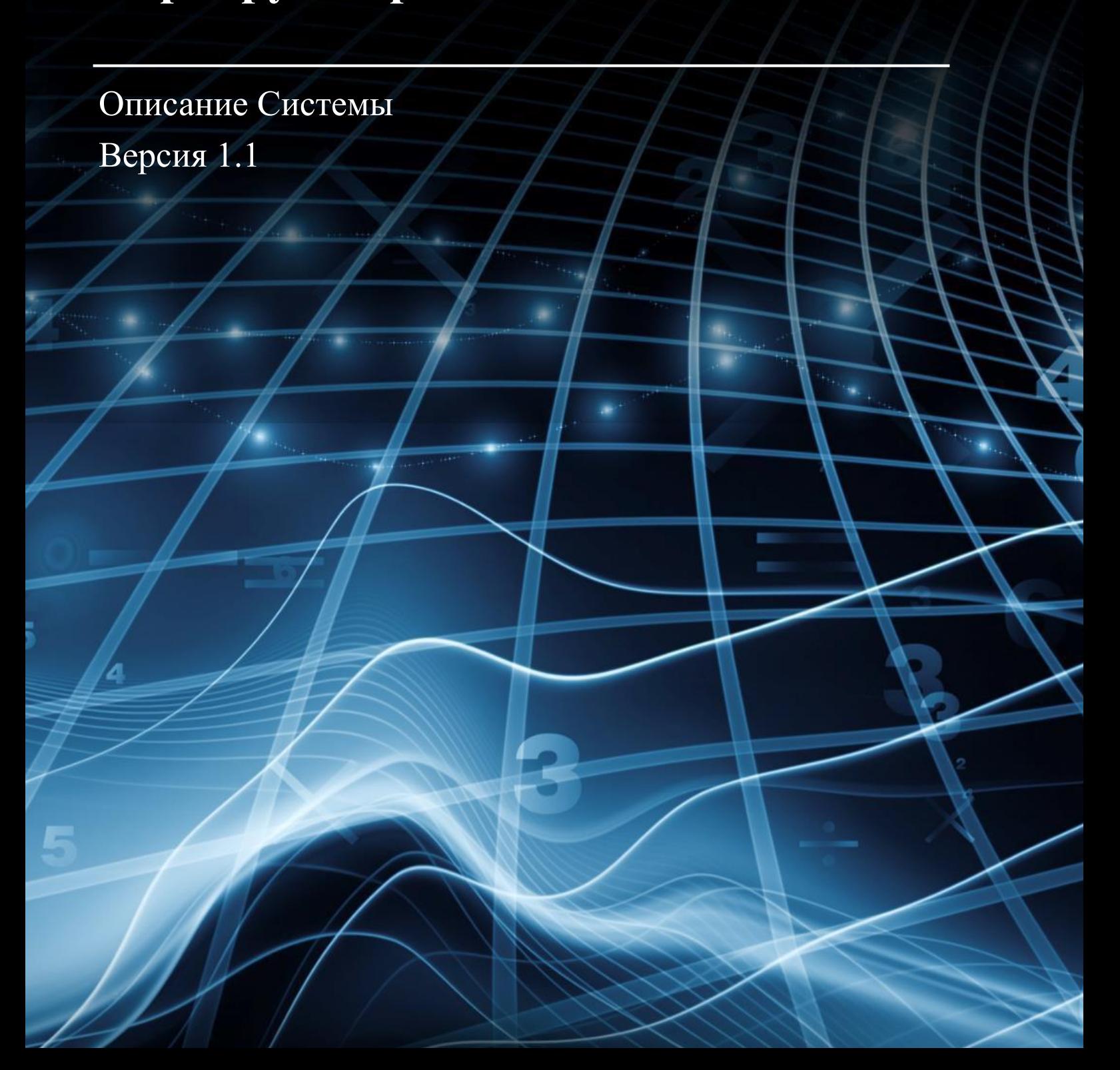

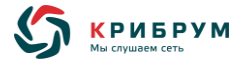

### **АННОТАЦИЯ**

Система «Крибрум. Про» предназначена для мониторинга и анализа количественных и качественных характеристик массивов сообщений СМИ, интернет-ресурсов и социальных медиа.

«Крибрум. Про» осуществляет мониторинг и анализ сообщений из разнообразных источников информации, а именно:

#### o СМИ и интернет:

- печатные;
- эфирные (ТВ и радио);
- информационные агентства;
- интернет-издания;
- тематические порталы;
- агрегаторы;
- сайты органов власти, компаний и корпораций;
- o социальные медиа:
	- социальные сети;
	- блоговые платформы и сервисы микроблогов;
	- форумы;
	- сайты отзывов о продуктах, услугах, организациях;
	- общедоступные каналы в мессенджерах;
	- видеохостинги;
	- отзывы о местах в картографических сервисах;
	- сайты магазинов.

Система может применяться для:

- o составления полного и объективного представления об освещении деятельности ведомства, организации, персоны в разнородных источниках информации.
- o оценки качества информирования граждан о деятельности ведомства, организации, персоны, а также о мероприятиях и событиях, проводимых с их участием.
- o оперативного выявления в разнородных источниках информации публикаций, требующих незамедлительной реакции.
- o выявления фактов распространения недостоверной информации о деятельности ведомства, организации, персоны.

Возможности «Крибрум. Про» могут использоваться в органах государственной власти, компаниях и корпорациях, некоммерческих организациях, в составе которых есть структурные подразделения, отвечающие за внешние коммуникации и формирование позитивного образа органа власти, компании или некоммерческой организации.

Данный документ содержит описание системы.

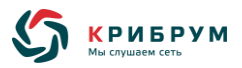

# **ОГЛАВЛЕНИЕ**

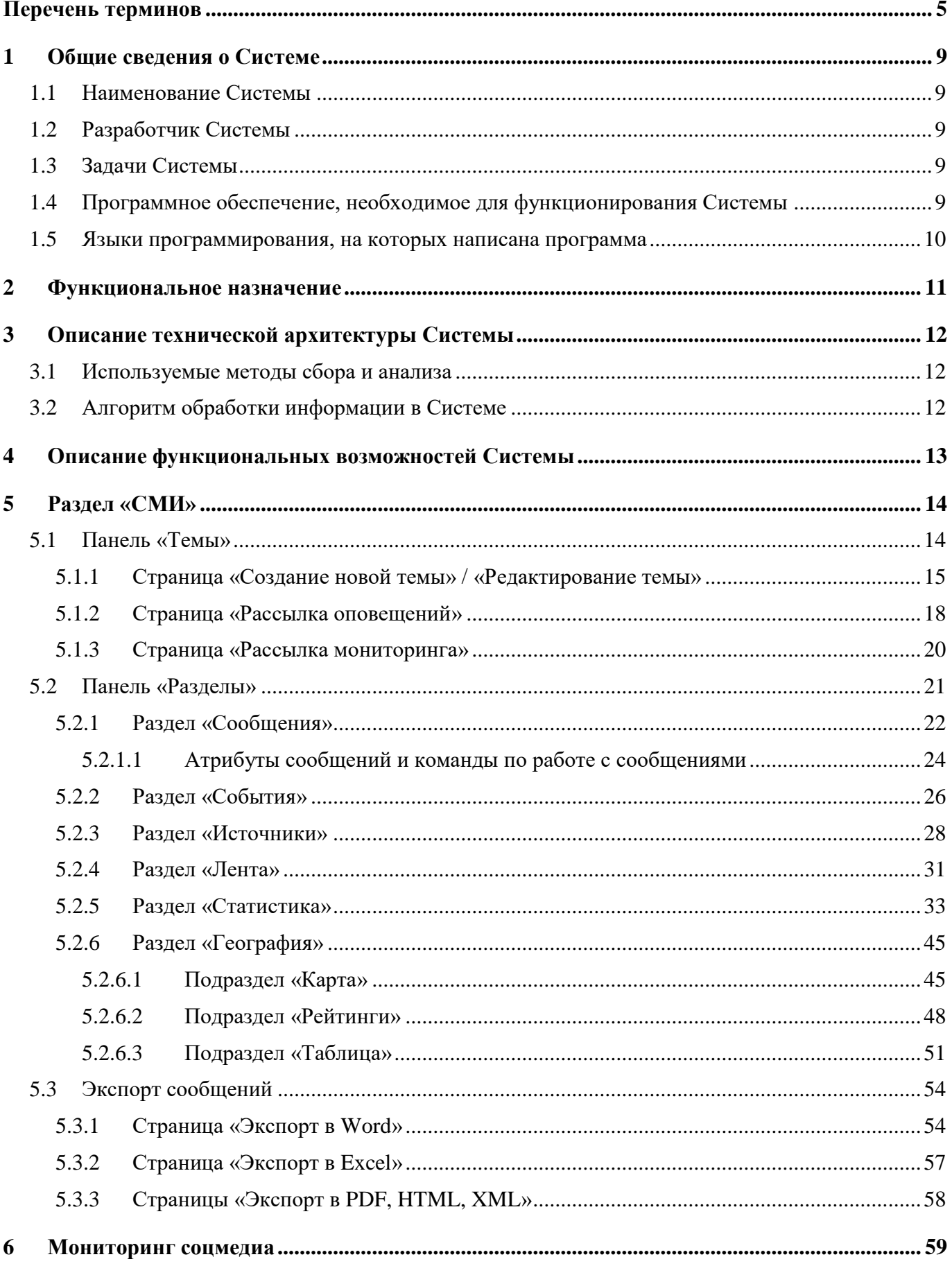

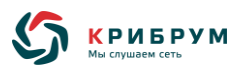

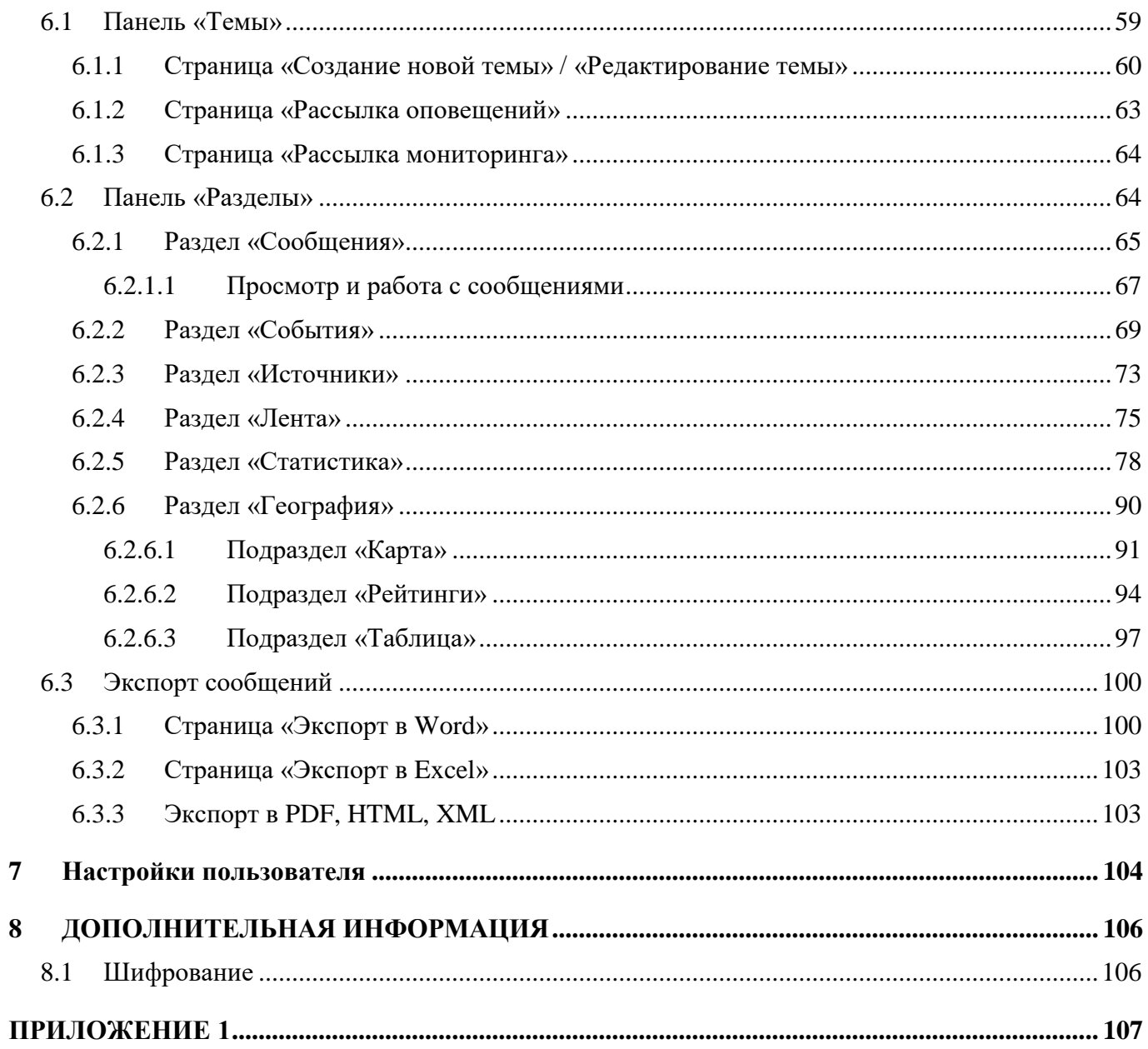

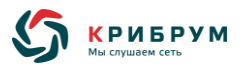

### <span id="page-4-0"></span>**ПЕРЕЧЕНЬ ТЕРМИНОВ**

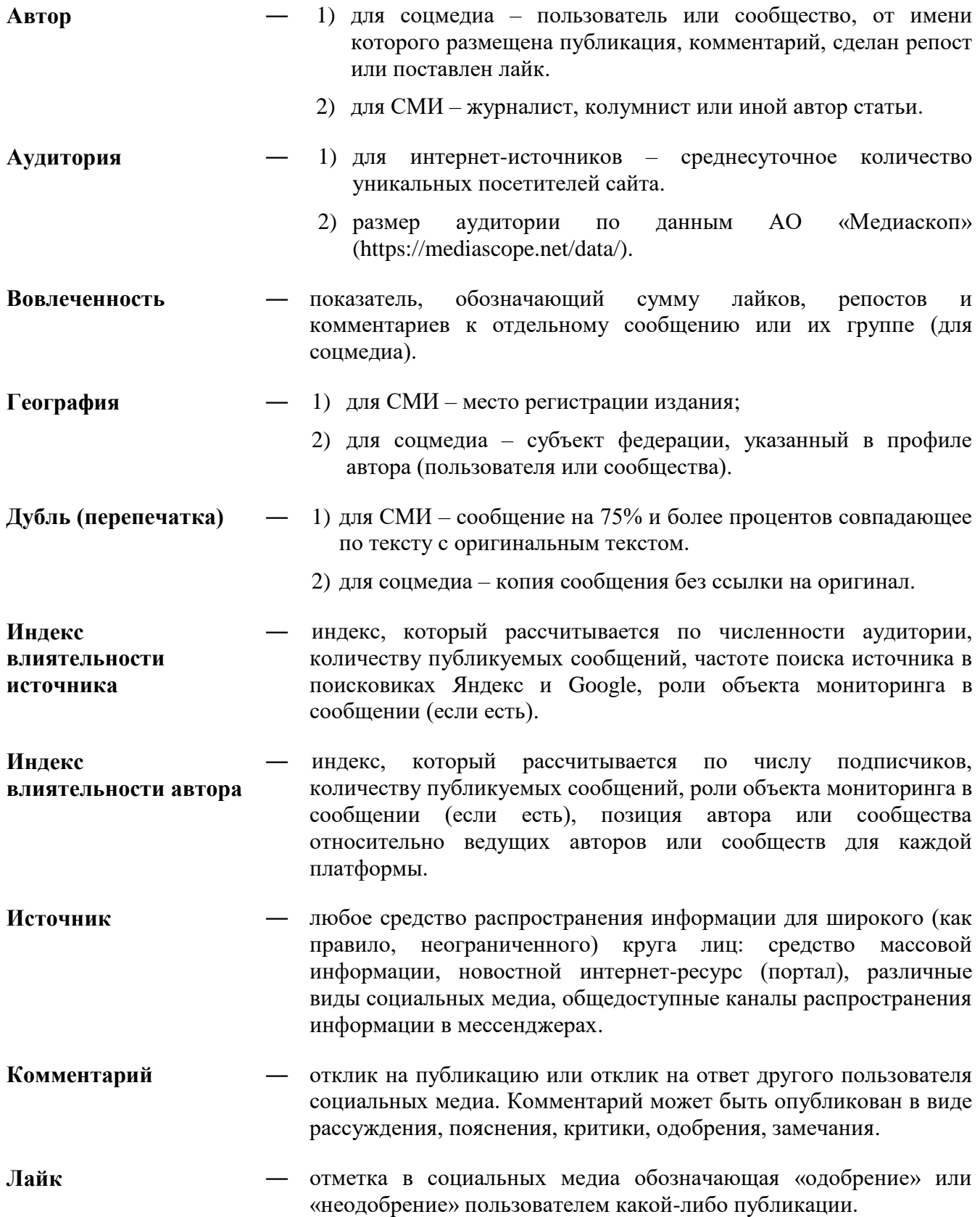

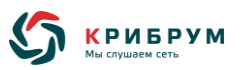

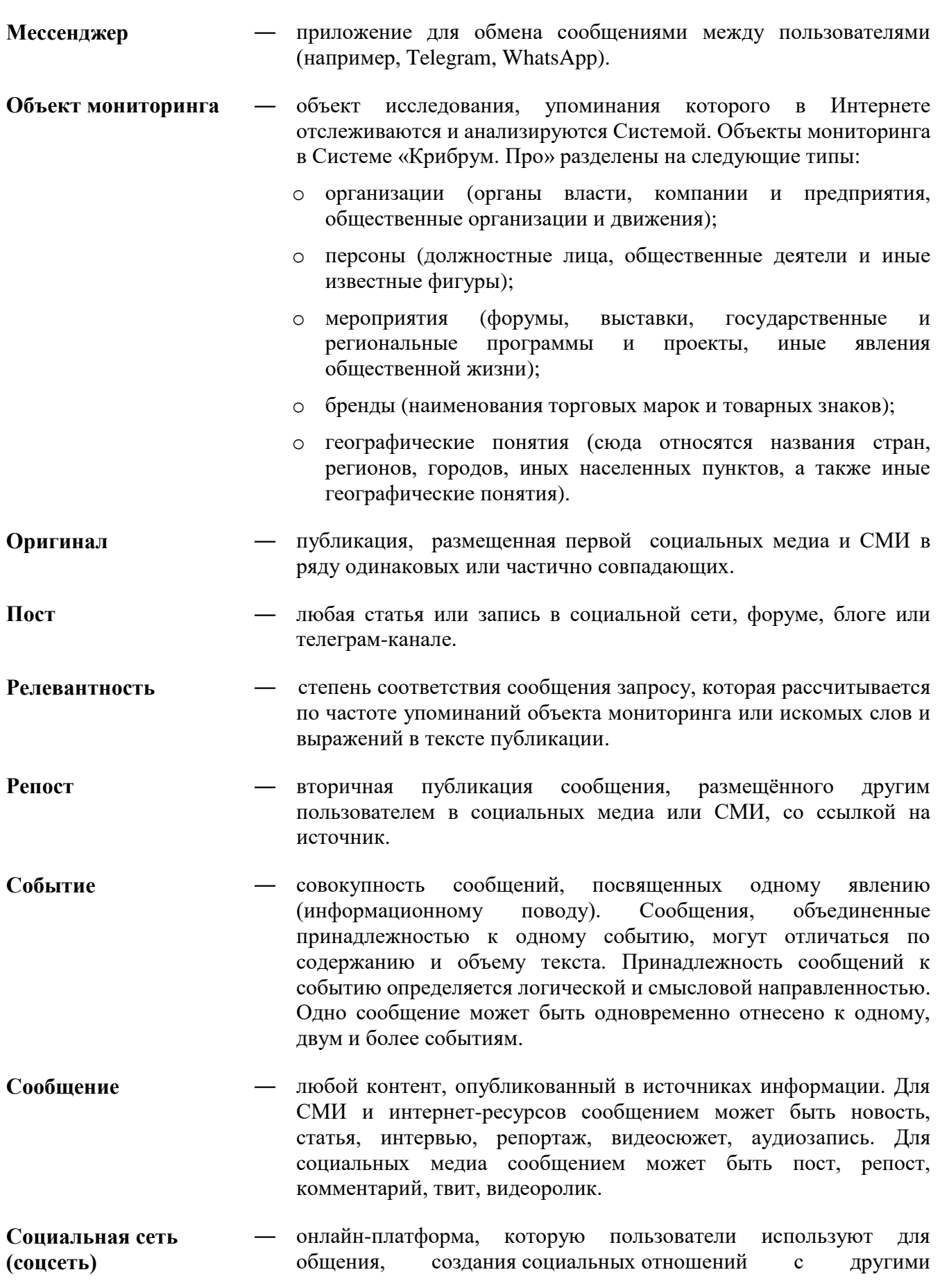

![](_page_6_Picture_0.jpeg)

пользователями со схожими интересами (например, Вконтакте, Одноклассники, Facebook, Instagram).

- **Средства массовой информации (СМИ)** источник, зарегистрированный в порядке, предусмотренном Законом Российской Федерации от 27.12.1991 № 2124–1 «О средствах массовой информации». Сведения о средствах массовой информации содержатся в Перечне наименований зарегистрированных СМИ Федеральной службы по надзору в сфере связи, информационных технологий и массовых коммуникаций на интернет-странице [https://rkn.gov.ru/mass](https://rkn.gov.ru/mass-communications/reestr/media/)[communications/reestr/media/.](https://rkn.gov.ru/mass-communications/reestr/media/)
- **Социальные медиа (соцмедиа)** источники информации, позволяющие любым пользователям сети Интернет (в том числе пользователям, не являющимися профессиональными авторами) создавать, размещать, распространять и обсуждать публикации.

**Тематика источников** ― совокупность основных тем, которые освещаются автором или изданием. В Системе «Крибрум. Про» СМИ распределяются по следующим основным тематикам:

- o общественно-политические;
- o деловые или финансово-экономические;
- o отраслевые (узкоспециализированные);
- o развлекательные;
- o прочие.

**Типы источников** ― категоризация источников СМИ по форме распространения. Система «Крибрум. Про» поддерживает следующие типы:

- o печатные издания (газеты, журналы и иные СМИ, распространяемые в печатной форме);
- o информационные агентства (ленты новостных агентств, включая материалы, доступные по подписке);
- o интернет-издания (СМИ, публикации которых размещены на сайтах в сети Интернет);
- o телеканалы (новостные выпуски и аналитические передачи телеканалов);
- o радиостанции (новостные выпуски и аналитические передачи радиостанций);
- o тематические сайты / порталы (интернет-издания, содержащие собственный новостной и аналитический контент, не зарегистрированные в установленном порядке в качестве СМИ);
- o агрегаторы (сайты в сети Интернет, не содержащие собственный новостной или аналитический контент, на которых публикуются новостные и аналитические сообщения иных изданий);
- o официальные источники (новостные разделы официальных сайтов органов государственной власти);
- o сайты организаций (новостные разделы сайтов компаний, корпораций, общественных организаций и движений).

![](_page_7_Picture_0.jpeg)

![](_page_7_Picture_90.jpeg)

![](_page_8_Picture_0.jpeg)

### **1 ОБЩИЕ СВЕДЕНИЯ О СИСТЕМЕ**

#### <span id="page-8-1"></span><span id="page-8-0"></span>**1.1 Наименование Системы**

Наименование: «Крибрум. Про»

<span id="page-8-2"></span>Обозначение: система мониторинга и анализа социальных медиа «Крибрум. Про»

#### **1.2 Разработчик Системы**

<span id="page-8-3"></span>Разработчиком системы является АО «Крибрум».

#### **1.3 Задачи Системы**

Система выполняет следующие задачи:

- o текущий и ретроспективный мониторинг публикаций из разнородных источников информации, собранных платформой «Крибрум», по выбранным пользователем тематикам;
- o формирование структурированных и упорядоченных подборок (дайджестов) публикаций по выбранным пользователем тематикам;
- o рассылка сформированных подборок (дайджестов) заинтересованным получателям с заданной пользователем периодичностью;
- o количественный и качественный анализ массивов выявленных (зафиксированных) в ходе мониторинга сообщений, а также наглядная визуализация результатов анализа;
- o многоаспектный анализ распределения массивов сообщений по географическим регионам;
- o оперативное информирование заинтересованных пользователей размещении новых публикаций по заданным тематикам.

## <span id="page-8-4"></span>**1.4 Программное обеспечение, необходимое для функционирования Системы**

Система распространяется в виде интернет-сервиса, установка серверного ПО на стороне Заказчика не требуется.

Программное обеспечение компьютеров пользователей, на которых работает Система, должно отвечать минимальным требованиям, указанным ниже.

- o операционная Система:
	- Windows XP с пакетом обновления 2, Windows Vista, Windows 7, Windows 8, Windows  $10:$
	- Мас OS X 10.6 или более поздней версии.

o веб-браузер:

![](_page_9_Picture_0.jpeg)

- Яндекс. Браузер версии 20.0 или выше;
- Opera версии 88 или выше;
- $\bullet$  GoogleChrome версии 95.0 или выше;
- MozillaFirefox версии 90 или выше;
- $\bullet$  Safari версии 15.2 или выше.
- o доступ в Интернет, рекомендуемая скорость соединения 10 Мбит/сек и выше.
- <span id="page-9-0"></span>o разрешение экрана 1920 х 1080

#### **1.5 Языки программирования, на которых написана программа**

Языки программирования:

- o SQL;
- o Perl5;
- o HTML;
- o CSS;
- o JavaScript.

![](_page_10_Picture_0.jpeg)

### **2 ФУНКЦИОНАЛЬНОЕ НАЗНАЧЕНИЕ**

<span id="page-10-0"></span>Система выполняет следующие функции:

- o сбор с платформы «Крибрум»:
	- текстов сообщений и их атрибутов (количество лайков, репостов, комментариев, просмотров, время публикации, тональность и проч.), относящихся к заведенным темам;
	- данных об источниках / авторах сообщений (географии, численности аудитории, количества подписчиков и проч.);
- o формирование структурированных и упорядоченных подборок сообщений СМИ и социальных медиа:
	- списка сообщений с возможностью фильтрации и сортировки сообщений по разным критериям;
	- списка событий (инфоповодов) с сообщениями, относящимся к данным событиям;
	- списка новых сообщений, которые поступают в Систему в режиме реального времени.
- o формирование списка источников, где были опубликованы найденные сообщения;
- o анализ полученных данных и отображение статистических результатов мониторинга в виде графиков, диаграмм и таблиц:
	- общего количества сообщений в различных срезах: оригиналов и перепечаток, сообщений с разной тональностью (негативные, позитивные, нейтральные) или разных типов (пост, репост, комментарий), с цитированием объекта мониторинга, с разными ролями; а также динамики этих показателей с течением времени;
	- количества источников, где были зафиксированы сообщения в различных срезах, а также динамики этих показателей с течением времени;
	- количества лайков, репостов, комментариев, просмотров сообщений в различных срезах, а также динамики этих показателей с течением времени;
	- численности аудитории и подписчиков авторов, а также динамики этих показателей с течением времени;
	- индекса влиятельности источников, а также его динамики с течением времени;
- o отображение рейтингов сообщений, источников/авторов, регионов, объектов мониторинга;
- o отображение наиболее часто встречающихся в сообщениях слов;
- o отображение различных показателей (количества сообщений, авторов/источников, просмотров сообщений и проч.) в различных регионах (на интерактивной географической карте, в таблице и рейтингах регионов);
- o экспорт сообщений в форматы .DOCX, .XLSX;
- o экспорт таблиц, графиков и диаграмм в форматы .DOCX, .XLSX, .PNG;
- o рассылка периодических отчетов с мониторингами (списком отобранных сообщений и их атрибутами);
- o рассылка оповещений о новых сообщениях, поступающих в Систему.

![](_page_11_Picture_0.jpeg)

### <span id="page-11-0"></span>**3 ОПИСАНИЕ ТЕХНИЧЕСКОЙ АРХИТЕКТУРЫ СИСТЕМЫ**

#### <span id="page-11-1"></span>**3.1 Используемые методы сбора и анализа**

Объем, характер и разнообразие данных, которые необходимо получить и визуализировать, требуют применения специализированных методов и создания специализированных программных средств.

К методам передачи данных с платформы «Крибрум» в интерфейс Системы используется API.

К методам анализа и визуализации данных относятся:

- o поисковые алгоритмы, обеспечивающие полноту и чистоту (отсутствие информационного мусора) при сборе данных по заданным темам;
- o алгоритмы для подсчета вовлеченности аудитории, влиятельности источников/авторов;
- o алгоритмы для распределения сообщений по событиям (инфоповодам);
- o алгоритмы определения перепечаток;
- o алгоритмы определения релевантности сообщений по теме исследования;
- <span id="page-11-2"></span>o алгоритмы, обеспечивающие цветовую индикацию рассчитанного показателя на интерактивной географической карте.

#### **3.2 Алгоритм обработки информации в Системе**

Система «Крибрум. Про» выполняет следующие действия:

**Отбирает данные** (на основе поискового запроса), относящиеся к теме исследования.

**Обрабатывает массивы данных**, относящихся к теме исследования:

o подсчитывает показатели (количество сообщений, изданий/авторов, вовлеченность аудитории, релевантность сообщений и т.д.).

**Передает обработанные данные по API** в интерфейс Системы.

**Визуализирует полученные данные** в графическом интерфейсе в виде:

- o списка сообщений, отобранных пользователем;
- o списка событий;
- o списка изданий/авторов, чьи сообщения по интересующей тематике были зафиксированы Системой;
- o обновляемой ленты с новыми сообщениями;
- o географической карты с визуализацией интересующих показателей;
- o графиков и диаграмм;
- o рейтингов.

![](_page_12_Picture_0.jpeg)

### <span id="page-12-0"></span>**4 ОПИСАНИЕ ФУНКЦИОНАЛЬНЫХ ВОЗМОЖНОСТЕЙ СИСТЕМЫ**

Система представляет собой онлайн-сервис, доступный через интернет-браузер.

Установка дополнительного клиентского программного обеспечения для работы с Системой не требуется. Вход в Систему осуществляется по ссылке [https://pro.kribrum.ru/.](https://pro.kribrum.ru/)

После авторизации отображается стартовая страница Системы, где можно выбрать один из двух основных разделов («**СМИ**» или «**Соцмедиа**»):

![](_page_12_Picture_93.jpeg)

- o «**СМИ**» отображаются результаты мониторинга СМИ и интернет-ресурсов;
- o «**Соцмедиа**» отображаются результаты мониторинга социальных медиа.

В обоих разделах слева находится панель «**Темы**», где можно настроить темы мониторинга, настроить периодическую рассылку отчетов и оповещений о поступлении новых сообщений.

Настройка пользовательского интерфейса (цвет интерфейса, шрифт, логотип, стартовая страница и проч.) осуществляется в разделе «**Настройки**».

![](_page_13_Picture_0.jpeg)

#### **5 РАЗДЕЛ «СМИ»**

<span id="page-13-1"></span><span id="page-13-0"></span>В разделе «**СМИ**» отображаются результаты мониторинга и анализа средств массовой информации и интернет-ресурсов.

#### **5.1 Панель «Темы»**

Панель «**Темы**» позволяет переключаться между режимами мониторинга СМИ и соцмедиа, а также создавать, редактировать и удалять темы для мониторинга, настраивать оповещения о новых сообщениях и рассылку подборок сообщений.

> СМИ Минприроды России Соцмедиа  $\times$ **O** Новая тема **Q** Поиск темы  $\vdots$ Все темы ŧ Минприроды России  $\vdots$ Подведомственные службы и агентства  $\vdots$ Национальный проект ŧ Волго-Ахтубинская пойма  $\vdots$ Лесопожарная обстановка

Панель находится на основной странице Системы слева:

В данной панели отображаются следующие элементы:

![](_page_13_Picture_142.jpeg)

![](_page_14_Picture_0.jpeg)

![](_page_14_Picture_120.jpeg)

### <span id="page-14-0"></span>**5.1.1 Страница «Создание новой темы» / «Редактирование темы»**

В панели «**Темы**» (см. раздел [5.1\)](#page-13-1) можно создавать и редактировать темы мониторинга. На странице создания /редактирования темы имеются следующие элементы:

![](_page_15_Picture_0.jpeg)

![](_page_15_Picture_98.jpeg)

![](_page_15_Picture_99.jpeg)

![](_page_16_Picture_0.jpeg)

![](_page_16_Picture_190.jpeg)

![](_page_17_Picture_0.jpeg)

![](_page_17_Picture_85.jpeg)

### <span id="page-17-0"></span>**5.1.2 Страница «Рассылка оповещений»**

На странице «**Рассылка оповещений**» осуществляется настройка рассылки оповещений о поступлении новых сообщений в Систему. Страница открывается из панели «**Темы**» > «**Оповещения**».

Страница содержит следующие элементы:

![](_page_17_Picture_86.jpeg)

![](_page_18_Picture_0.jpeg)

![](_page_18_Picture_194.jpeg)

После сохранения настроек в панели «**Темы**» слева для выбранной темы появится значок  $\boxed{\Delta}$ .

![](_page_19_Picture_0.jpeg)

### <span id="page-19-0"></span>**5.1.3 Страница «Рассылка мониторинга»**

На странице «**Рассылка мониторинга**» осуществляется настройка периодической рассылки подборок сообщений с результатами мониторинга. Страница открывается из панели «**Темы**» > «**Мониторинги**».

![](_page_19_Picture_100.jpeg)

![](_page_19_Picture_101.jpeg)

![](_page_20_Picture_0.jpeg)

![](_page_20_Picture_148.jpeg)

<span id="page-20-0"></span>После сохранения настроек для данной темы появляется значок  $\|\mathbf{f}\|$ .

### **5.2 Панель «Разделы»**

Панель «**Разделы**» предназначена для выбора способов отображения результатов мониторинга и анализа по выбранной теме.

Панель находится над рабочей областью на основной странице Системы.

![](_page_20_Picture_149.jpeg)

![](_page_20_Picture_150.jpeg)

![](_page_21_Picture_0.jpeg)

![](_page_21_Picture_86.jpeg)

### <span id="page-21-0"></span>**5.2.1 Раздел «Сообщения»**

Раздел «**Сообщения**» предназначен для отображения результатов мониторинга в виде перечня сообщений.

![](_page_21_Picture_87.jpeg)

![](_page_22_Picture_0.jpeg)

![](_page_22_Picture_177.jpeg)

![](_page_23_Picture_0.jpeg)

![](_page_23_Picture_122.jpeg)

В рабочей области отображаются отобранные сообщения. Более подробная информация по атрибутам сообщений описана в разделе [5.2.1.1.](#page-23-0)

#### <span id="page-23-0"></span>**5.2.1.1 Атрибуты сообщений и команды по работе с сообщениями**

Сообщения можно просмотреть на вкладках «**Сообщения**», «**События**», «**Лента**».

Сообщения в рабочей области могут отражаться кратко:

![](_page_24_Picture_0.jpeg)

![](_page_24_Picture_1.jpeg)

Похожие сообщения (1):

Город55 (Омская область) **Ай** 29 тыс. 25.0116:48

В России туристы смогут посетить труднодоступные места заповедников

#### Объекты в сообщении

![](_page_24_Picture_6.jpeg)

Министерство природных ресурсов и экологии Российской Федерации

Для сообщений СМИ отображается следующая информация:

- o логотип источника;
- o издание (при нажатии на издание появляется окно с информацией по данному изданию);
- o регион источника (для некоторых СМИ);
- o численность аудитории издания;
- o дата и время публикации;
- o отрывок или текст публикации;
- o автор (или коллектив авторов) сообщения (если указан);
- o происхождение сообщения: указывается оригинал или перепечатка (для оригинальных сообщение должно быть указано количество перепечаток, если есть; для перепечаток должно содержаться указание на оригинальное сообщение).
- o «**В новой вкладке**» открытие сообщений в новой вкладке браузера (ссылка не отображается для печатных изданий, записей телепередач, записей радиопередач, а также доступных по подписке лент информационных агентств);
- $\sigma$   $\sigma$   $\sim$   $\sigma$   $\sim$  отправка сообщения по почте, WhatsApp или Telegram или копирование ссылки на публикацию;

![](_page_25_Picture_0.jpeg)

- $\circ$   $|Z|$  переход на публикацию в источнике;
- $\circ$   $\sqrt{8}$  (функционал находится в разработке) тегирование сообщение;
- $\sigma$   $\mathbb{R}$   $\rightarrow$  добавление сообщения в избранное / удаление сообщения из избранного;
- $\circ$   $\mathbb{F}$  удаление сообщения из Системы;
- $\sigma$   $|\Theta|$  печать сообщения (кнопка доступна при просмотре полного сообщения в новом окне или в режиме предпросмотра);
- $\circ$   $\boxed{1}$  экспорт сообщения в формат .DOCX (кнопка доступна при просмотре полного сообщения в новом окне или в режиме предпросмотра).
- o название объекта мониторинга, если таковой найден (при нажатии на объект отображается детальная информация по объекту) — отображается только при просмотре полного сообщения.

#### <span id="page-25-0"></span>**5.2.2 Раздел «События»**

Раздел «**События**» отображает сообщения, сгруппированные по принадлежности к тому или иному инфоповоду (событию). То есть каждое событие представляет собой группу сообщений, посвященных одному или нескольким связанным друг с другом явлениям и фактам.

![](_page_25_Picture_165.jpeg)

Панели фильтрации и сортировки позволяют отображать события с сообщениями по интересующим критериям:

![](_page_25_Picture_166.jpeg)

![](_page_26_Picture_0.jpeg)

![](_page_26_Picture_181.jpeg)

![](_page_27_Picture_0.jpeg)

![](_page_27_Picture_142.jpeg)

**В рабочей области** отображаются найденные события. Для каждого события можно выбрать сообщение, которое было опубликовано первым / последним / с наибольшей аудиторией издания, а также просмотреть количество сообщений, принадлежащих к данному событию, количество источников и совокупную аудиторию изданий для всех отобранных сообщений.

Для показа сообщений, относящихся к событию, нажмите «**Показать сообщения**».

Более подробная информация по работе с сообщениями описана в разделе [5.2.1.1.](#page-23-0)

### <span id="page-27-0"></span>**5.2.3 Раздел «Источники»**

Раздел «**Источники**» предназначен для отображения перечня источников, в которых зафиксированы сообщения по выбранным темам.

Раздел «**Источники**» содержит два подраздела: «**Категории**» и «**Регионы**».

![](_page_28_Picture_0.jpeg)

![](_page_28_Picture_91.jpeg)

Панели фильтрации и сортировки позволяют отображать источники по интересующим критериям:

![](_page_28_Picture_92.jpeg)

![](_page_29_Picture_0.jpeg)

![](_page_29_Picture_179.jpeg)

![](_page_30_Picture_0.jpeg)

![](_page_30_Picture_139.jpeg)

Источники могут быть сгруппированы по категориям или по регионам (в зависимости от выбора пользователя в панели «**Разделы**»):

- o В подразделе > «**Категории**» источники с опубликованными в них сообщениями группируются по:
	- уровням (федеральный, региональный, ближнее зарубежье, дальнее зарубежье);
	- типам (печатные издания, информационные агентства, интернет-издания, телеканалы, радиостанции, тематические сайты, агрегаторы, официальные источники, сайты организаций).
- o В подразделе «**Регионы**» источники с опубликованными в них сообщениями группируются по регионам, где это издание было зарегистрировано:
	- страна (если в параметрах мониторинга выбраны уровни источников «**Ближнее зарубежье**» и/или «**Дальнее зарубежье**»);
	- федеральные округа (для российских источников);
	- субъекты Российской Федерации (для российских источников), иные территориальные единицы (для зарубежных стран).

При раскрытии подразделов отображаются источники с количеством опубликованных сообщений и численностью аудитории.

При нажатии на издание СМИ можно увидеть информацию по изданию.

При нажатии на количество сообщений в источнике осуществляется переход к найденным сообщениям.

#### <span id="page-30-0"></span>**5.2.4 Раздел «Лента»**

Раздел «**Лента**» представляет собой автоматически обновляемую ленту сообщений по выбранной теме.

![](_page_31_Picture_0.jpeg)

![](_page_31_Picture_133.jpeg)

![](_page_31_Picture_134.jpeg)

использования объектов мониторинга), кнопка не отображается.

![](_page_32_Picture_0.jpeg)

![](_page_32_Picture_138.jpeg)

Под панелями фильтрации и сортировки отображаются отфильтрованные сообщения. Более подробная информация по работе с сообщениями описана в разделе [5.2.1.1.](#page-23-0)

### <span id="page-32-0"></span>**5.2.5 Раздел «Статистика»**

Раздел «**Статистика**» отображает результаты мониторинга СМИ и интернет-ресурсов в виде графиков, диаграмм и таблиц, содержащих статистические показатели отобранных сообщений.

![](_page_33_Picture_0.jpeg)

![](_page_33_Figure_1.jpeg)

Панели фильтрации и сортировки позволяют отображать полученные данные по интересующим критериям:

![](_page_33_Picture_137.jpeg)

![](_page_34_Picture_0.jpeg)

![](_page_34_Picture_178.jpeg)

Графики показаны в следующих подразделах:

![](_page_35_Picture_0.jpeg)

![](_page_35_Picture_100.jpeg)

темам (общее количество сообщений, оригиналов, перепечаток, сообщений с цитированием объекта мониторинга, сообщений с разной тональностью, количество источников, численность аудитории, индекс влиятельности источника).

![](_page_35_Picture_101.jpeg)

При выборе темы с несколькими объектами мониторинга показываются графики сравнения выбранных показателей (отобранных сообщений, источников, где сообщения были найдены, численность аудитории источников, индекс влиятельности источников) по каждому объекту:

![](_page_35_Figure_5.jpeg)

**—** – отображаются графики с динамикой выбранных показателей за указанный период. Пользователь может выбрать показ динамики сообщений, источников, численности аудитории источников, индекса влиятельности источников (при выборе темы с одним объектом могут одновременно показываться сразу два показателя). Можно также изменить вид графиков (более подробная информация в конце данного раздела).

![](_page_35_Figure_7.jpeg)

**— –** раздел содержит следующие графики:
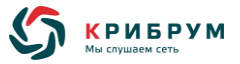

*«***Уровень источников***»* – сравнение выбранных показателей (количества отобранных сообщений / источников, где были найдены сообщения / численности аудитории источников / индекса влиятельности источников) *по уровням источников* (федеральные, региональные).

Если выбрана тема с несколькими объектами мониторинга, данные отображаются по каждому объекту.

Для наглядного сравнения показателей можно выбрать до двух показателей на соседних графиках.

При выборе одного объекта мониторинга или сразу всех тем отображается график с динамикой выбранного показателя.

Пользователь может изменить вид графиков, а также скачать графики (более подробная информация в конце данного раздела).

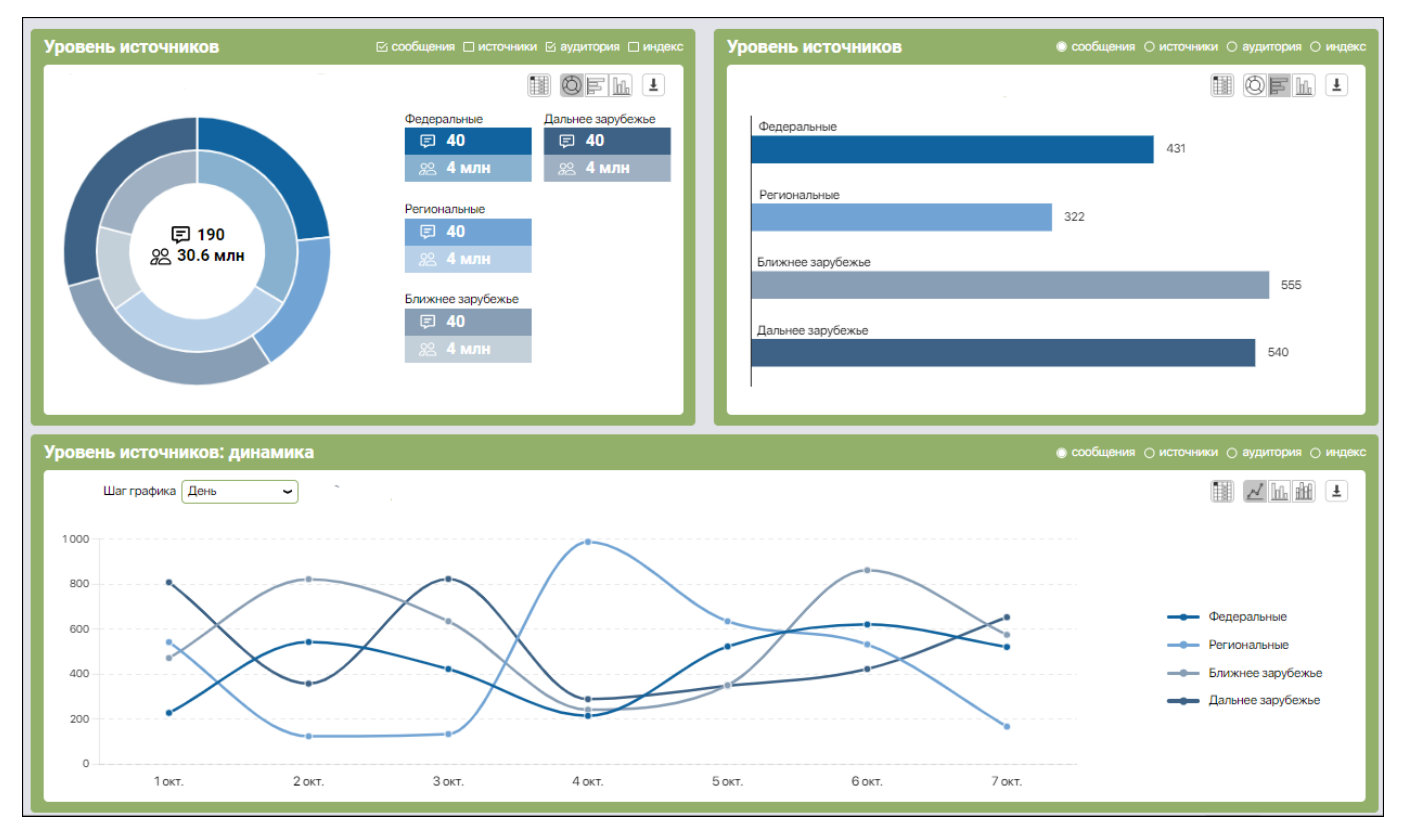

*«***Типы источников***» –* сравнение выбранных показателей (количества отобранных сообщений / источников, где были найдены сообщения / численности аудитории источников / индекса влиятельности источников) *по типам источников* (информагенства, агрегаторы, тематические порталы).

Если выбрана тема с несколькими объектами мониторинга, данные отображаются по каждому объекту.

При выборе одного объекта или сразу всех тем отображается график с динамикой выбранного показателя.

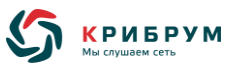

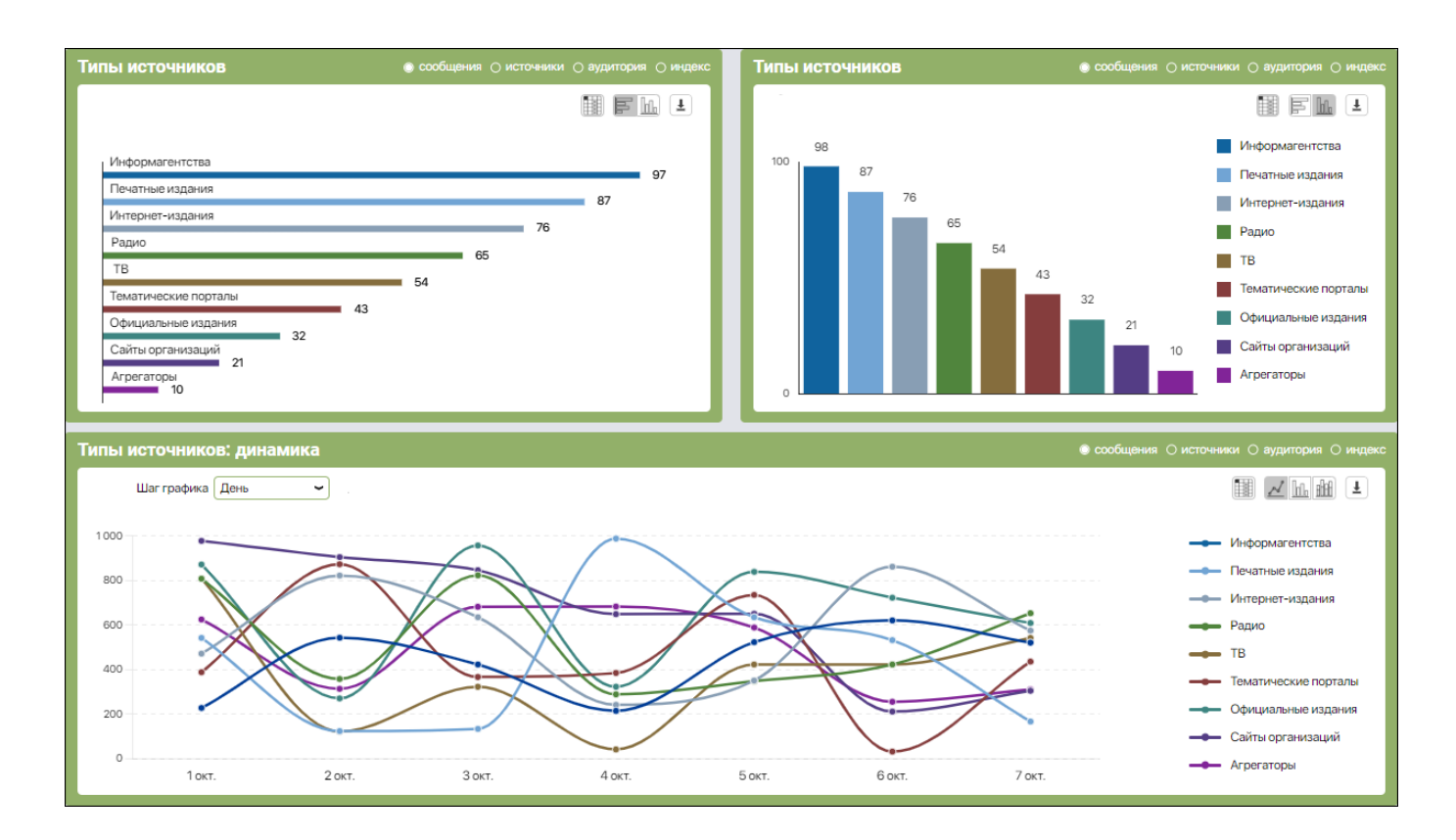

*«***Тематика***»* – сравнение выбранных показателей (количества отобранных сообщений / источников, где были найдены сообщения / численности аудитории источников / индекса влиятельности источников) *по различным тематикам* (общественно-политической, развлекательной и проч.).

Если выбрана тема с несколькими объектами мониторинга, данные отображаются по каждому объекту.

При выборе одного объекта или сразу всех тем отображается график с динамикой выбранного показателя.

Для наглядного сравнения показателей можно выбрать до двух показателей на одном графике (по возможности), а также сравнить с одним из показателей на соседнем графике.

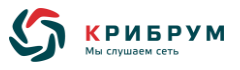

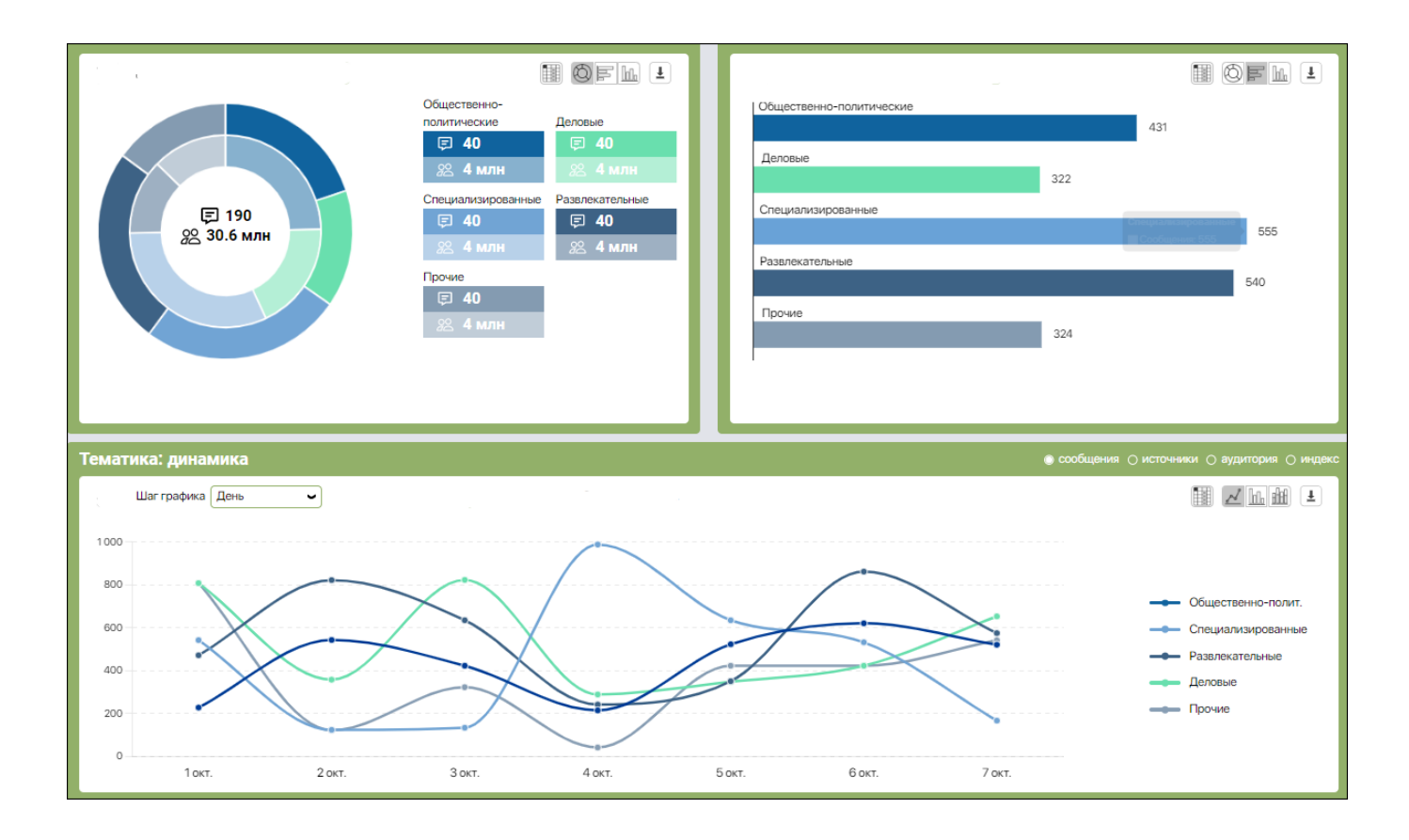

*«***Оригинальность***»* – сравнение выбранных показателей (количества оригинальных и перепечатанных сообщений / источников, где были найдены сообщения / численности аудитории источников / индекса влиятельности источников) *по признаку оригинальности отобранных сообщений* (оригинальные или перепечатки).

Если выбрана тема с несколькими объектами мониторинга, данные отображаются по каждому объекту.

При выборе одного объекта или сразу всех тем отображается график с динамикой выбранного показателя.

Для наглядного сравнения показателей можно выбрать до двух показателей на одном графике (по возможности), а также сравнить с одним из показателей на соседнем графике.

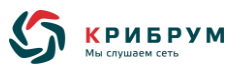

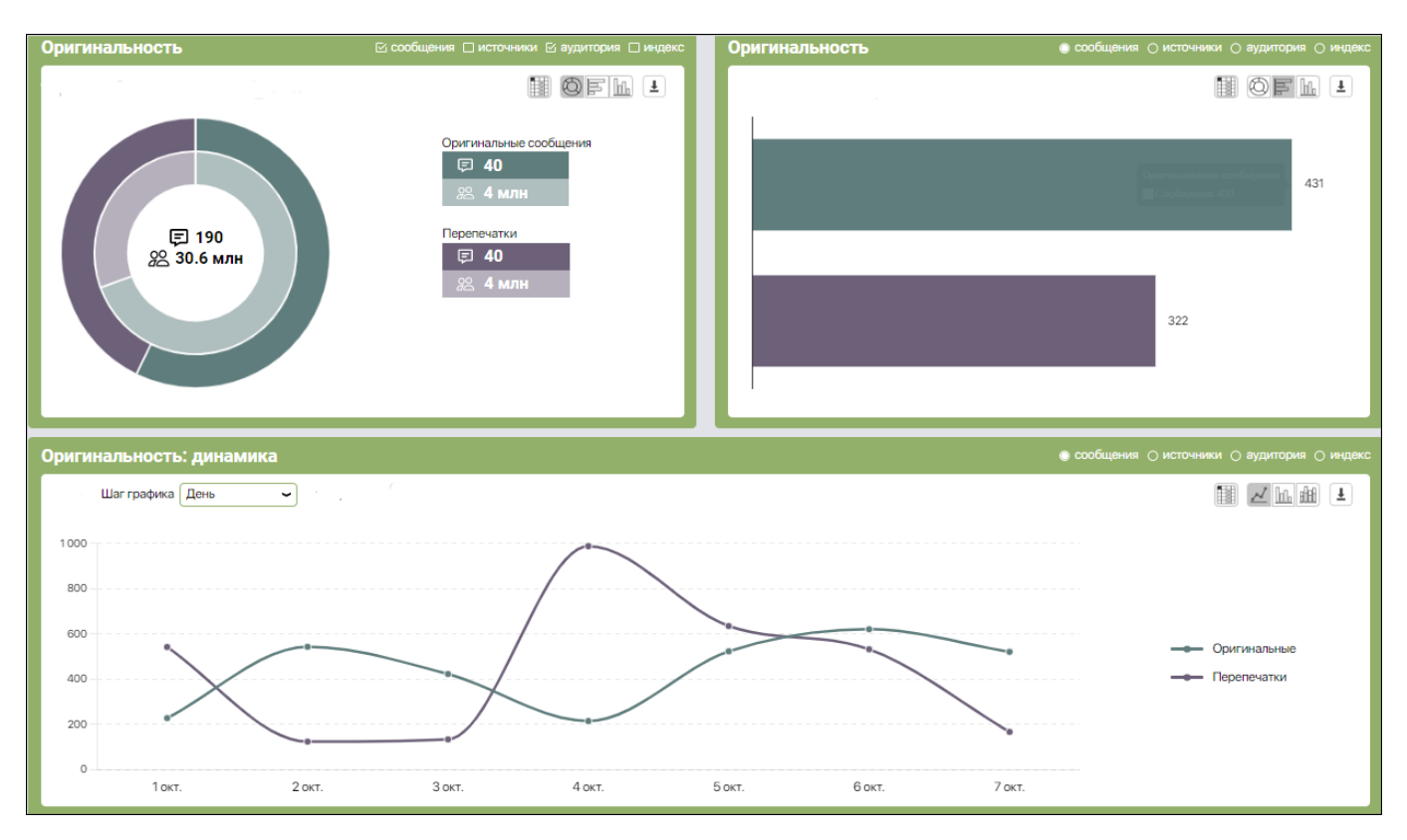

*«***Цитирование***»* - сравнение выбранных показателей (количества отобранных сообщений / источников, где были найдены сообщения / численности аудитории источников / индекса влиятельности источников) *с цитированием объекта мониторинга или без него*.

Если выбрана тема с несколькими объектами мониторинга, данные отображаются по каждому объекту.

При выборе одного объекта или сразу всех тем отображается график с динамикой выбранного показателя.

Для наглядного сравнения показателей можно выбрать до двух показателей на одном графике (по возможности), а также сравнить с одним из показателей на соседнем графике.

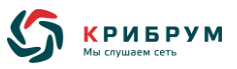

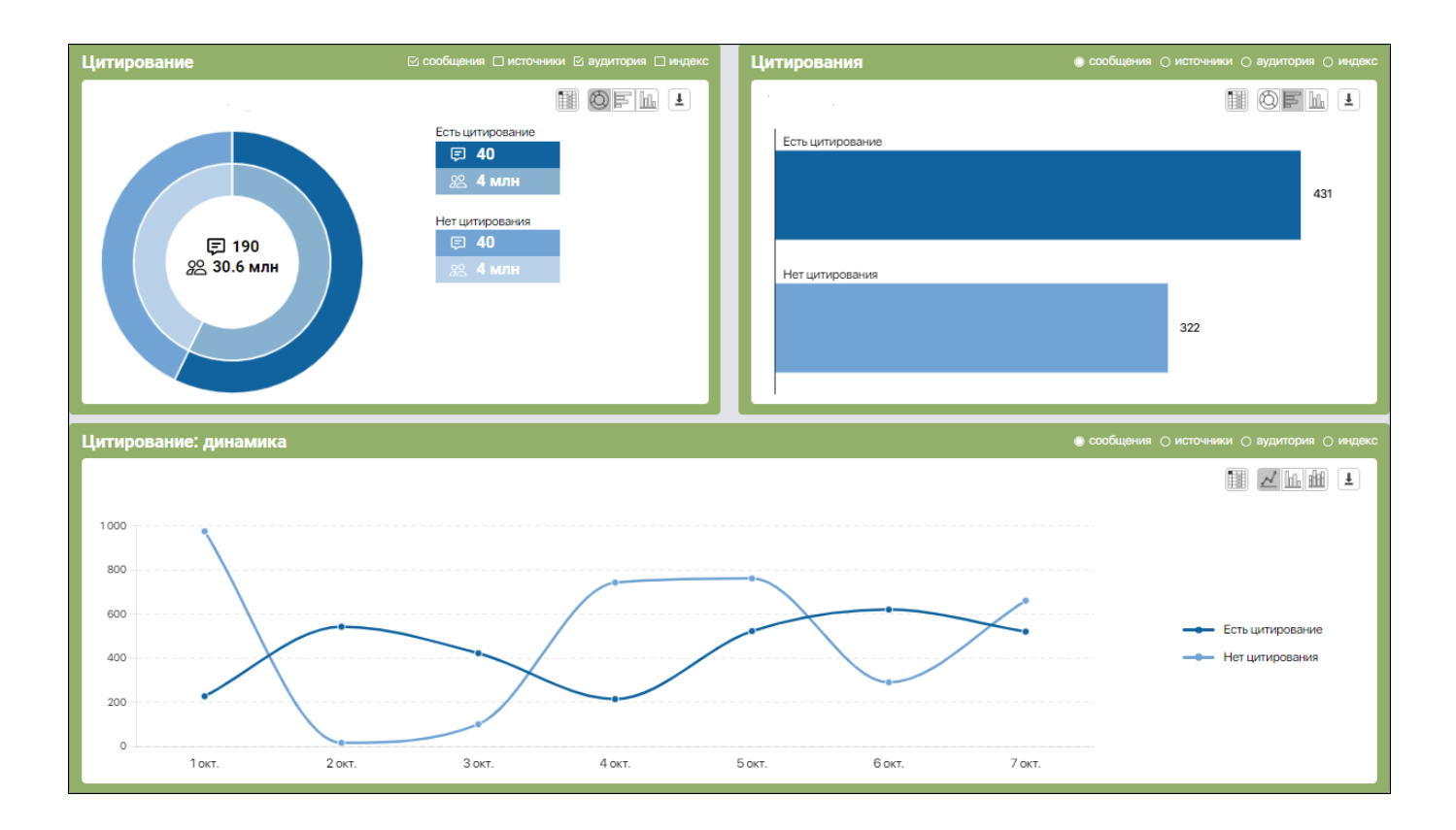

*«***Роль объекта***»* – сравнение выбранных показателей (количества сообщений / источников, где были найдены сообщения / численности аудитории источников / индекса влиятельности источников) *по роли объекта мониторинга* (главной, второстепенной и эпизодической).

Если выбрана тема с несколькими объектами мониторинга, данные отображаются по каждому объекту.

При выборе одного объекта или сразу всех тем отображается график с динамикой выбранного показателя.

Для наглядного сравнения показателей можно выбрать до двух показателей на одном графике (по возможности), а также сравнить с одним из показателей на соседнем графике.

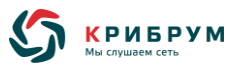

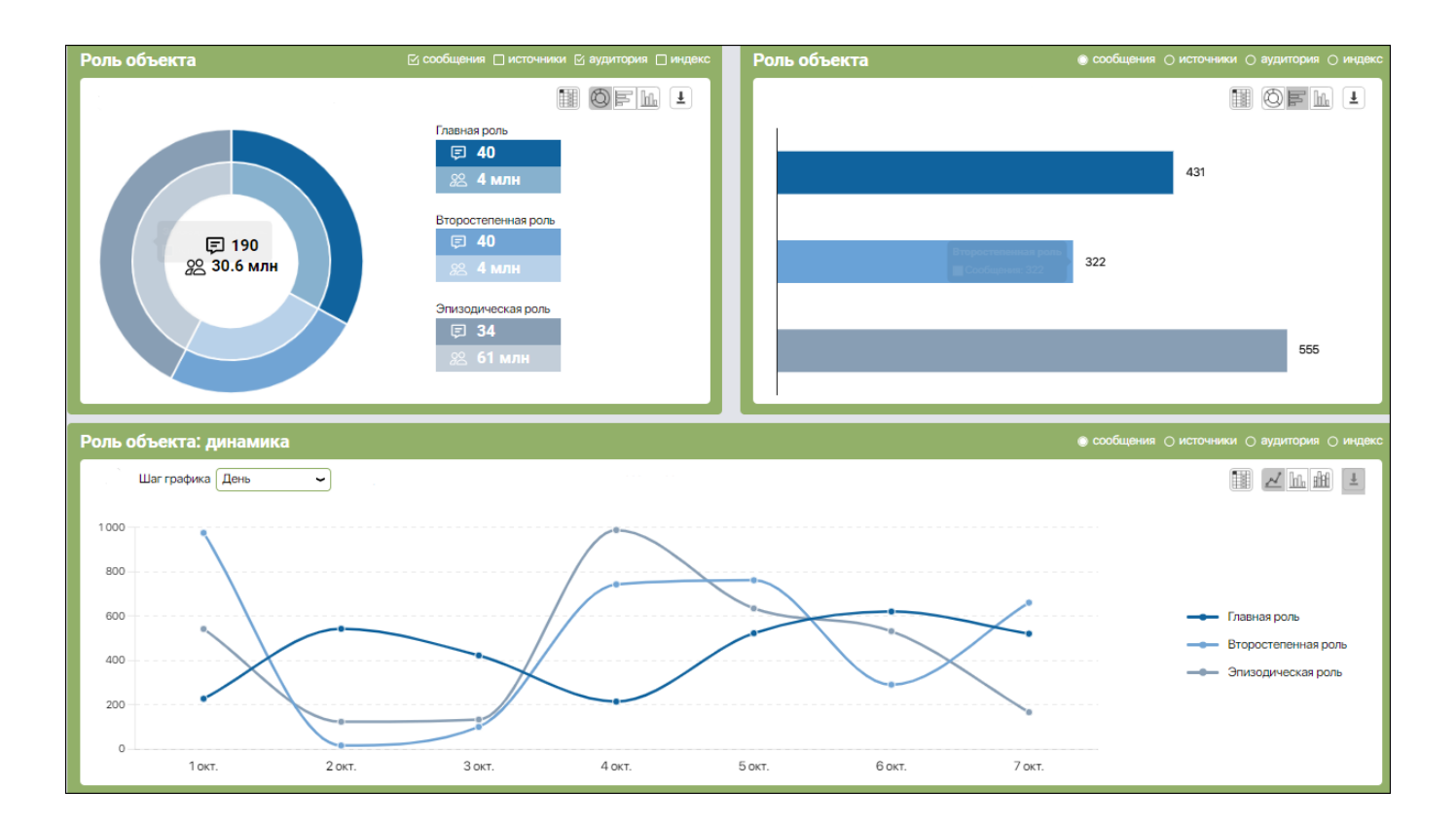

Тональность – сравнение выбранных показателей (количества отобранных сообщений / источников, где были найдены сообщения / численности аудитории источников / индекса влиятельности источников) *по различным тональностям*.

Если выбрана тема с несколькими объектами мониторинга, данные отображаются по каждому объекту.

При выборе одного объекта или сразу всех тем отображается график с динамикой выбранного показателя.

Для наглядного сравнения показателей можно выбрать до двух показателей на одном графике, а также сравнить с одним из показателей на соседнем графике.

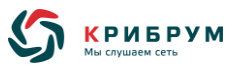

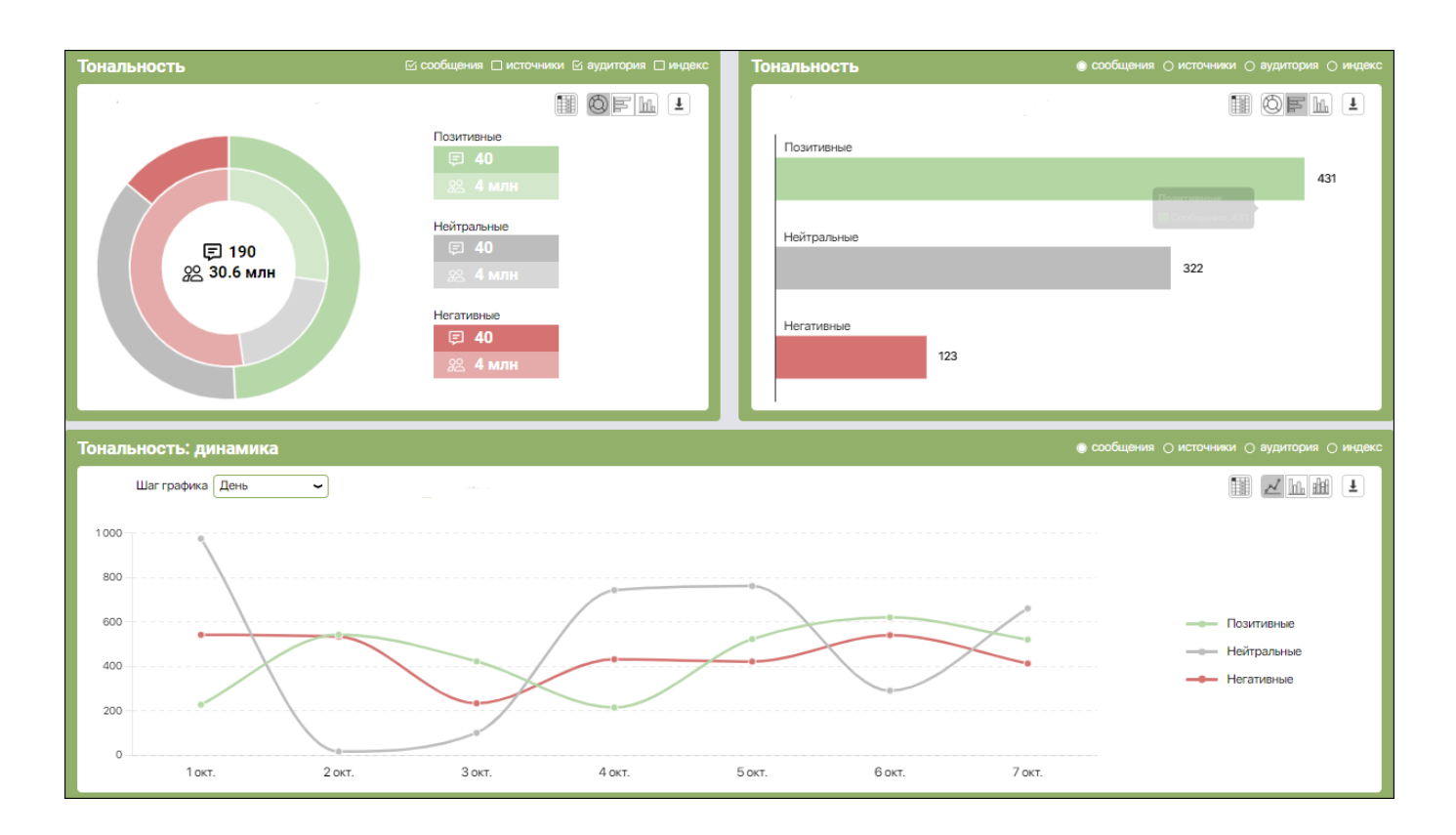

**—** - отображается:

- рейтинг источников по количеству отобранных сообщений / численности аудитории отобранных источников / значению индекса влиятельности источников (на выбор);
- рейтинг источников, сообщения которых чаще прочих перепечатывались в других источниках, по количеству сообщений-перепечаток / численности аудитории перепечаток / значению индекса влиятельности источников (на выбор);
- рейтинг авторов по количеству отобранных сообщений / численности аудитории источников / значению индекса влиятельности источников (на выбор);
- рейтинг регионов по количеству отобранных сообщений / количеству источников, где были найдены сообщения / численности аудитории источников / значению индекса влиятельности источников (на выбор);

Рейтинги можно отфильтровать по уровню (федеральный, региональный и проч.) и типу источников (информагенства, тематические порталы и проч.). При выборе темы с несколькими объектами мониторинга можно отфильтровать данные также по одному из объектов или показать рейтинги по всем объектам.

Пользователь может скачать графики (более подробная информация в конце данного раздела).

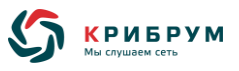

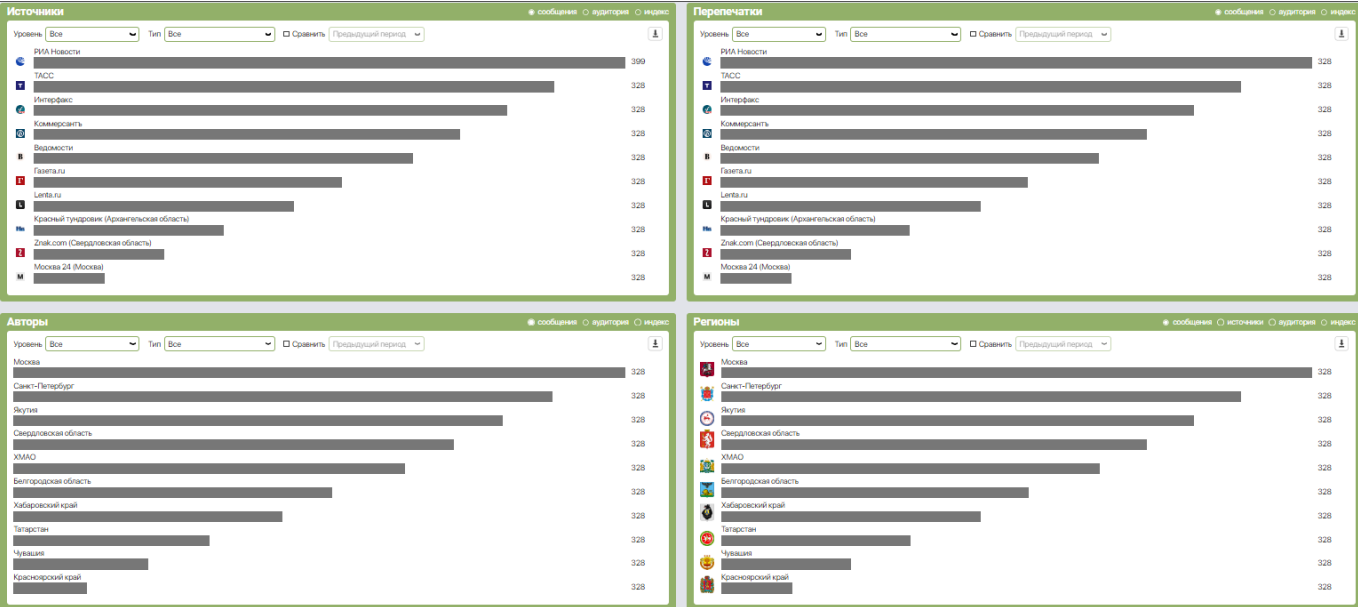

— – отображается облако наиболее часто используемых объектов мониторинга и рейтинг объектов мониторинга по выбранному показателю (отобранные сообщения / источники, где были найдены сообщения / аудитория источников / индекс влиятельности источников).

Пользователь может выбрать количество сравниваемых объектов (Топ-5, Топ-10, Топ-15 или все имеющиеся объекты) и отфильтровать данные по типу объекта (организации, персоны, мероприятия и проч.). При выборе темы с несколькими объектами мониторинга данные можно также отфильтровать по каждому из объектов.

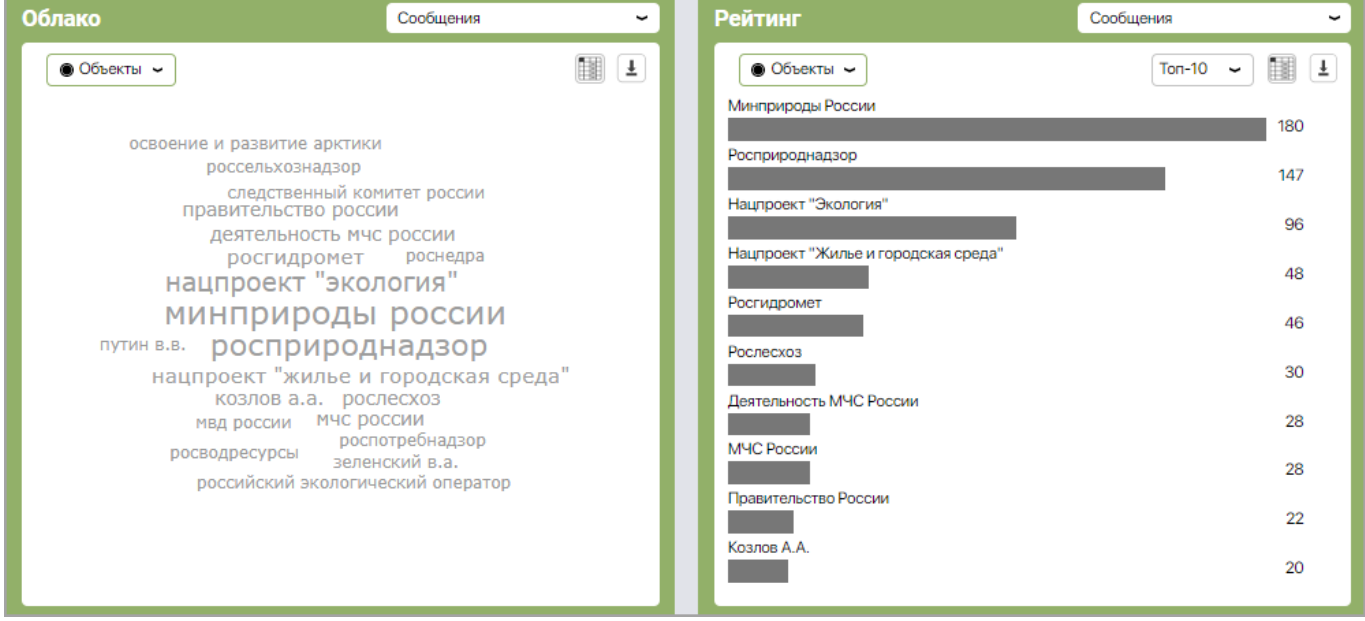

Все графики и диаграммы интерактивны, т.е. при клике возможен переход к перечню сообщений, на основе которых был построен данный график.

Для графиков могут отображаться следующие кнопки управления:

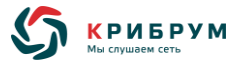

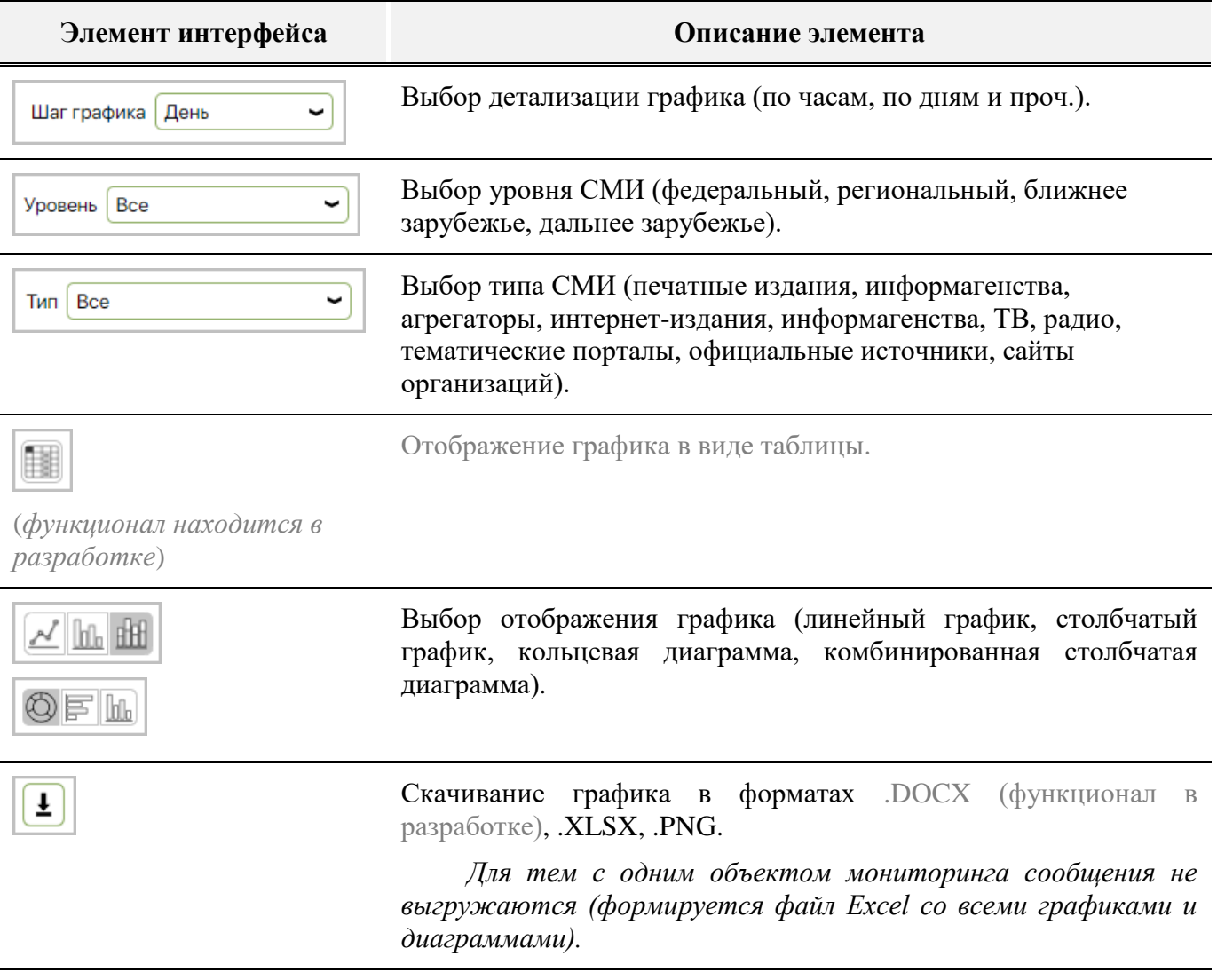

#### **5.2.6 Раздел «География»**

Раздел «**География**» отображает результаты мониторинга по географическим регионам. Данные отображаются в виде интерактивной карты, рейтингов или таблиц.

#### **5.2.6.1 Подраздел «Карта»**

В подразделе «**Карта**» регионы, в которых зафиксированы сообщения, на карте подсвечиваются с различной интенсивностью. Интенсивность подсветки (заливки) региона на панели сортировки (количеству сообщений, источников, где были зафиксированы сообщения, численности аудитории источников, значению индекса влиятельности источников).

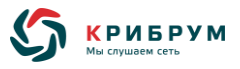

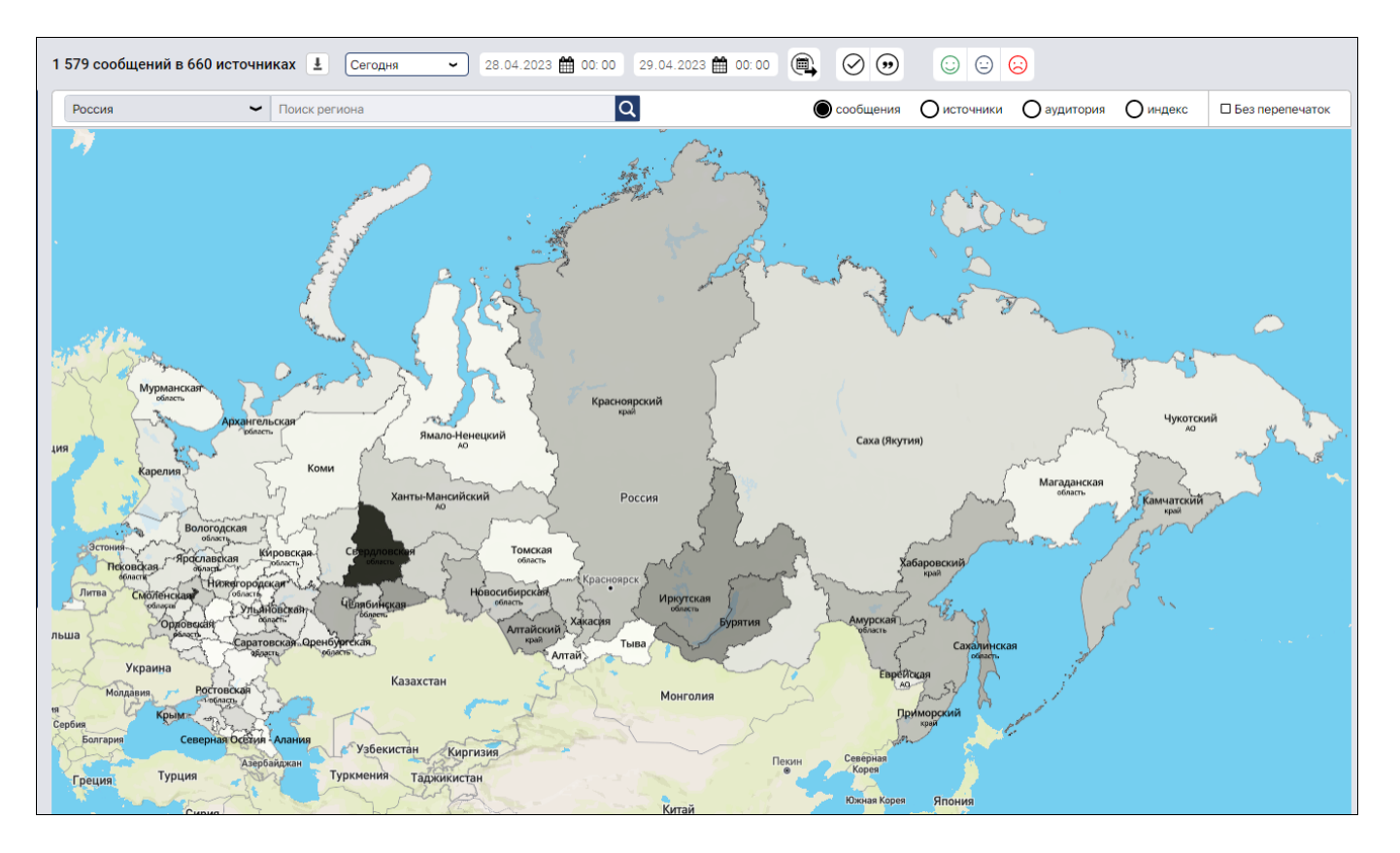

Панели фильтрации и сортировки позволяют отображать распределение сообщений, источников, аудитории источников и индекса по регионам:

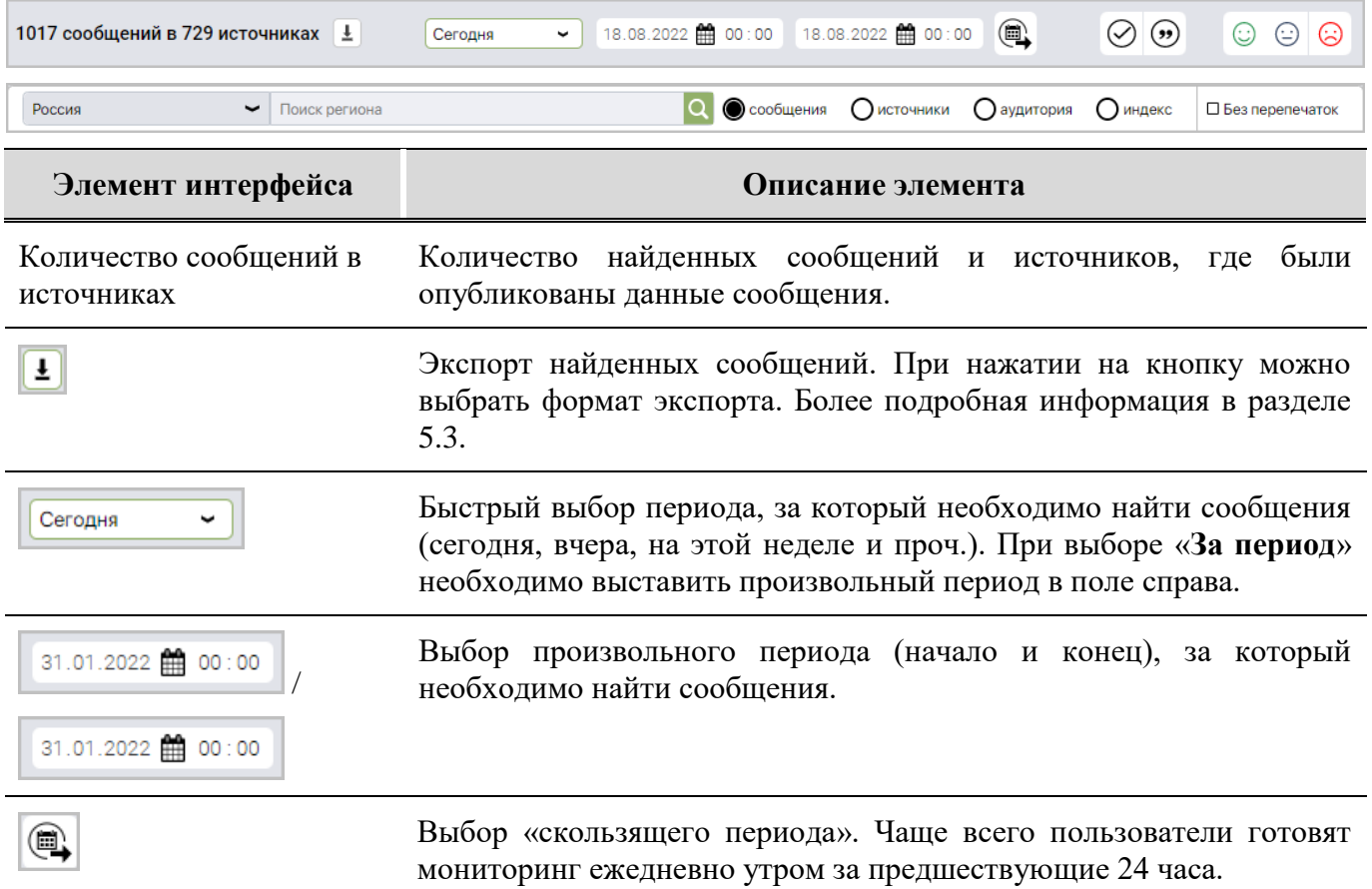

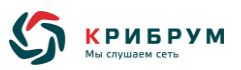

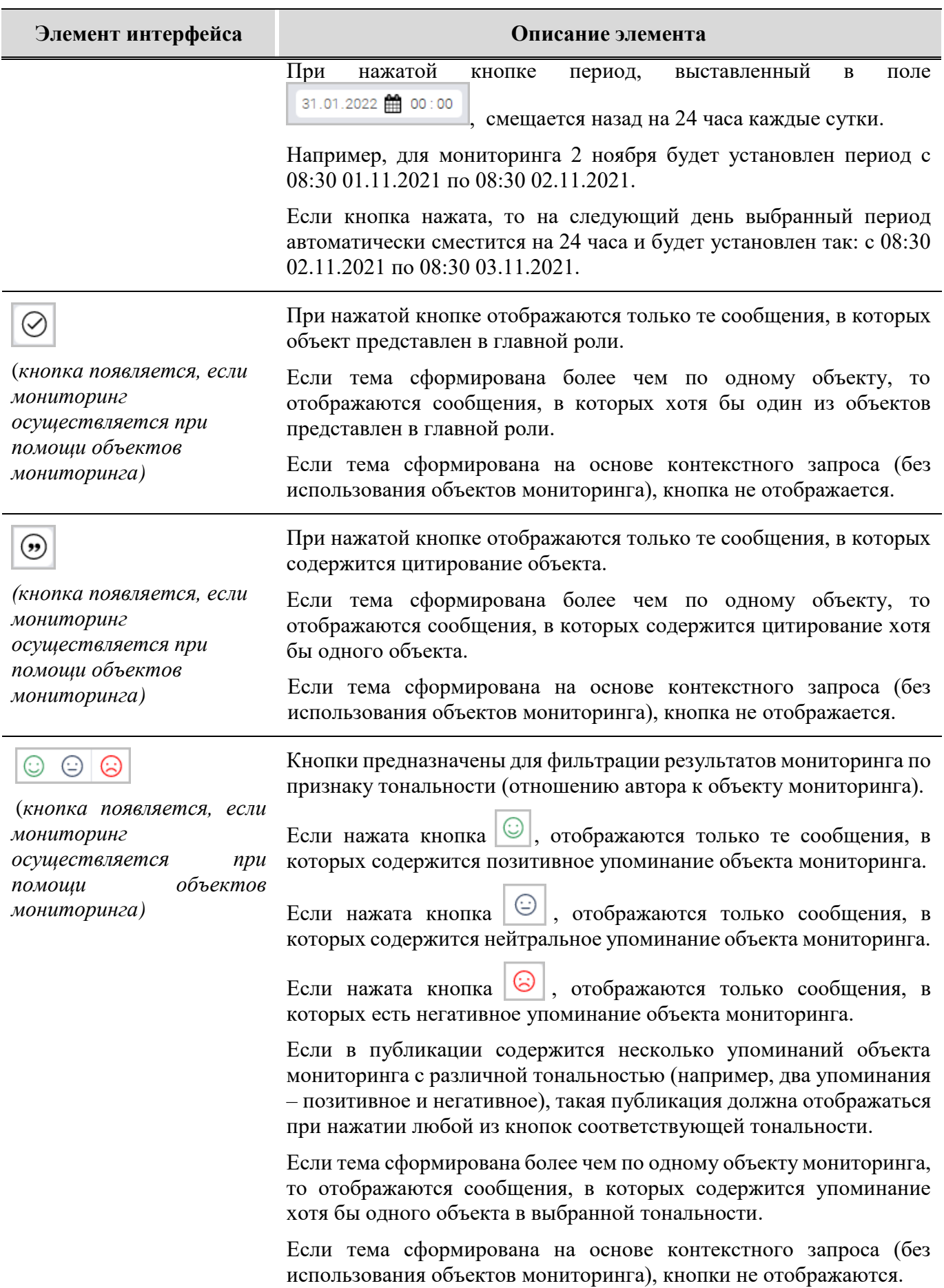

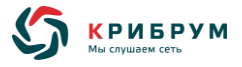

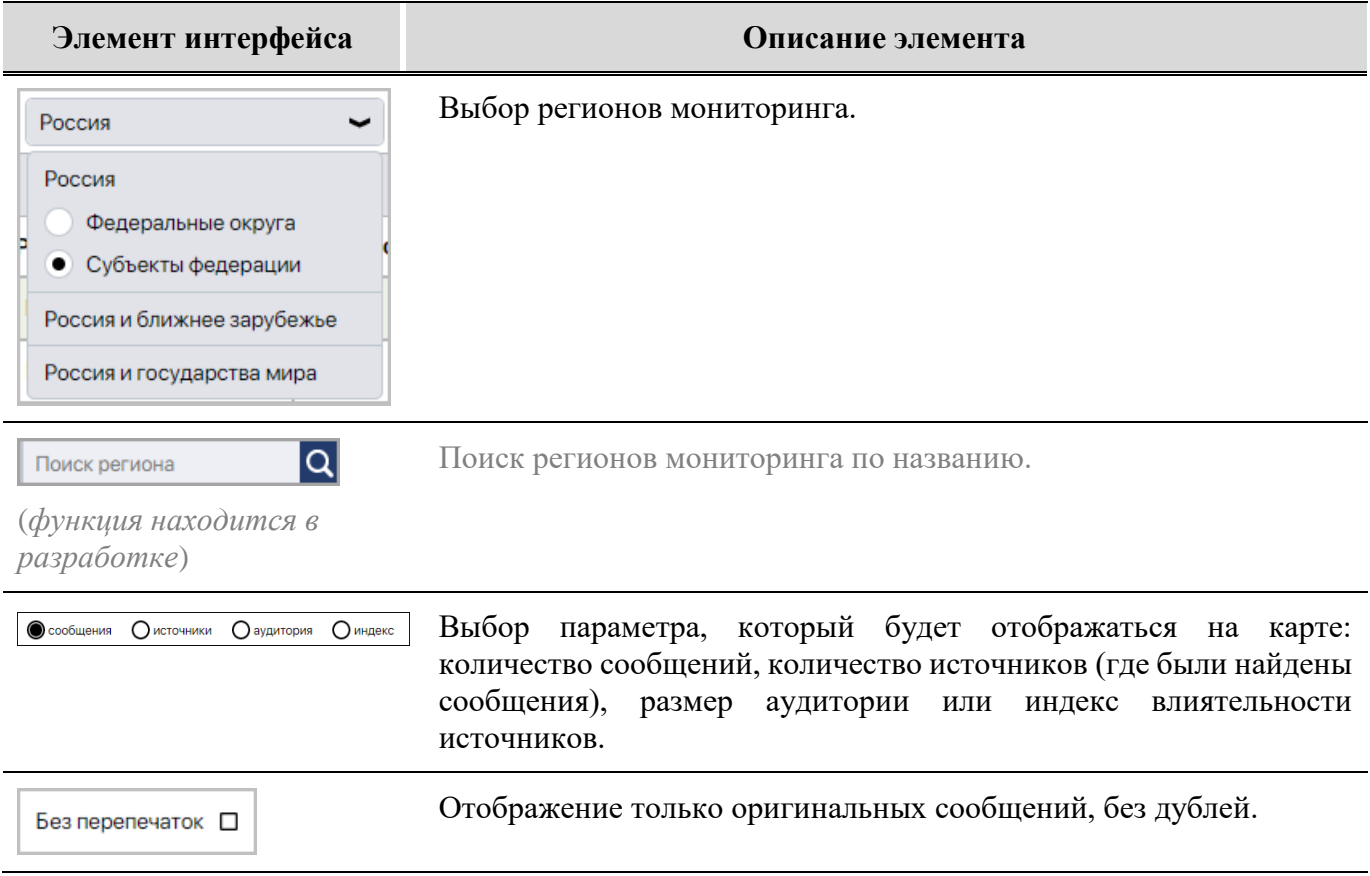

При наведении курсора на регион показывается выбранный параметр (количество отобранных сообщений / количество источников, где зафиксированы сообщения / аудитория источников / индекс влиятельности источников).

Если в теме заведено несколько объектов мониторинга, данные можно просмотреть по каждому объекту (в панели «**Темы**» необходимо выбрать нужный объект).

#### **5.2.6.2 Подраздел «Рейтинги»**

Подраздел «**Рейтинги**» показывает рейтинги регионов по различным показателям (количеству сообщений, источников, где были зафиксированы сообщения, численности аудитории источников или значению индекса влиятельности источника).

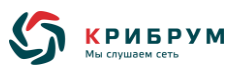

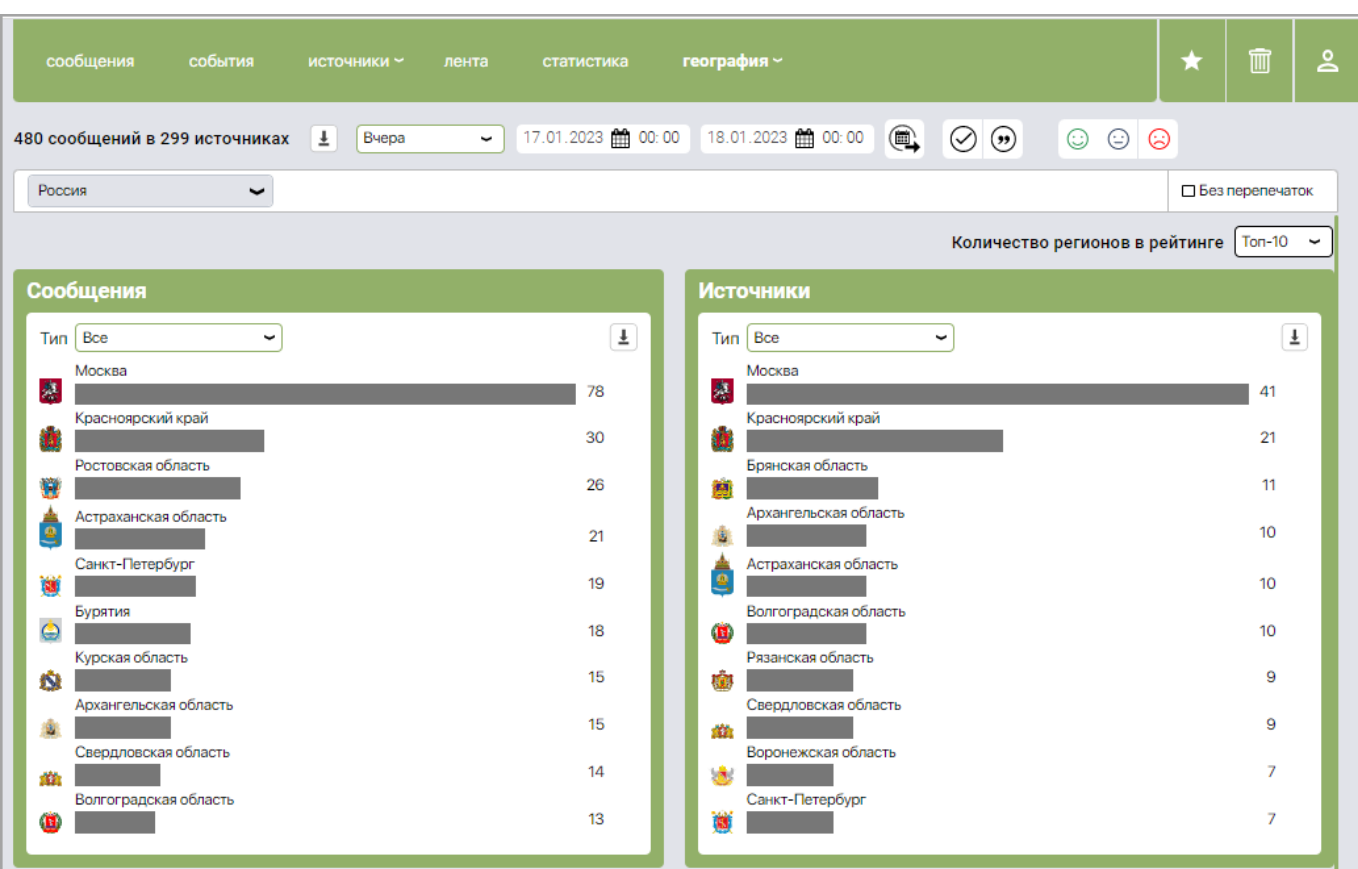

Панели фильтрации и сортировки позволяют отображать данные по интересующим критериям:

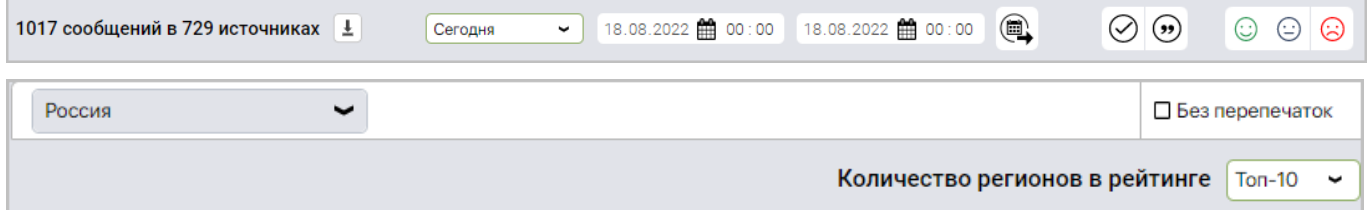

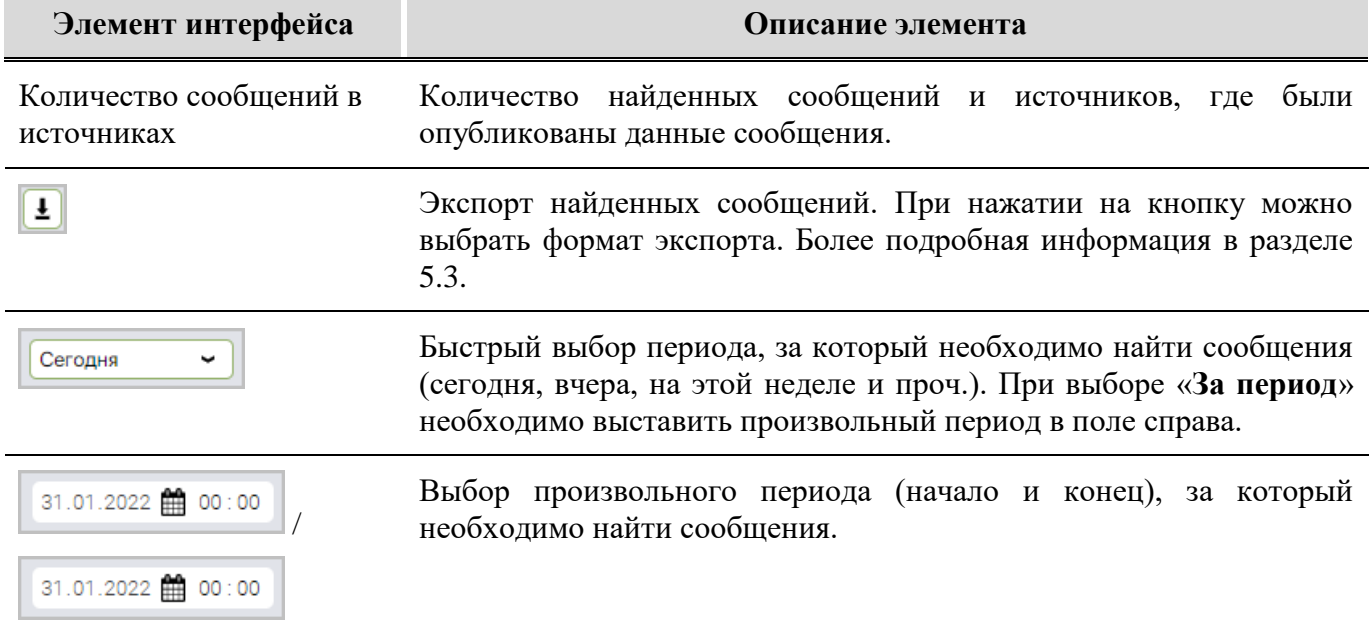

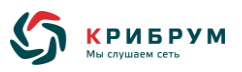

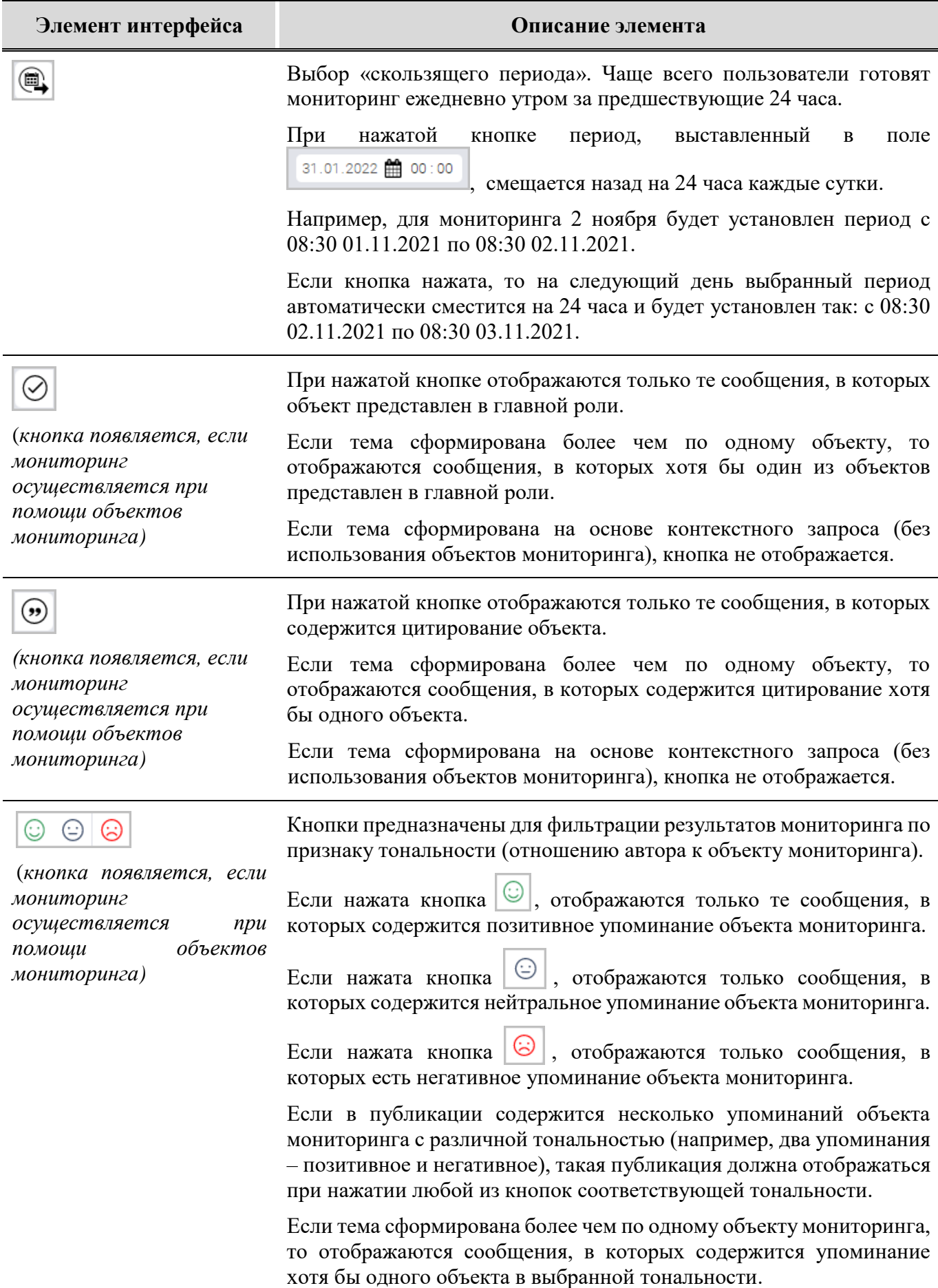

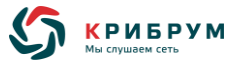

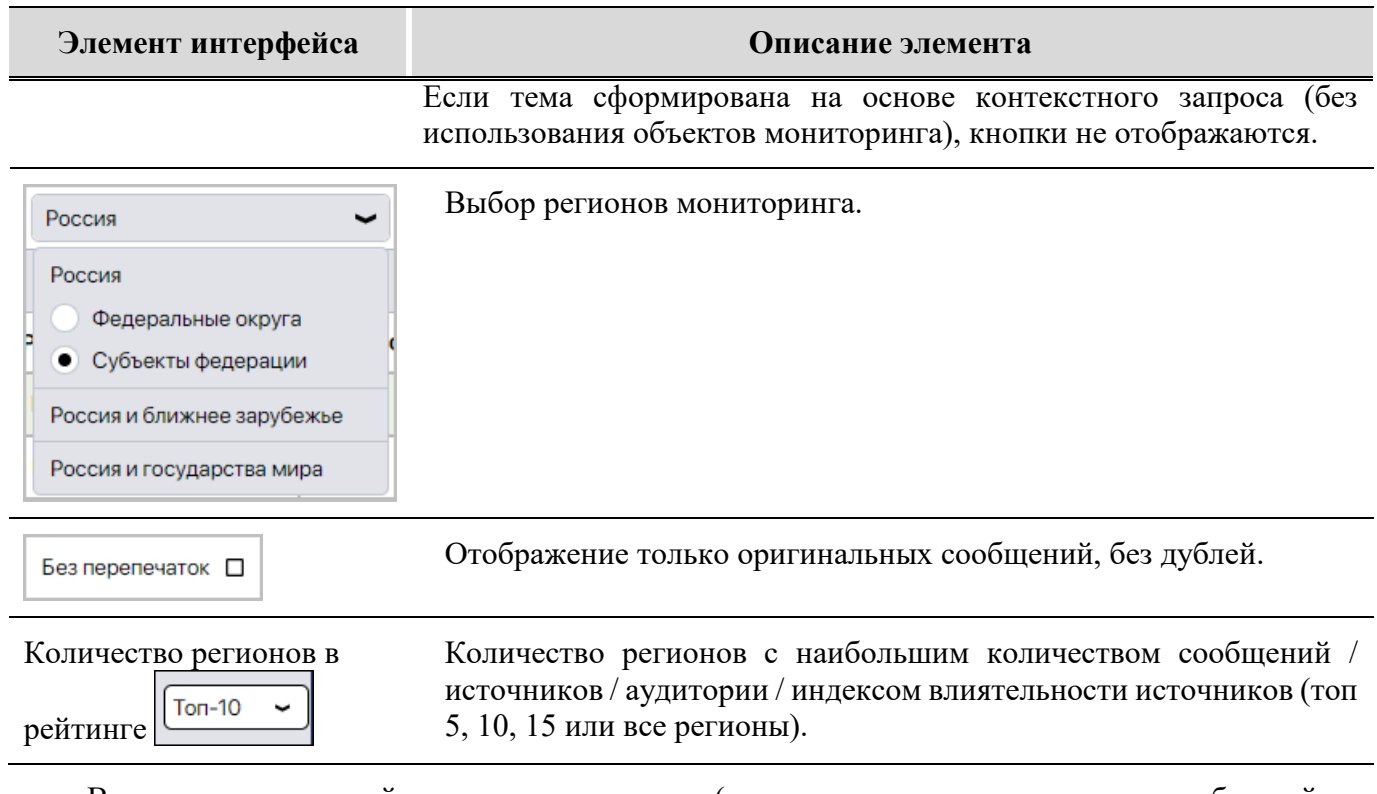

Все показатели в рейтингах интерактивны (возможен переход к перечню сообщений, на основе которых данный рейтинг был построен).

Для каждого рейтинга также возможна фильтрация по типу источников (информагенства, тематические порталы, агрегаторы и проч.) Тип Все

Также возможен экспорт любого рейтинга в Word, Excel или PNG при нажатии на кнопку  $\boxed{\pm}$ .

## **5.2.6.3 Подраздел «Таблица»**

Подраздел «**Таблица**» содержит распределение показателей мониторинга (количество отобранных сообщений, источников, где были опубликованы сообщения, численность аудитории источников, значение индекса влиятельности источников).

При выборе темы с одним объектом мониторинга отображаются сразу все показатели для регионов:

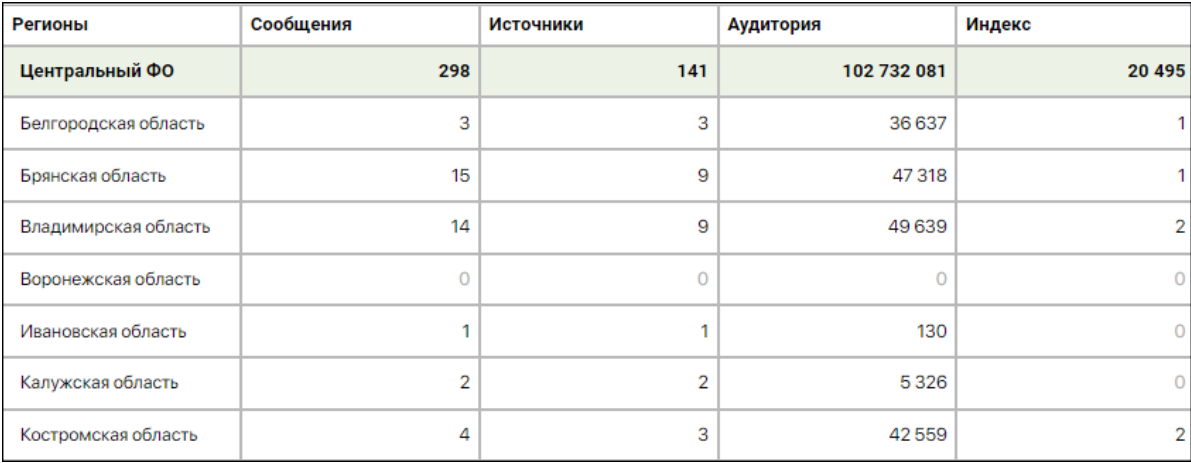

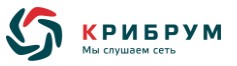

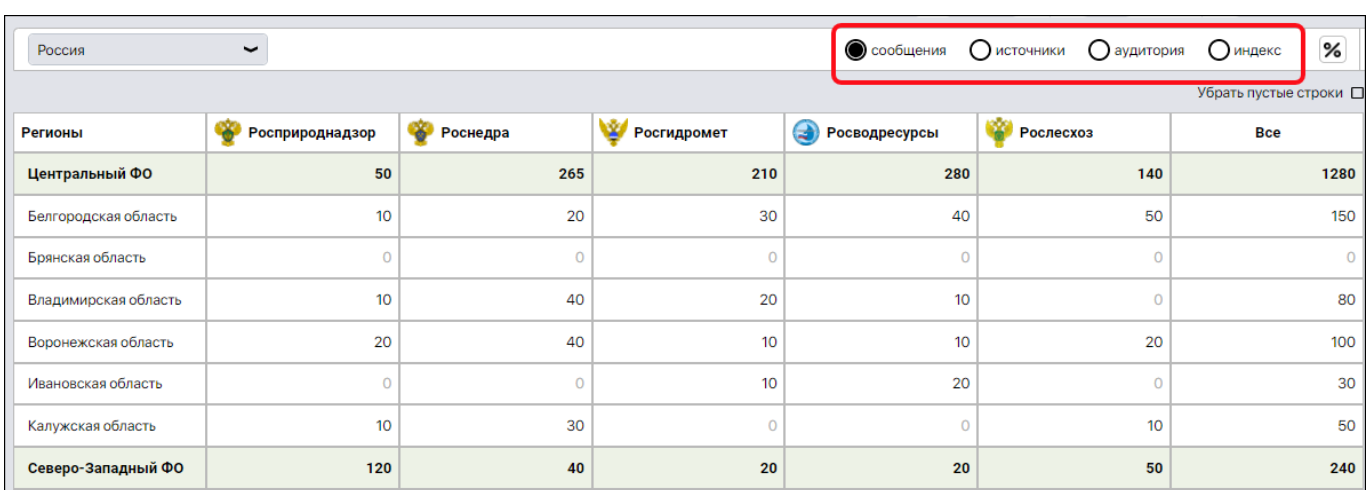

При выборе темы с несколькими объектами отображаются данные по каждому объекту. При этом пользователю необходимо выбрать отображаемый показатель над таблицей:

Данные мониторинга отображаются в виде таблицы.

Панель фильтрации позволяет отображать данные по интересующим критериям:

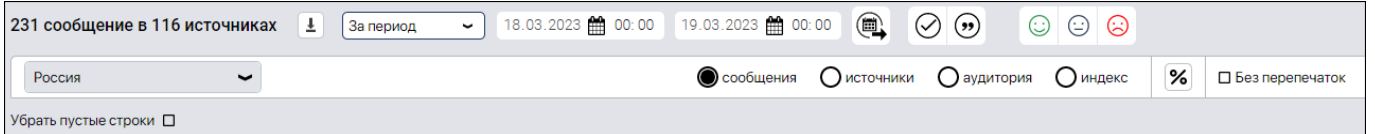

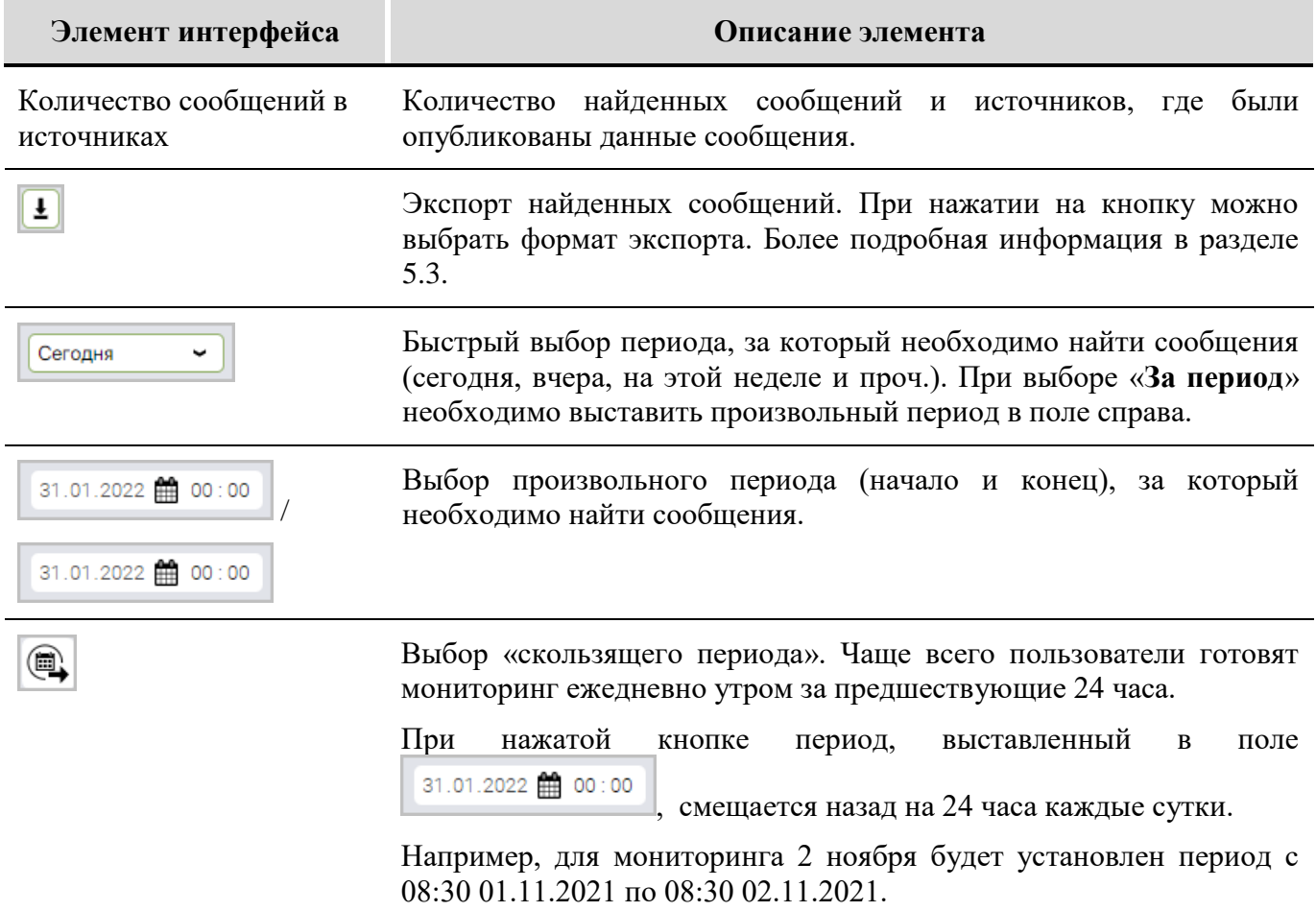

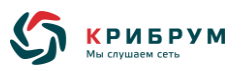

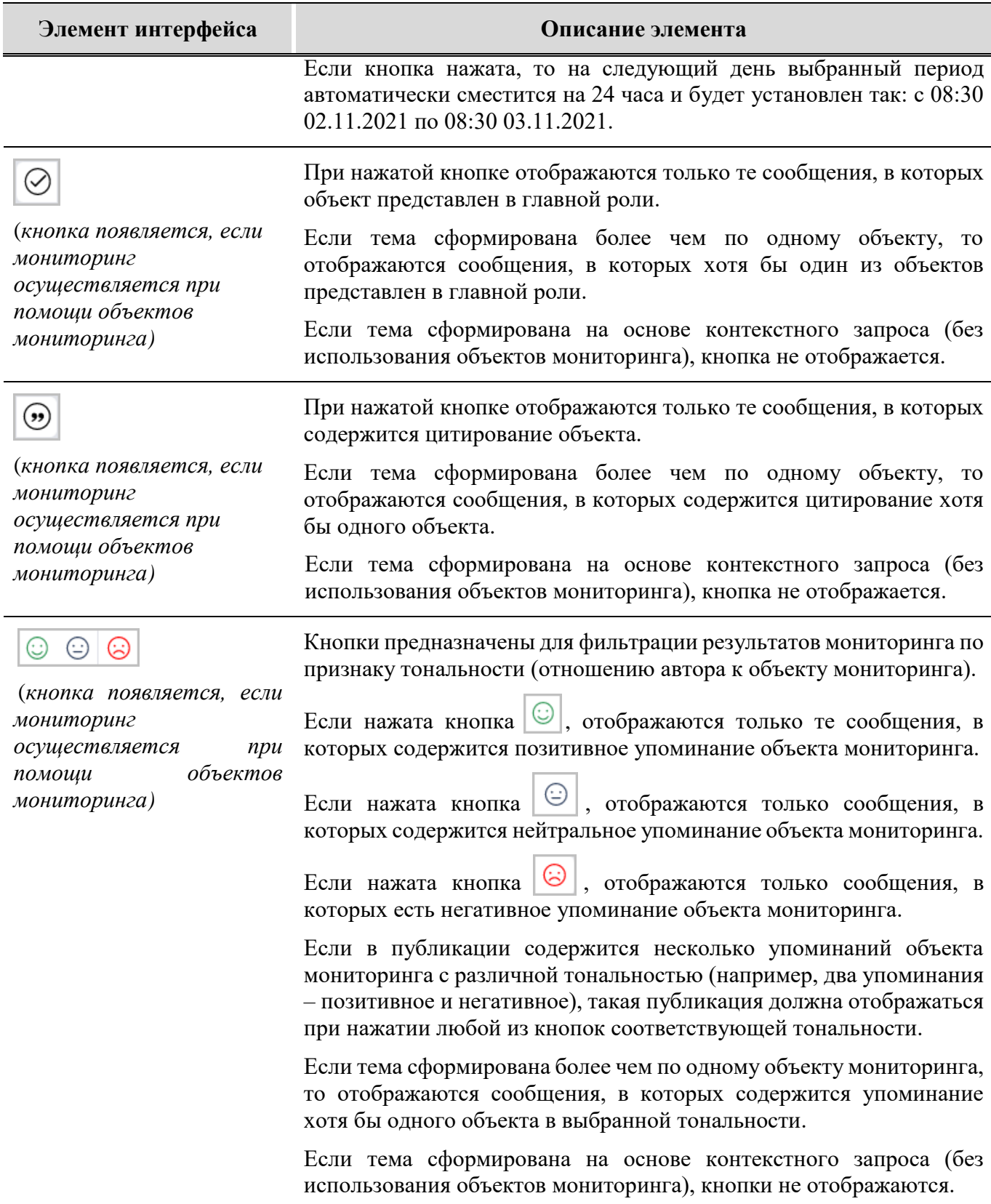

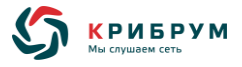

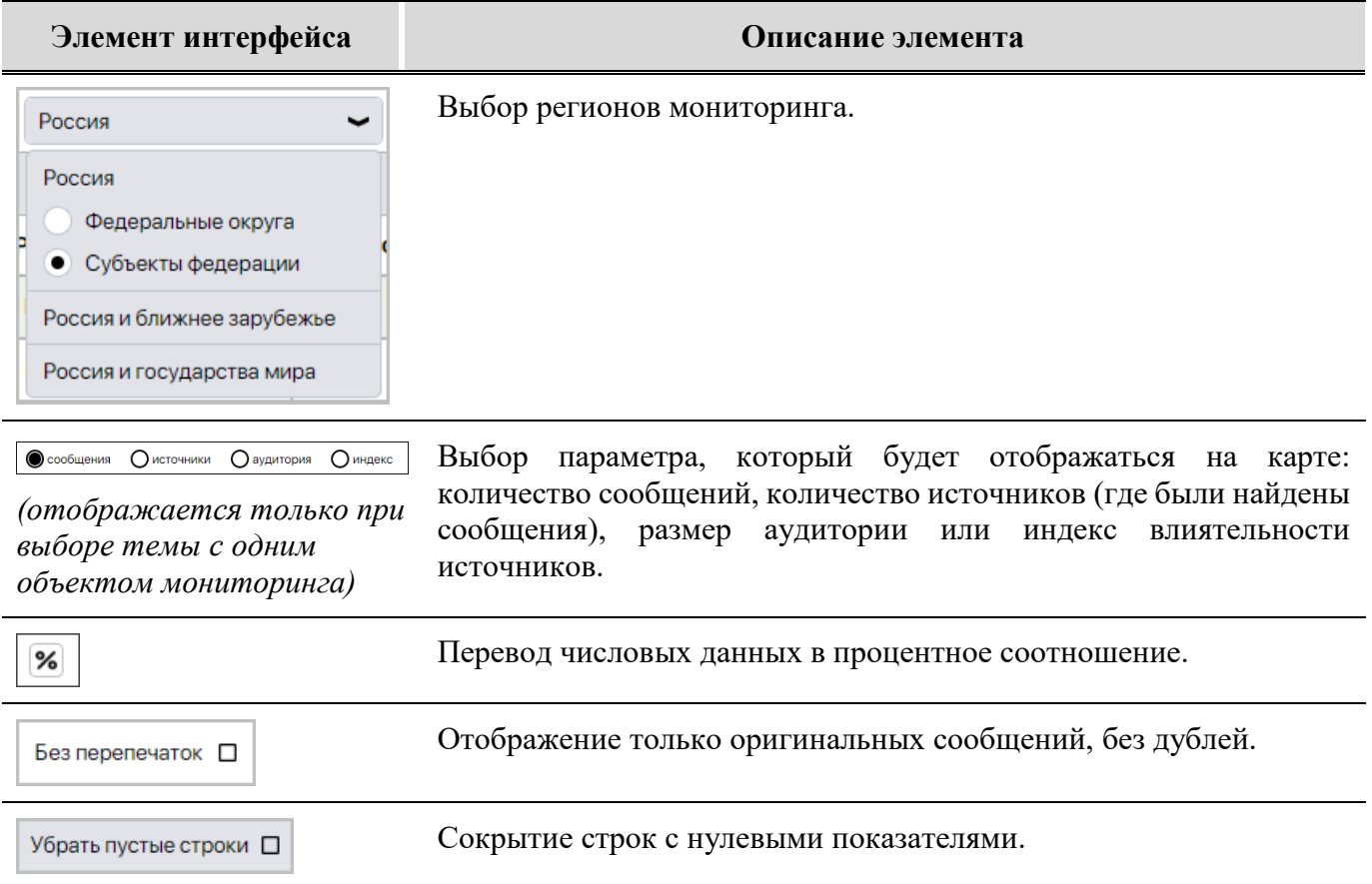

<span id="page-53-0"></span>Все значения показателей в таблице интерактивны (осуществляется переход к перечню сообщений, стоящих за выбранным показателем).

#### **5.3 Экспорт сообщений**

Система поддерживает экспорт результатов мониторинга в форматы .DOCX, .XLSX (функция по экспорту в форматы .PDF, .HTML, .XML находится в разработке).

Экспорт всех отобранных сообщений осуществляется из любого подраздела Системы.

Можно также экспортировать отдельные сообщения из разделов «**Сообщения**», «**События**» или «**Лента**» в формат .DOCX.

#### **5.3.1 Страница «Экспорт в Word»**

Система позволяет экспортировать отобранные сообщения в формат .DOCX (при нажатии на кнопку в любом разделе Системы и выбрав «**Word**»).

Страница с настройками экспорта содержит следующие элементы:

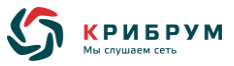

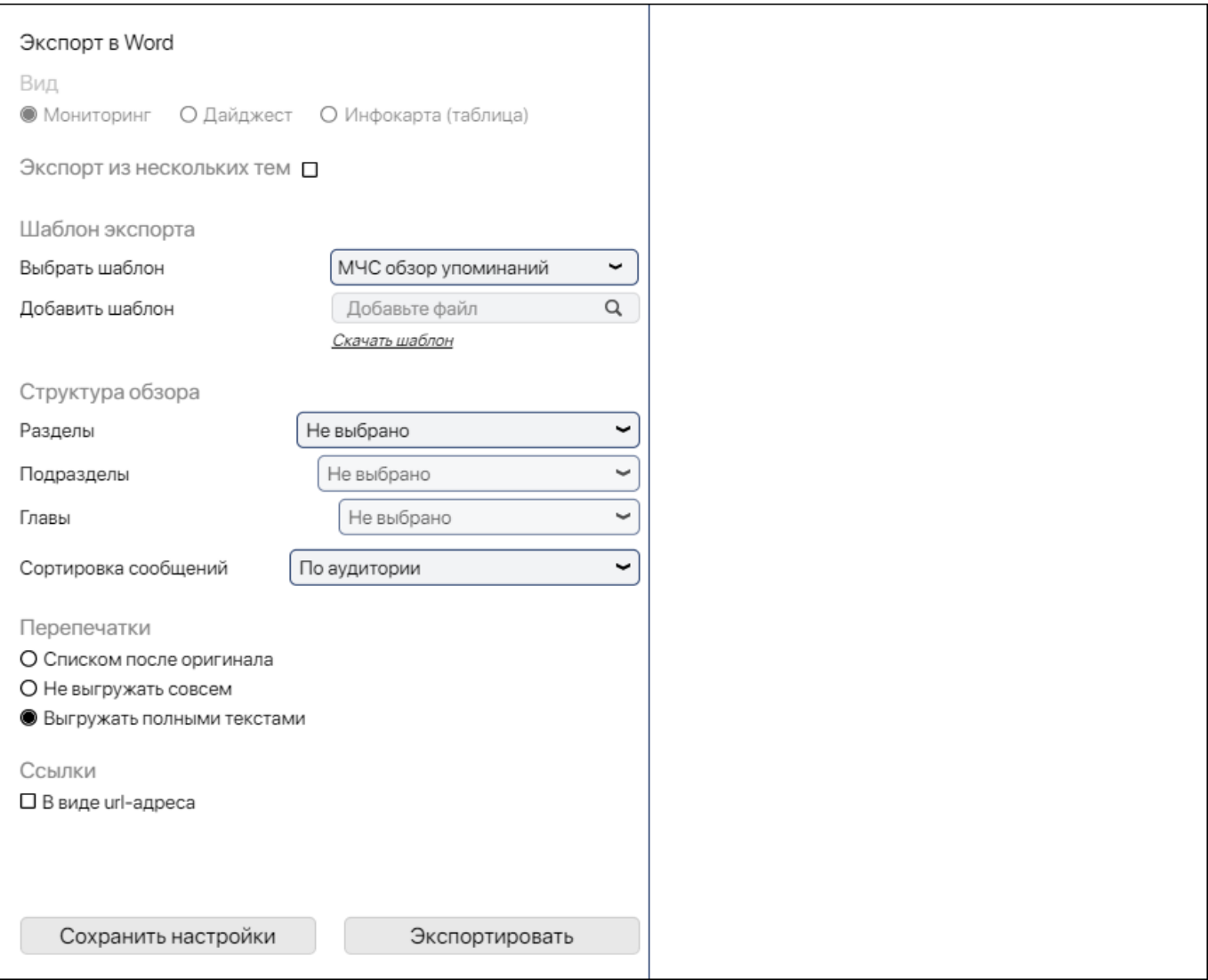

#### Окно содержит следующие элементы:

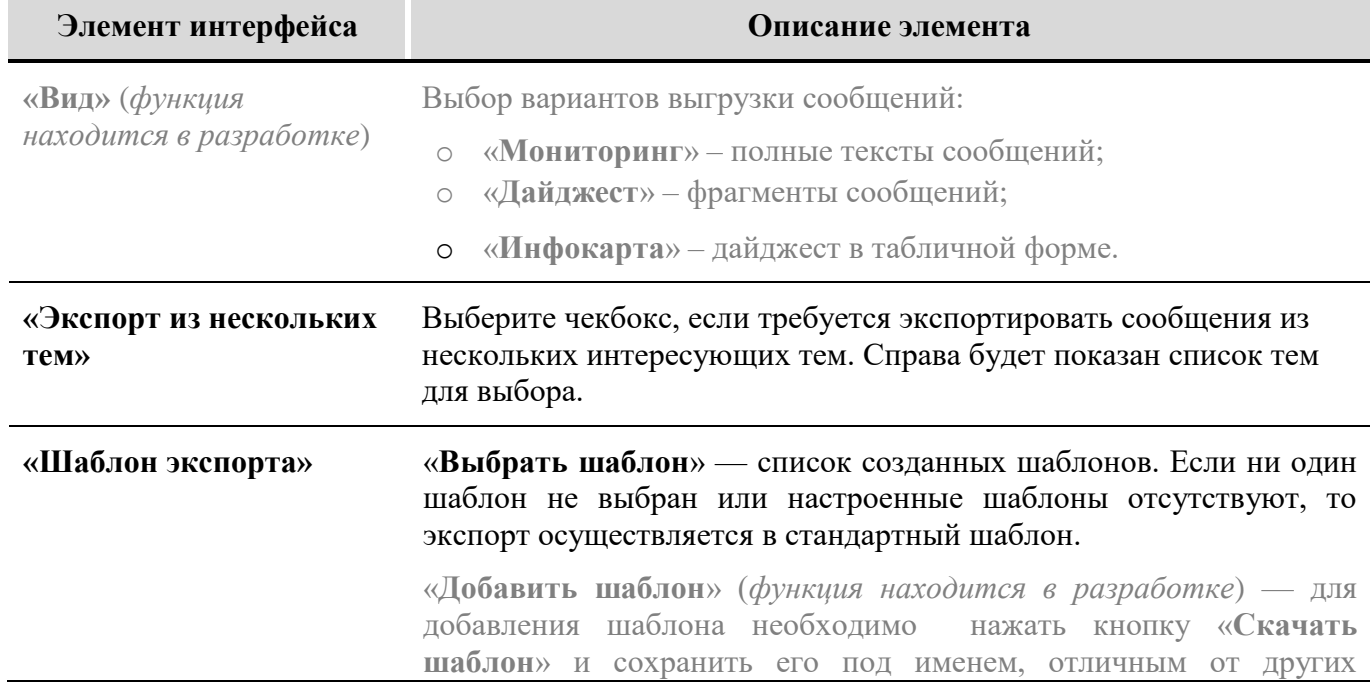

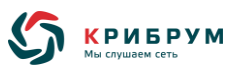

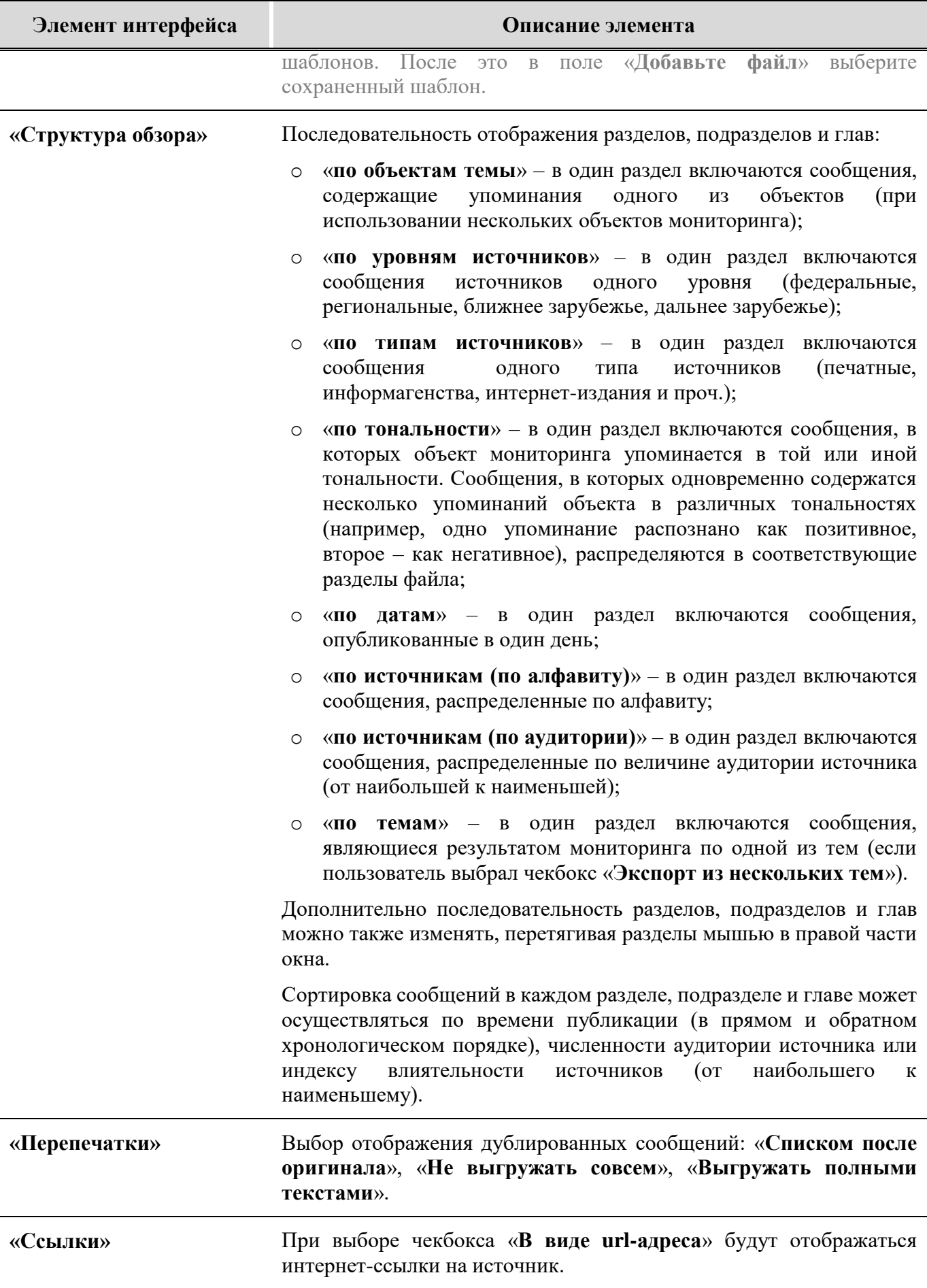

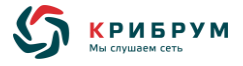

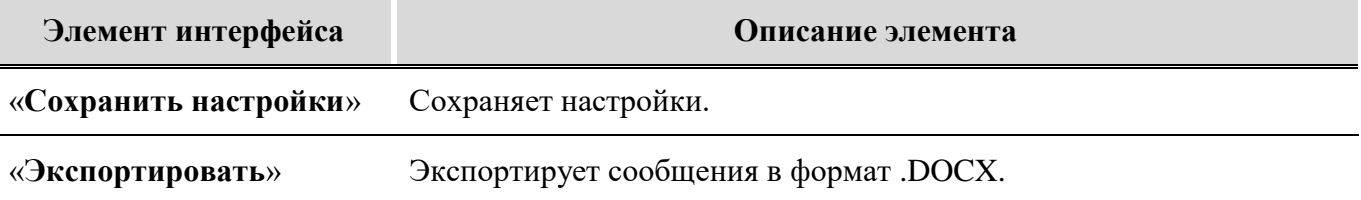

# **5.3.2 Страница «Экспорт в Excel»**

Система позволяет экспортировать отобранные сообщения в формат .XLSX (при нажатии на кнопку в любом разделе Системы и выбрав «**Excel**»).

Страница с настройками экспорта содержит следующие элементы:

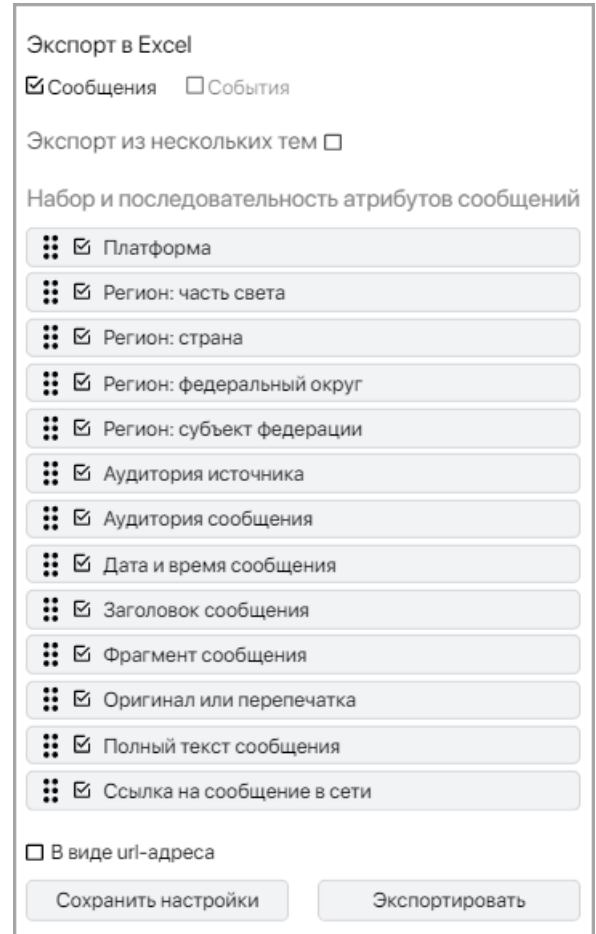

Окно содержит следующие элементы:

# **Элемент интерфейса Описание элемента «Сообщения» «События»**  Выбор экспорта сообщений или событий.

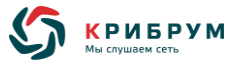

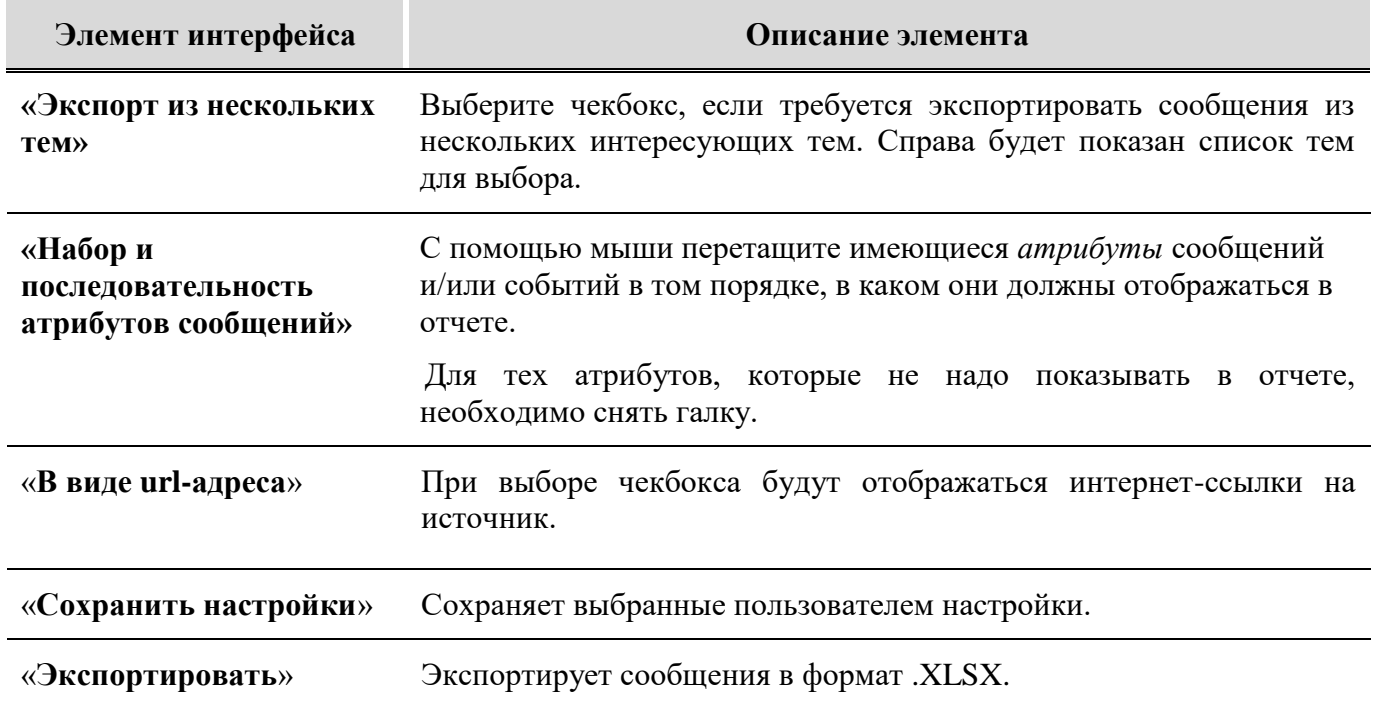

# **5.3.3 Страницы «Экспорт в PDF, HTML, XML»**

Экспорт в форматы .PDF, .HTML, XML находится в разработке.

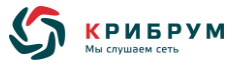

#### **6 МОНИТОРИНГ СОЦМЕДИА**

#### **6.1 Панель «Темы»**

Панель «**Темы**» позволяет переключаться между режимами мониторинга СМИ и соцмедиа создавать, редактировать и удалять темы для мониторинга, настраивать оповещения при поступлении новых сообщений и рассылку отчетов по результатам мониторинга.

Панель находится на основной странице Системы слева:

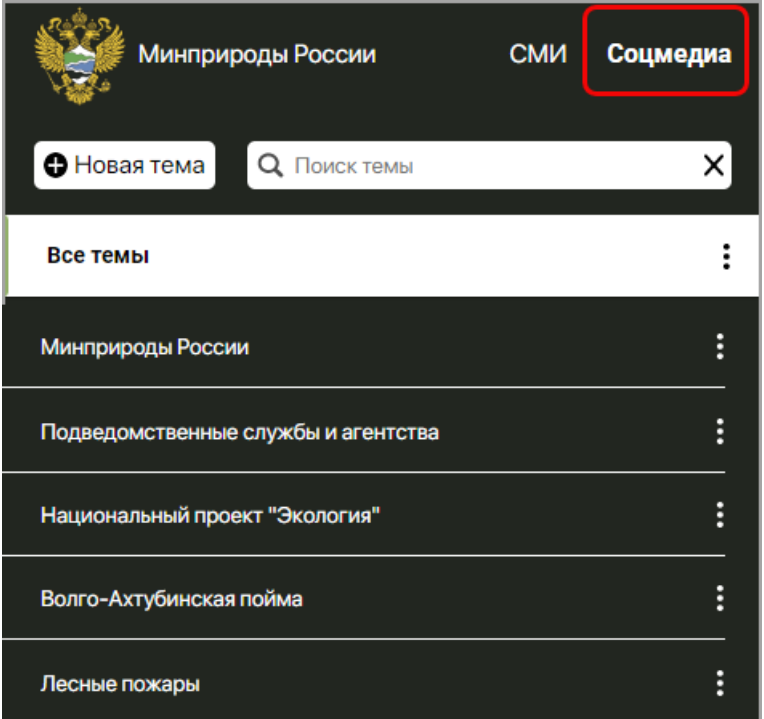

*Для мониторинга социальных медиа должна быть нажата кнопка «Соцмедиа».*

В данной панели отображаются следующие элементы:

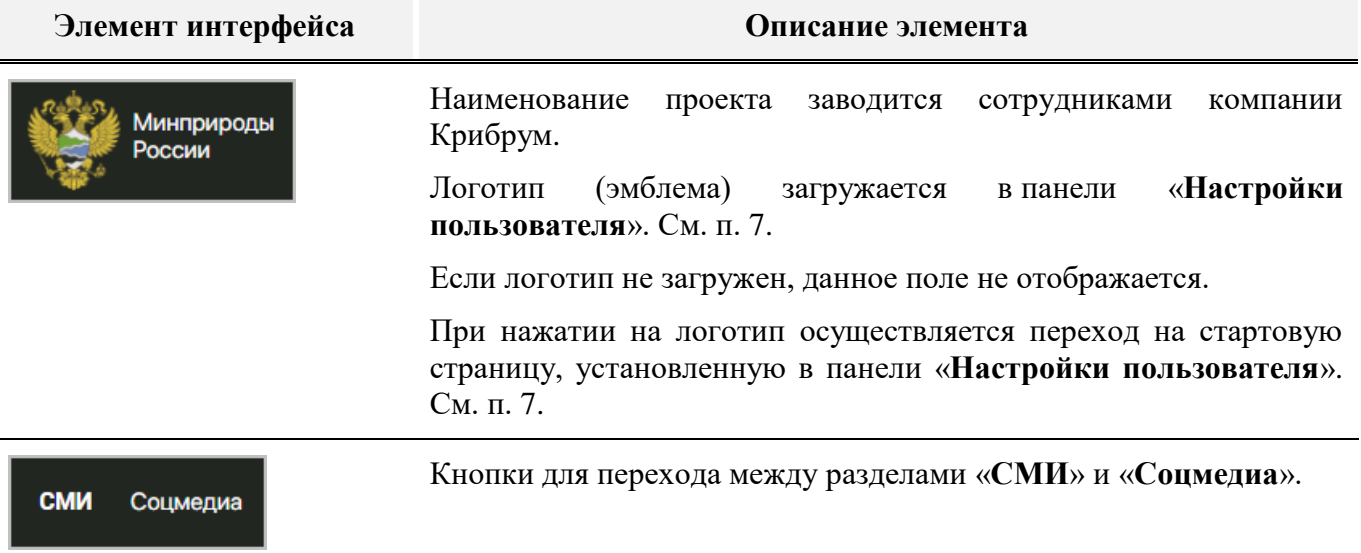

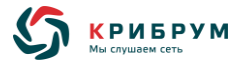

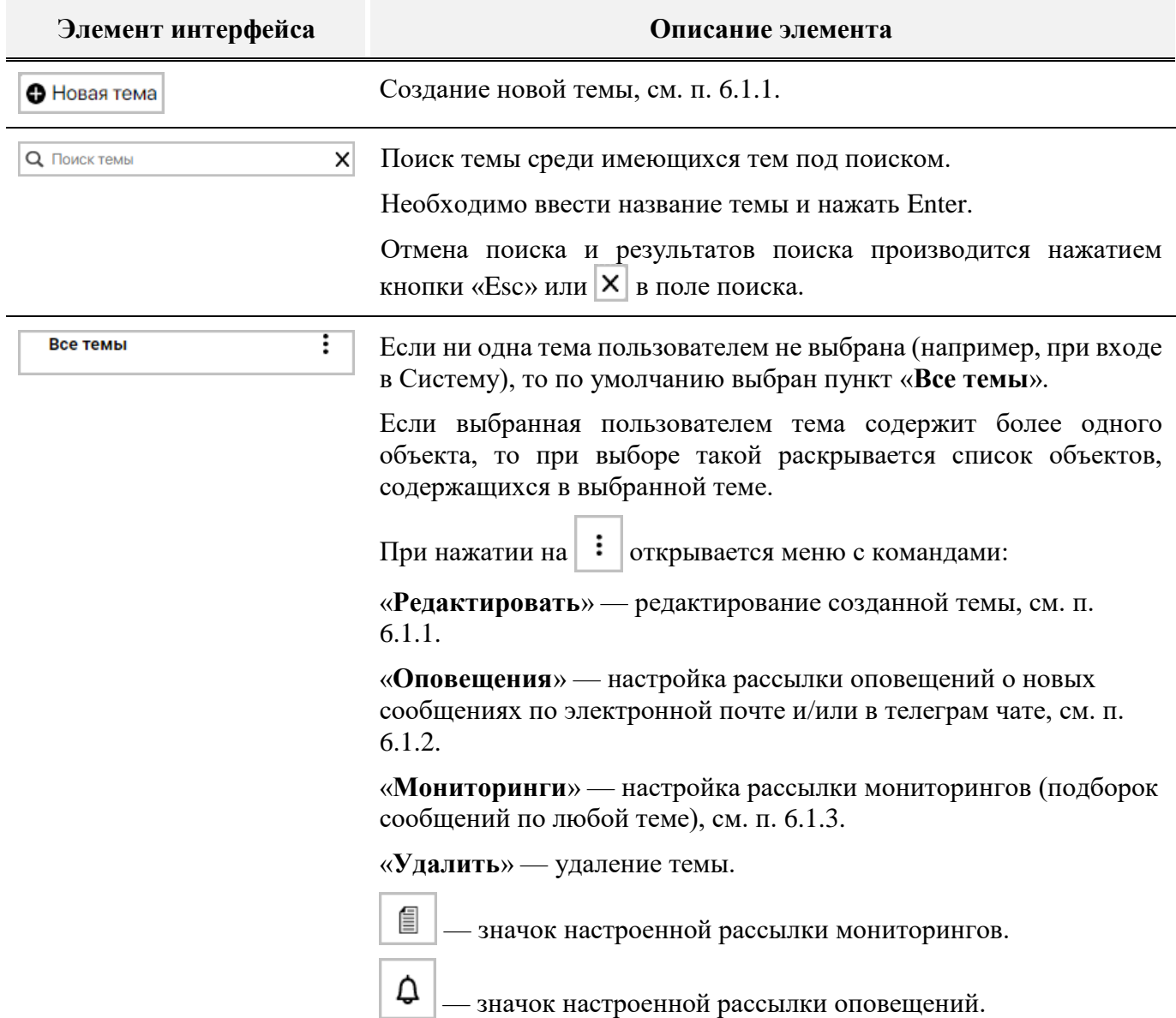

# <span id="page-59-0"></span>**6.1.1 Страница «Создание новой темы» / «Редактирование темы»**

В панели «**Темы**» можно создавать и редактировать темы мониторинга.

На странице создания /редактирования темы имеются следующие элементы:

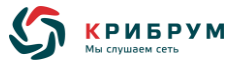

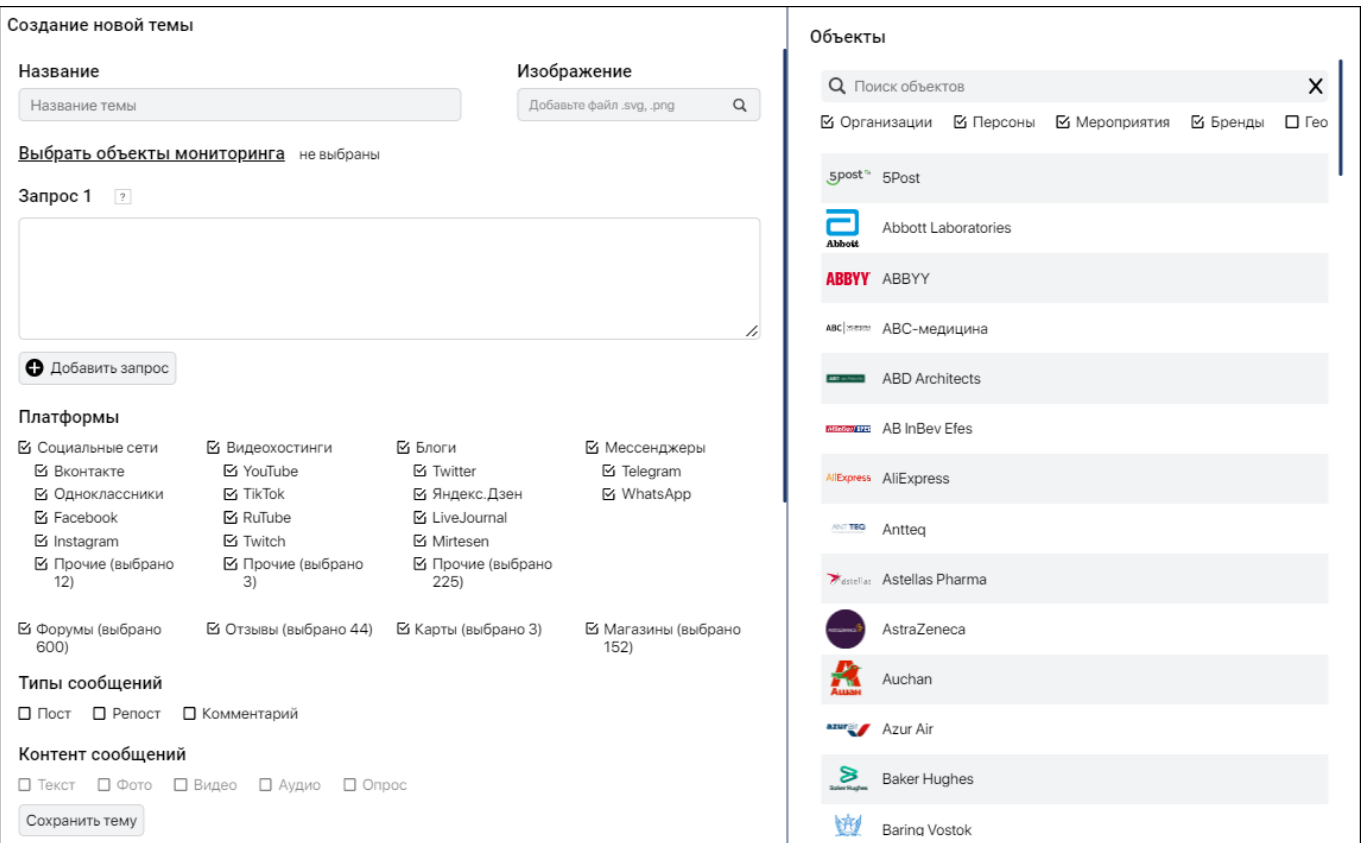

**Элемент интерфейса Описание элемента «Название»** Название новой темы, которая будет отображаться в панели «**Темы**». **«Изображение»** Загрузка изображения темы с расширением .SVG или .PNG. *Данный функционал может быть использован только при выборе одноцветной темы в настройках Системы.* «**Выбрать объекты**  Выбор объектов для мониторинга. В правой части страницы **мониторинга**» отображается список имеющихся объектов: Объекты О Поиск объектов  $\mathsf{x}$ ⊠ Организации ⊠ Персоны ⊠ Мероприятия ⊠ Бренды  $\Box$  Feo Минприроды России Выберите нужные объекты, кликнув на них. Для более удобного поиска можно ввести название объекта в поле поиска, а также выбрать тип объекта («Организации», «Персоны» и проч.). Данные об объектах – изображения и описания – заводятся сотрудниками компании «Крибрум»).

> При выборе нескольких объектов осуществляется поиск публикаций, в которых содержится упоминания хотя бы одного из

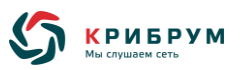

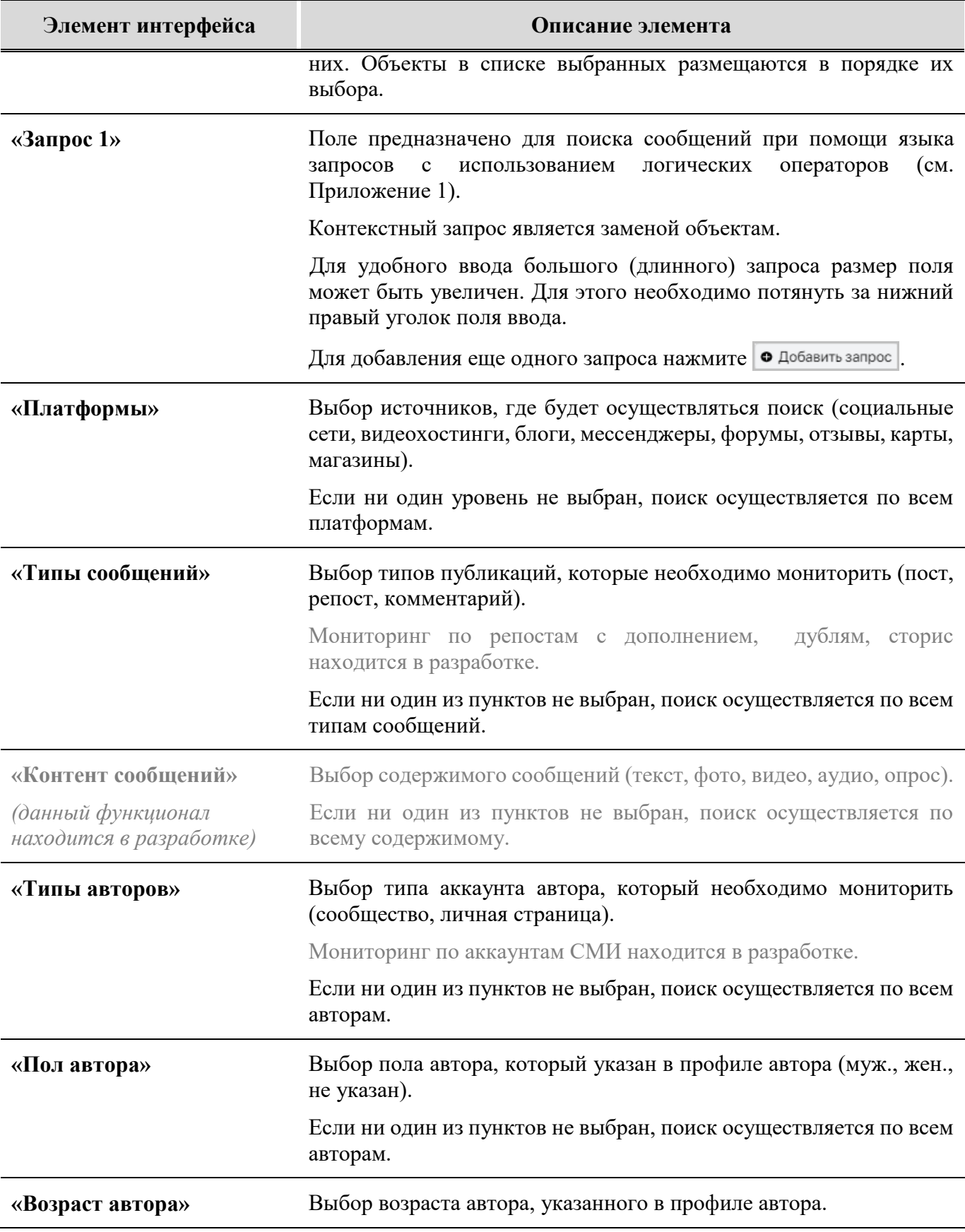

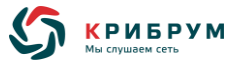

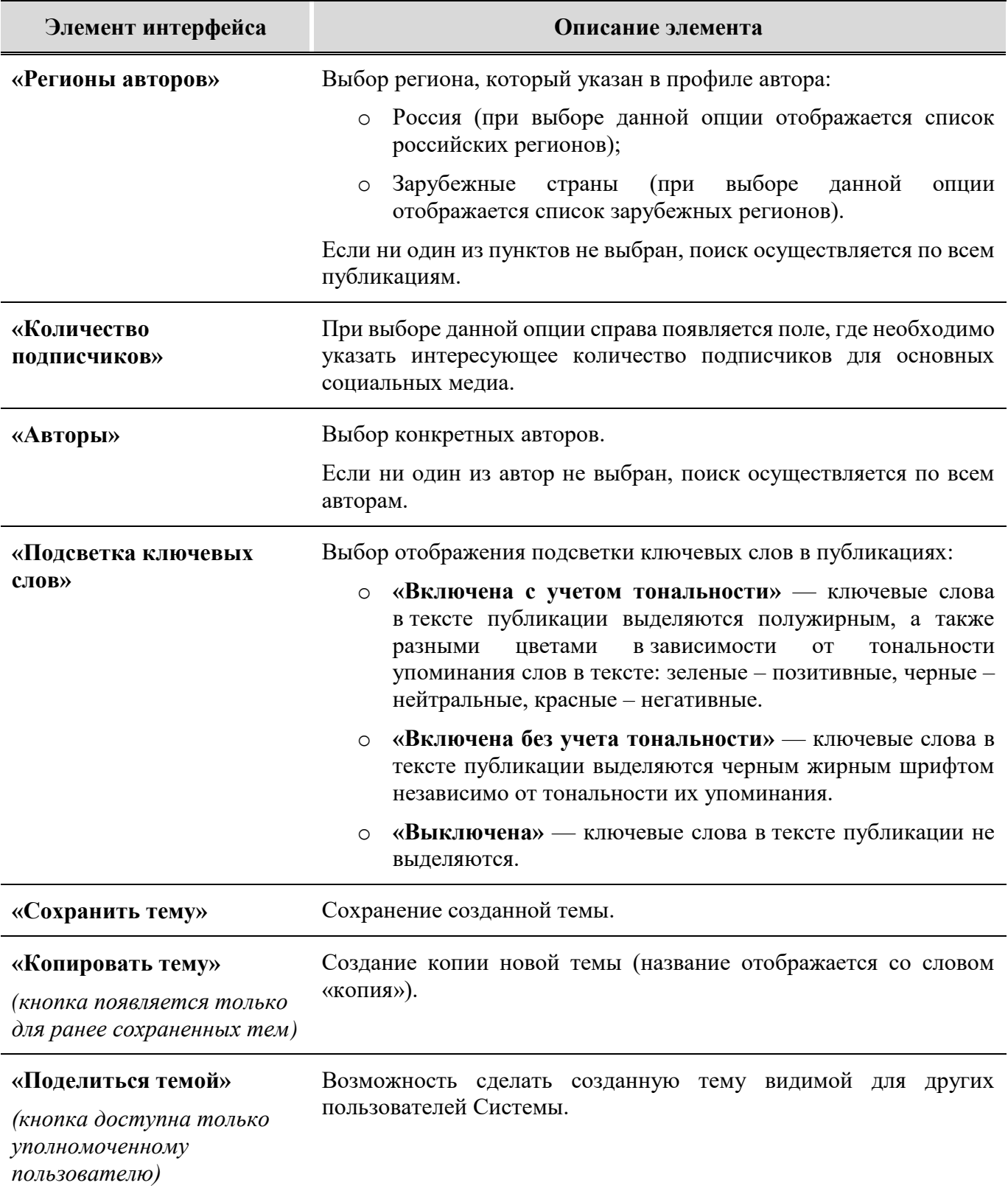

### <span id="page-62-0"></span>**6.1.2 Страница «Рассылка оповещений»**

Оповещения о появлении новых сообщений Соцмедиа настраиваются также, как для СМИ. Более подробная информация находится в п. [5.1.2.](#page-17-0)

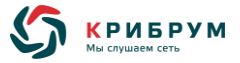

#### <span id="page-63-0"></span>**6.1.3 Страница «Рассылка мониторинга»**

Рассылка результатов мониторинга Соцмедиа настраивается также, как для СМИ. Более подробная информация находится в п. [5.1.3.](#page-19-0)

#### **6.2 Панель «Разделы»**

Панель «**Разделы**» предназначена для выбора режимов показа результатов мониторинга и анализа по выбранной теме.

Панель находится над рабочей областью на основной странице Системы.

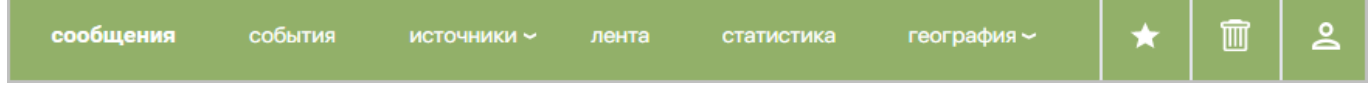

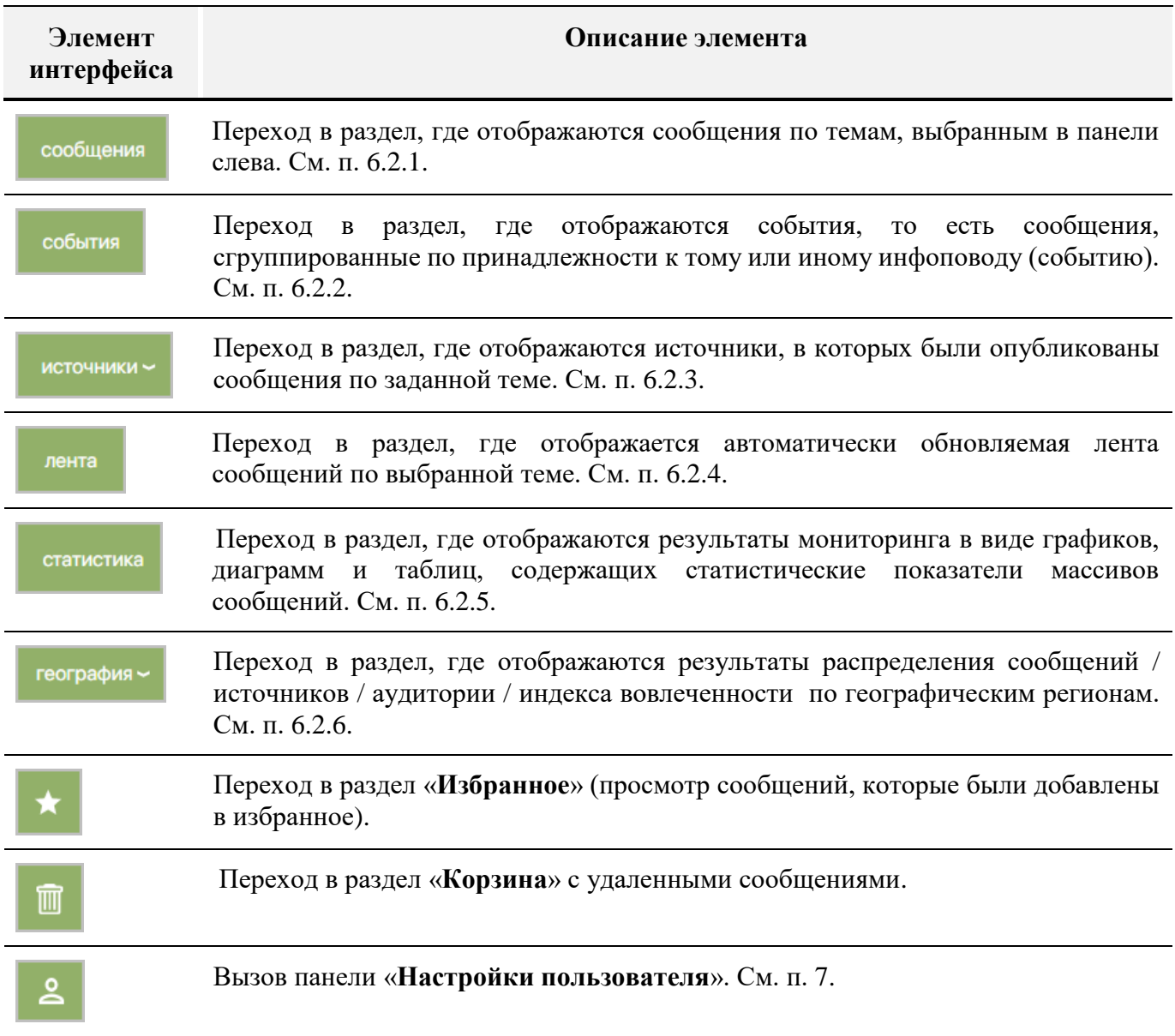

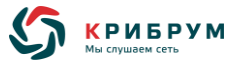

#### <span id="page-64-0"></span>**6.2.1 Раздел «Сообщения»**

Раздел «**Сообщения**» предназначен для отображения результатов мониторинга социальных медиа в виде перечня сообщений.

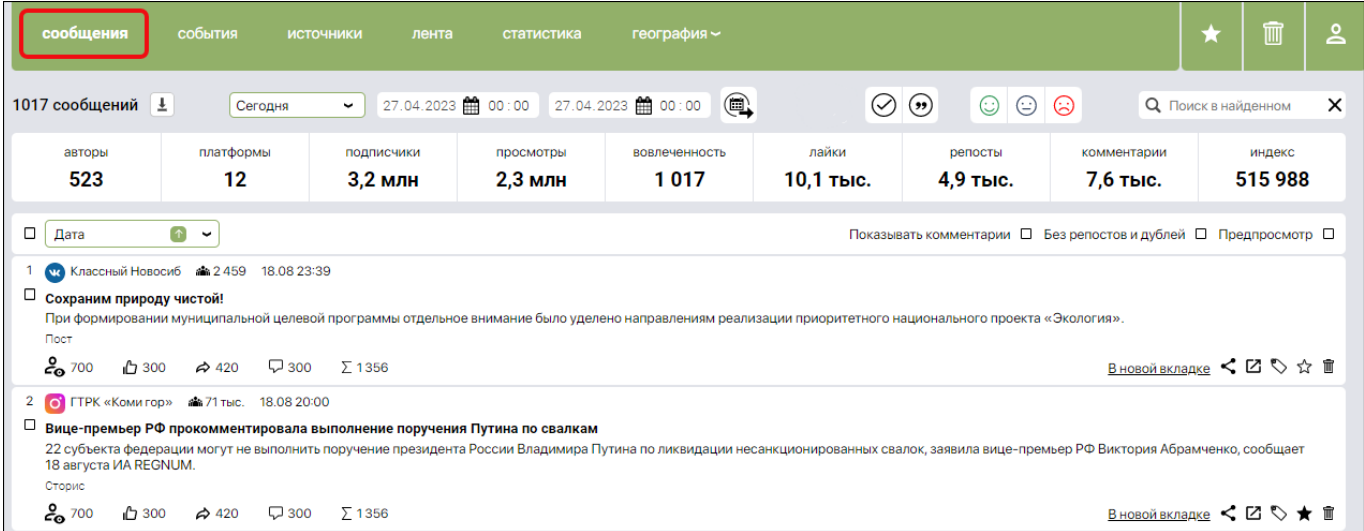

Панели фильтрации и сортировки позволяют отображать сообщения по интересующим критериям:

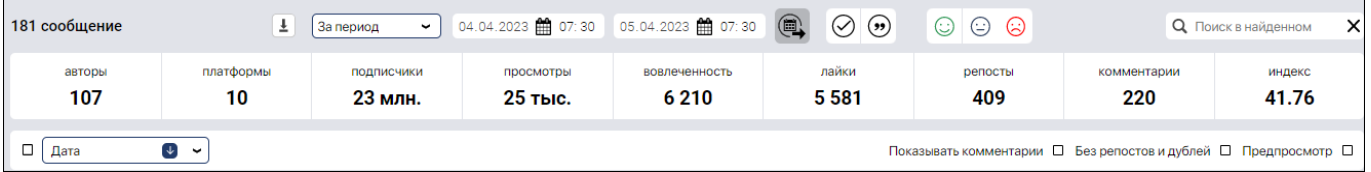

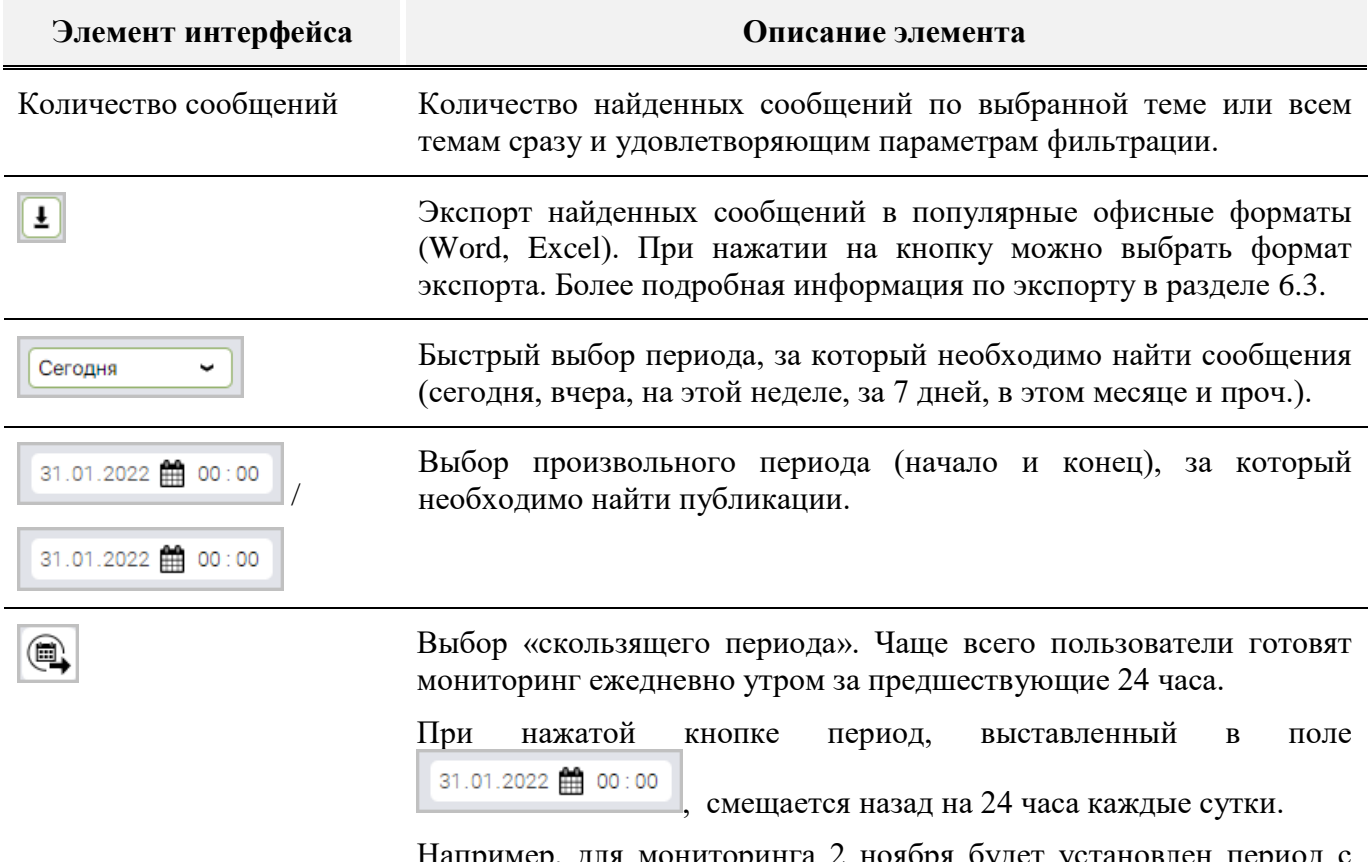

Например, для мониторинга 2 ноября будет установлен период с 08:30 01.11.2021 по 08:30 02.11.2021.

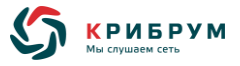

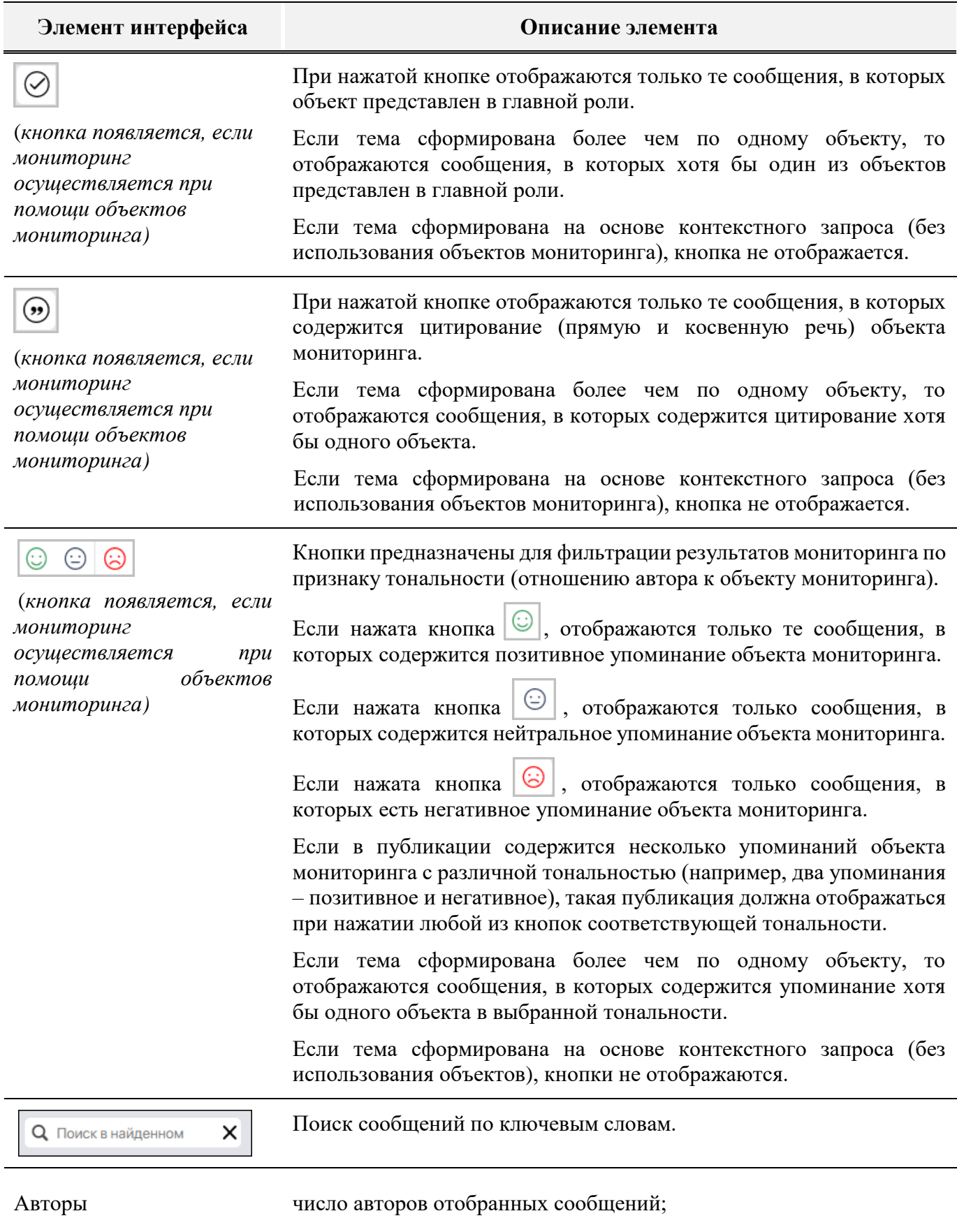

Платформы количество платформ с найденными сообщениями;

Подписчики суммарное количество подписчиков авторов;

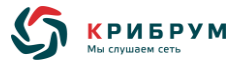

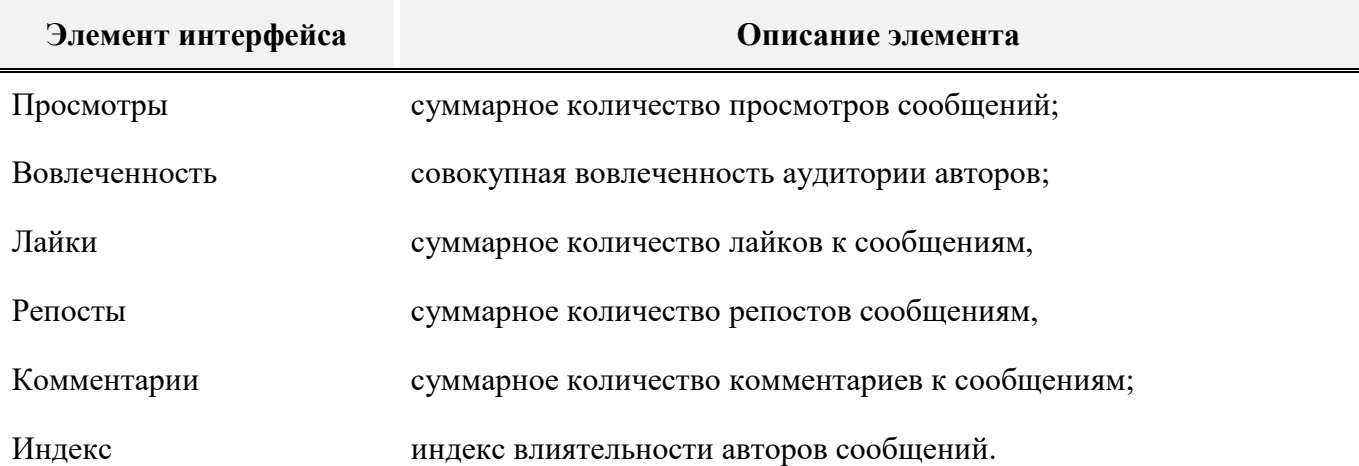

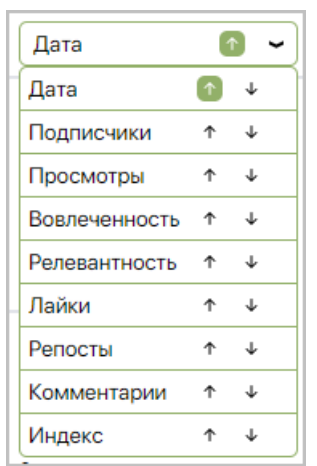

Сортировка по дате, количеству подписчиков, просмотров, вовлеченности, релевантности, количеству лайков, репостов, комментариев, а также по индексу влиятельности авторов.

Для выбора нужного параметра необходимо нажать на стрелку вверх (от меньшего к большему) или вниз (от большего к меньшему).

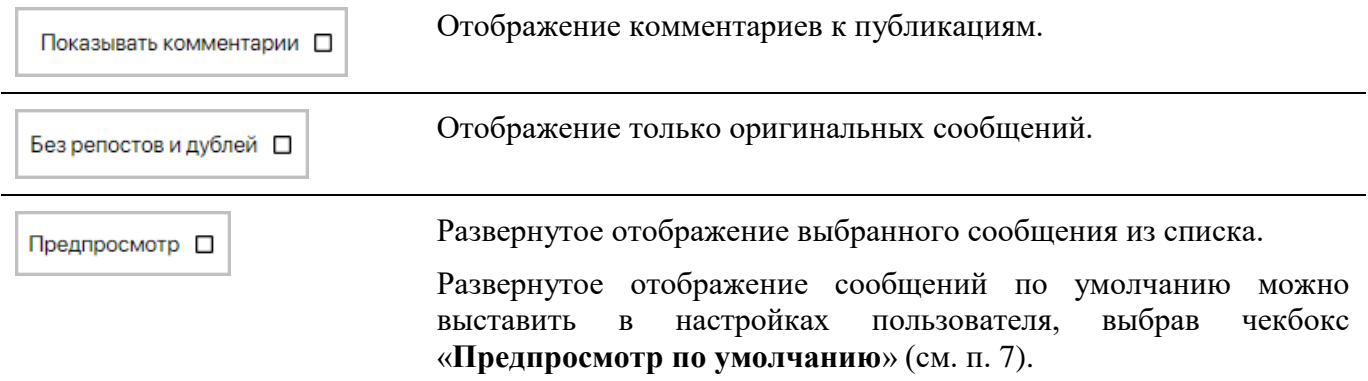

Более подробная информация по отображаемым сообщениям описана в п. [6.2.1.1.](#page-66-0)

#### <span id="page-66-0"></span>**6.2.1.1 Просмотр и работа с сообщениями**

Сообщения отображаются на вкладках «**Сообщения**», «**События**», «**Лента**».

Сообщения в Системе могут отражаться кратко:

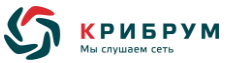

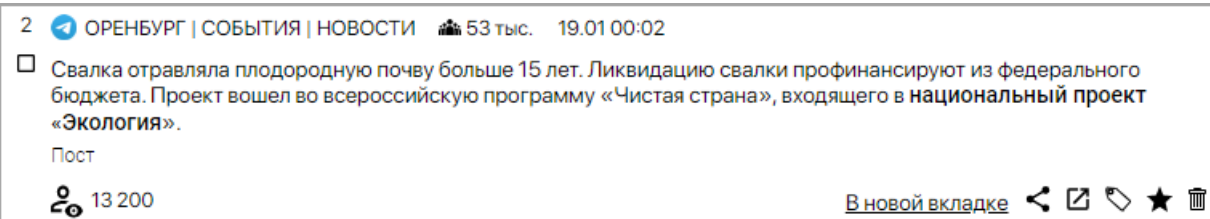

Или полностью (например, в режиме «**Предпросмотр**»):

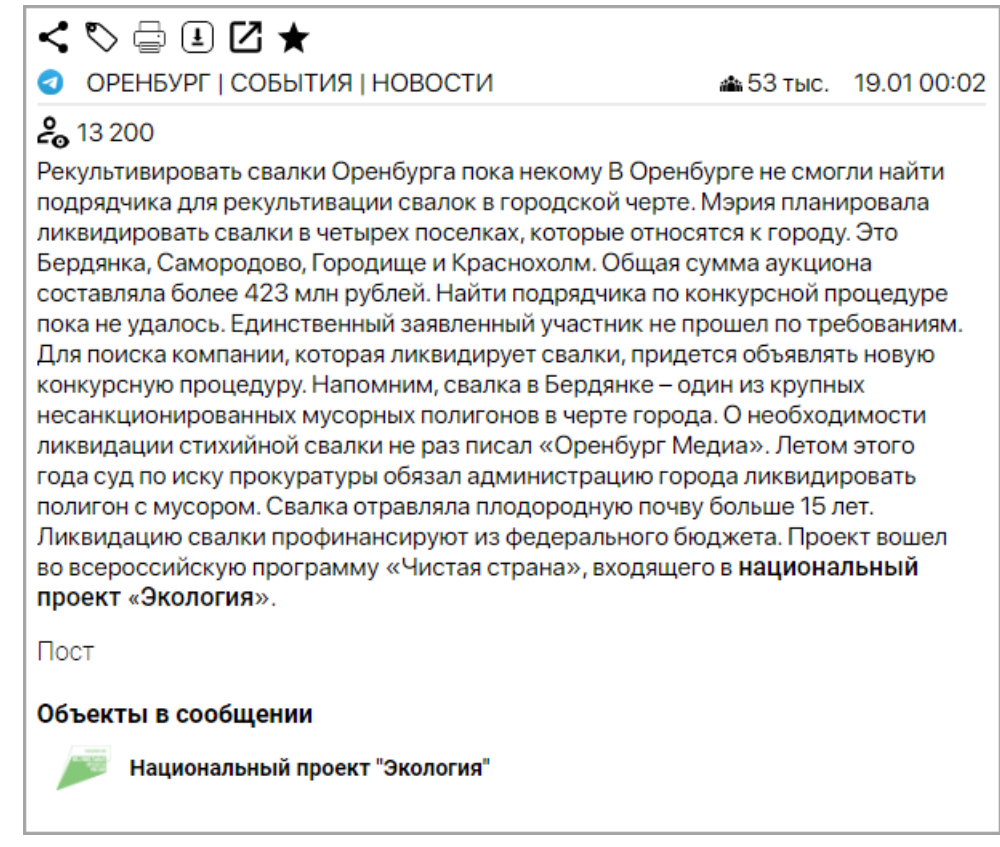

Для сообщений отображается следующая информация:

- o фавикон источника;
- o имя автора (название сообщества);
- o количество подписчиков автора (если есть);
- o дата и время публикации;
- o количество просмотров, лайков, репостов, комментариев (если есть);
- o отрывок или полный текст публикации;
- o ссылка на источник публикации;
- o объекты мониторинга с информацией по ним (только при просмотре полных сообщений, и если мониторинг осуществлялся при помощи объектов), при нажатии на названии объекта отображается информация по данному объекту мониторинга;
- o «**В новой вкладке**» открытие сообщений в новой вкладке браузера;
- $\circ$   $\leq$  отправка сообщения по почте, WhatsApp, Telegram или копирование ссылки на публикацию;
- $\circ$   $|\mathfrak{C}|$  переход на публикацию в источнике;

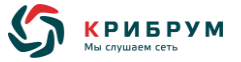

- $\circ$   $\triangledown$  тегирование сообщение *(данный функционал находится в разработке)*;  $\sigma$   $\mathbb{R}$  – добавление сообщения в избранное /удаление сообщения из избранного;  $\circ$   $\mathbb{F}_{\mathbb{Q}}$  — удаление сообщения из Системы;  $\sigma$   $\Box$  — печать сообщения (кнопка доступна при просмотре полного сообщения в новом окне или в режиме предпросмотра);
- $\circ$   $\boxed{1}$  экспорт сообщения в формат .DOCX (кнопка доступна при просмотре полного сообщения в новом окне или в режиме предпросмотра).

## <span id="page-68-0"></span>**6.2.2 Раздел «События»**

Раздел «**События**» отображает сообщения, сгруппированные по принадлежности к тому или иному инфоповоду (событию). То есть каждое событие представляет собой группу сообщений, посвященных одному или нескольким связанным друг с другом явлениям и фактам.

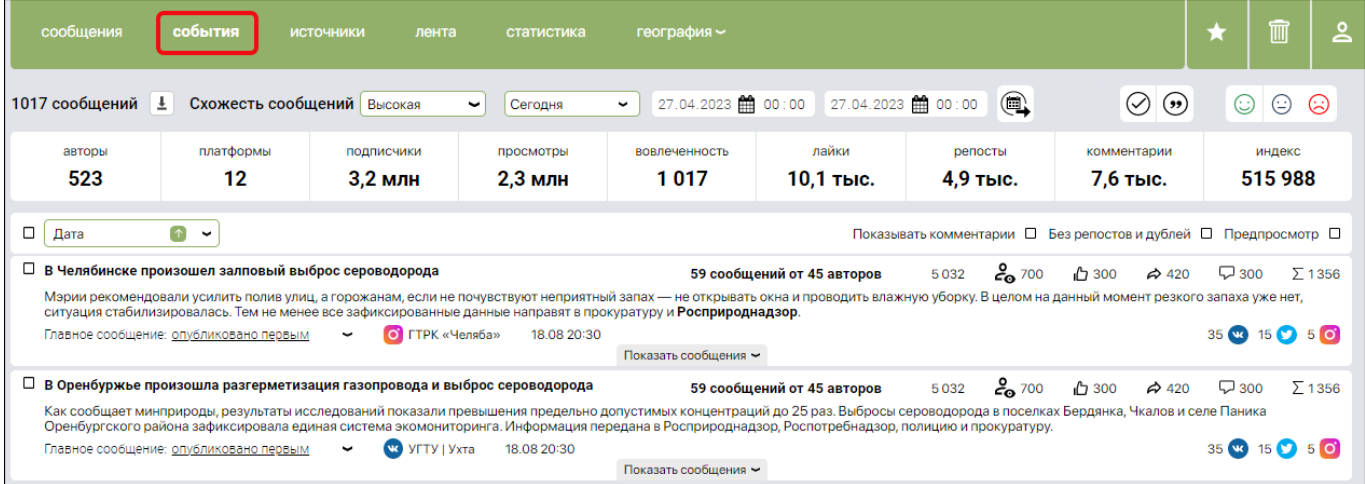

Панели фильтрации и сортировки позволяют отображать сообщения по интересующим критериям:

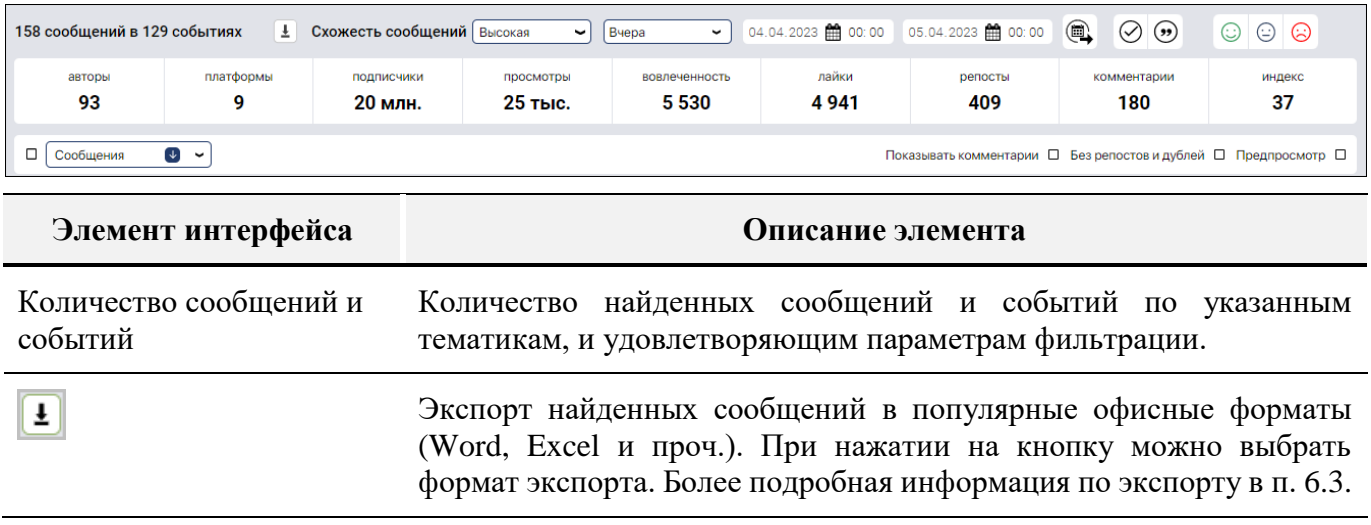

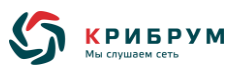

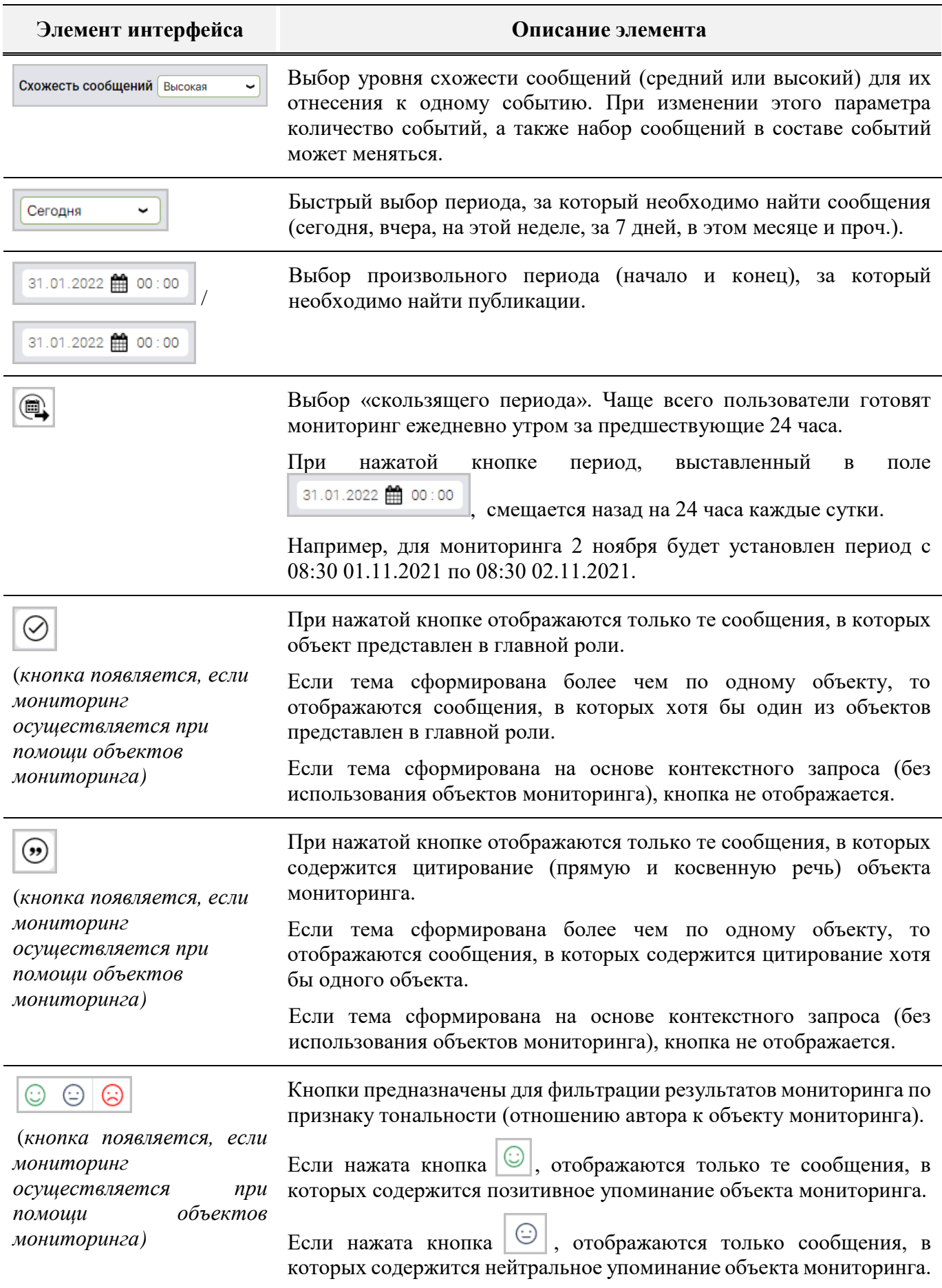

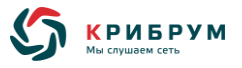

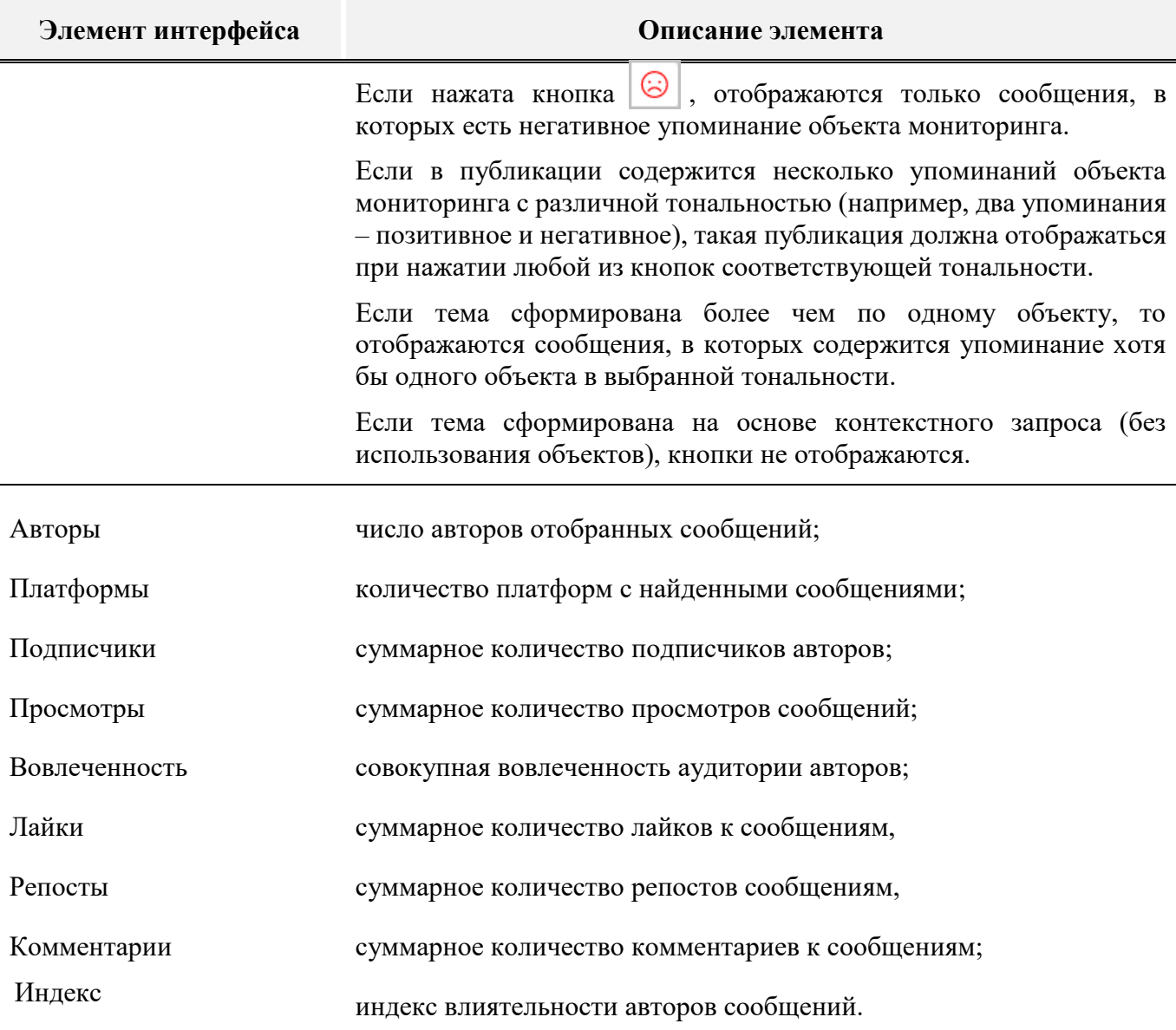

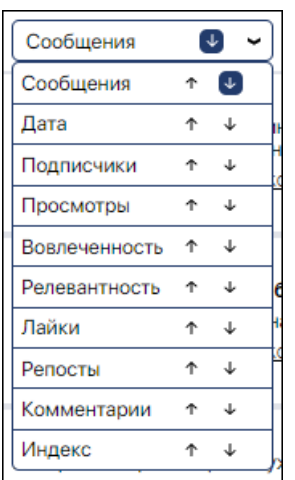

Выбор показателя для фильтрации нужных данных:

- o по количеству сообщений о событии;
- o по дате и времени первого сообщения в событии;
- o по численности подписчиков авторов, сообщения которых отнесены к событию;
- o по количеству просмотров сообщений;
- o по вовлеченности аудитории;
- o по релевантности сообщений;
- o по суммарному количеству лайков на сообщения, относящихся к событию;
- o по суммарному количеству репостов сообщений, относящихся к событию;
- o по общему количеству комментариев к сообщениям, относящихся к событию;
- o по значению индекса влиятельности авторов, чьи сообщения относятся к событию.

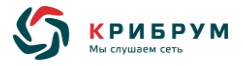

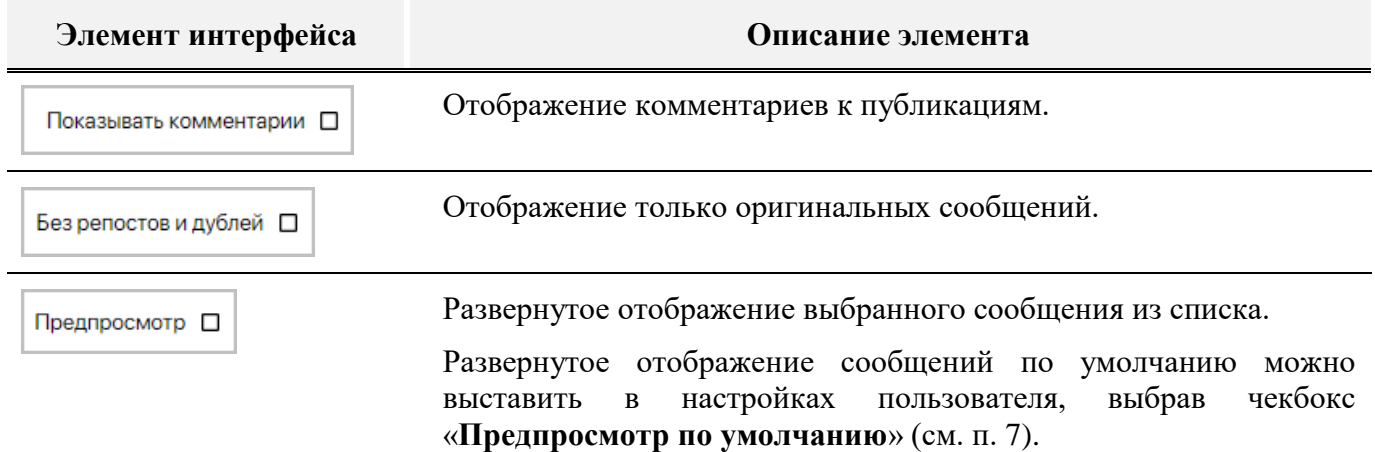

Для каждого события отображаются следующие атрибуты:

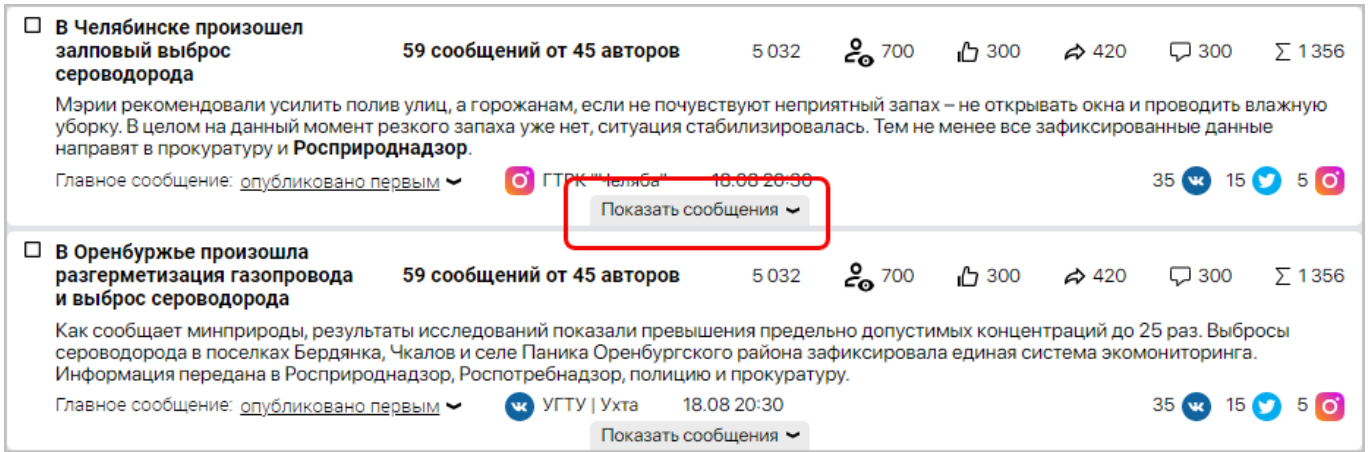

- o название события;
- o количество сообщений, относящихся к событию;
- o количество авторов, на страницах которых зафиксированы сообщения, относящиеся к событию;
- o общее число подписчиков авторов и сообществ, чьи сообщения были отнесены к событию
	- o общее количество просмотров всех сообщений, относящихся к событию;
	- o общее количество лайков, репостов и комментариев к сообщениям, относящихся к событию;
	- o совокупная вовлеченность аудитории для всех сообщений, относящихся к событию;
	- o текст сообщения;
	- o количество сообщений на каждой из платформ.

Пользователь может выбрать главное сообщение для любого события из следующего перечня:

- o сообщение, опубликованное первым;
- o сообщение, опубликованное последним;
- o сообщение автора с наибольшим числом подписчиков;
- o сообщение с наибольшим числом лайков;
- o сообщение с наибольшим числом репостов;
- o сообщение с наибольшим числом комментариев;
- o сообщение с наибольшей вовлеченностью аудитории;
- o сообщение с наибольшим значением индекса влиятельности автора или значимости сообщения.
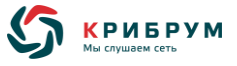

«**Показать сообщения**» — показ сообщений, относящихся к событию.

Более подробная информация по работе с сообщениями описана в п. [6.2.1.1.](#page-66-0)

### **6.2.3 Раздел «Источники»**

Раздел «**Источники**» предназначен для работы с источниками, где были найдены публикации по выбранным темам.

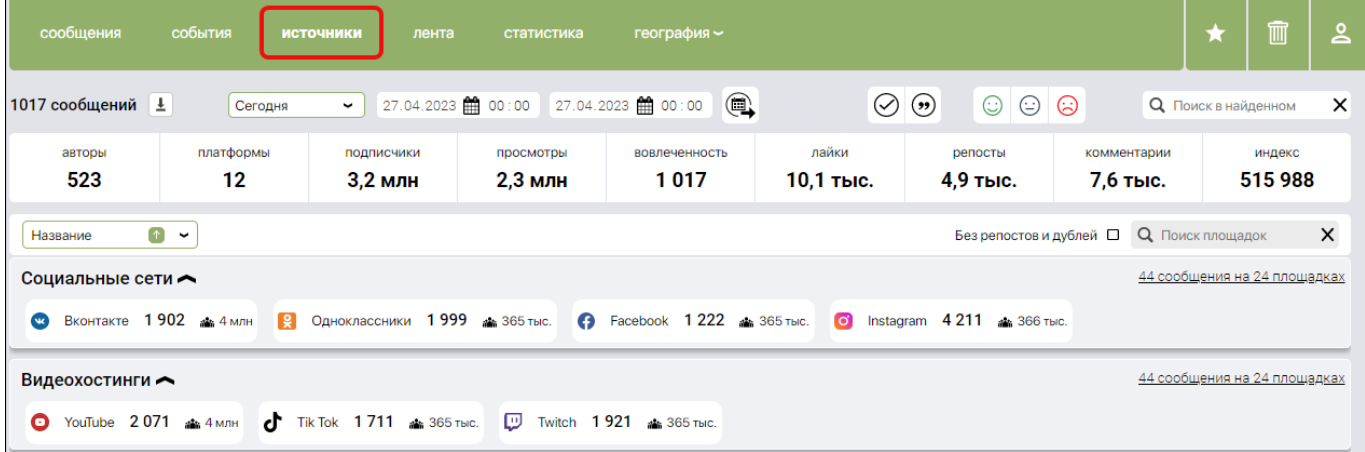

Панели фильтрации и сортировки позволяют отображать источники по интересующим критериям:

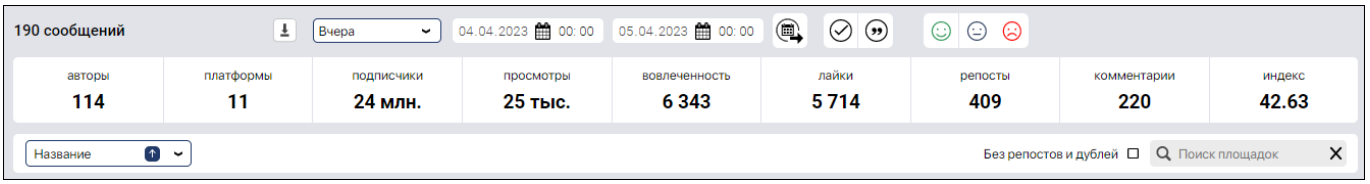

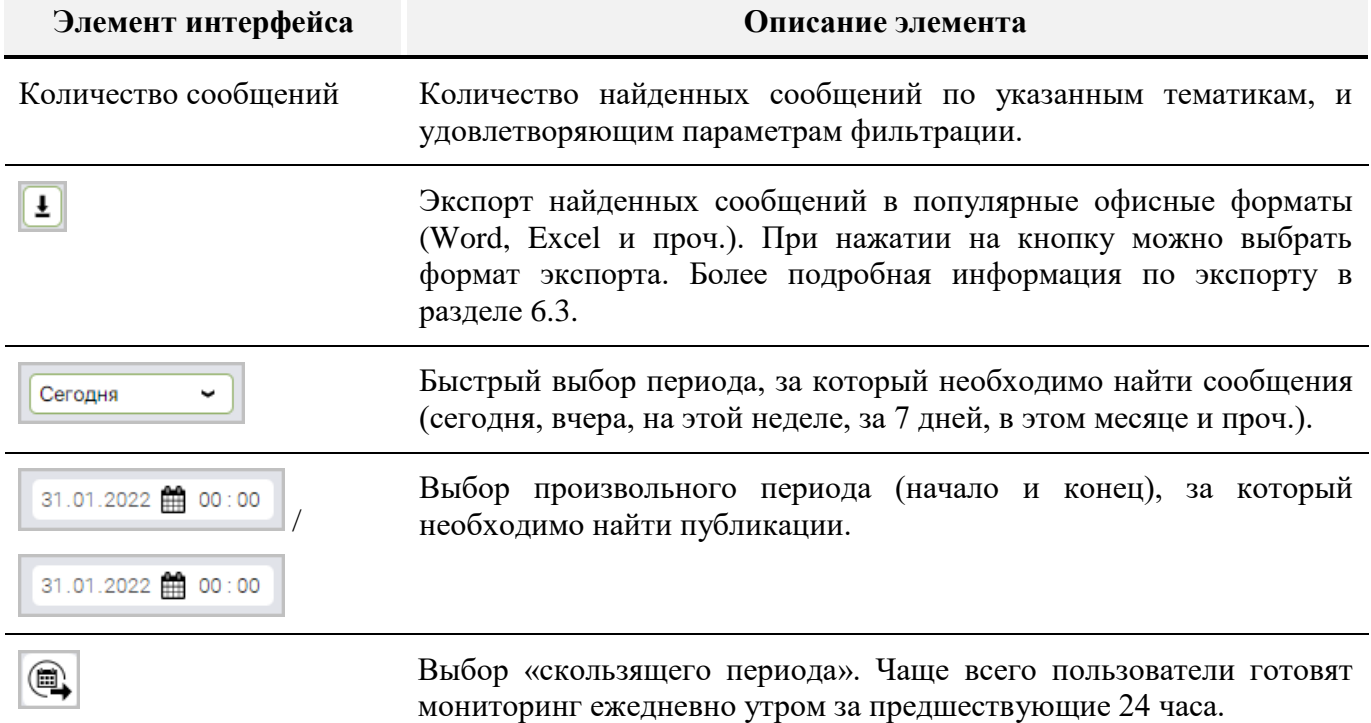

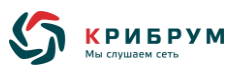

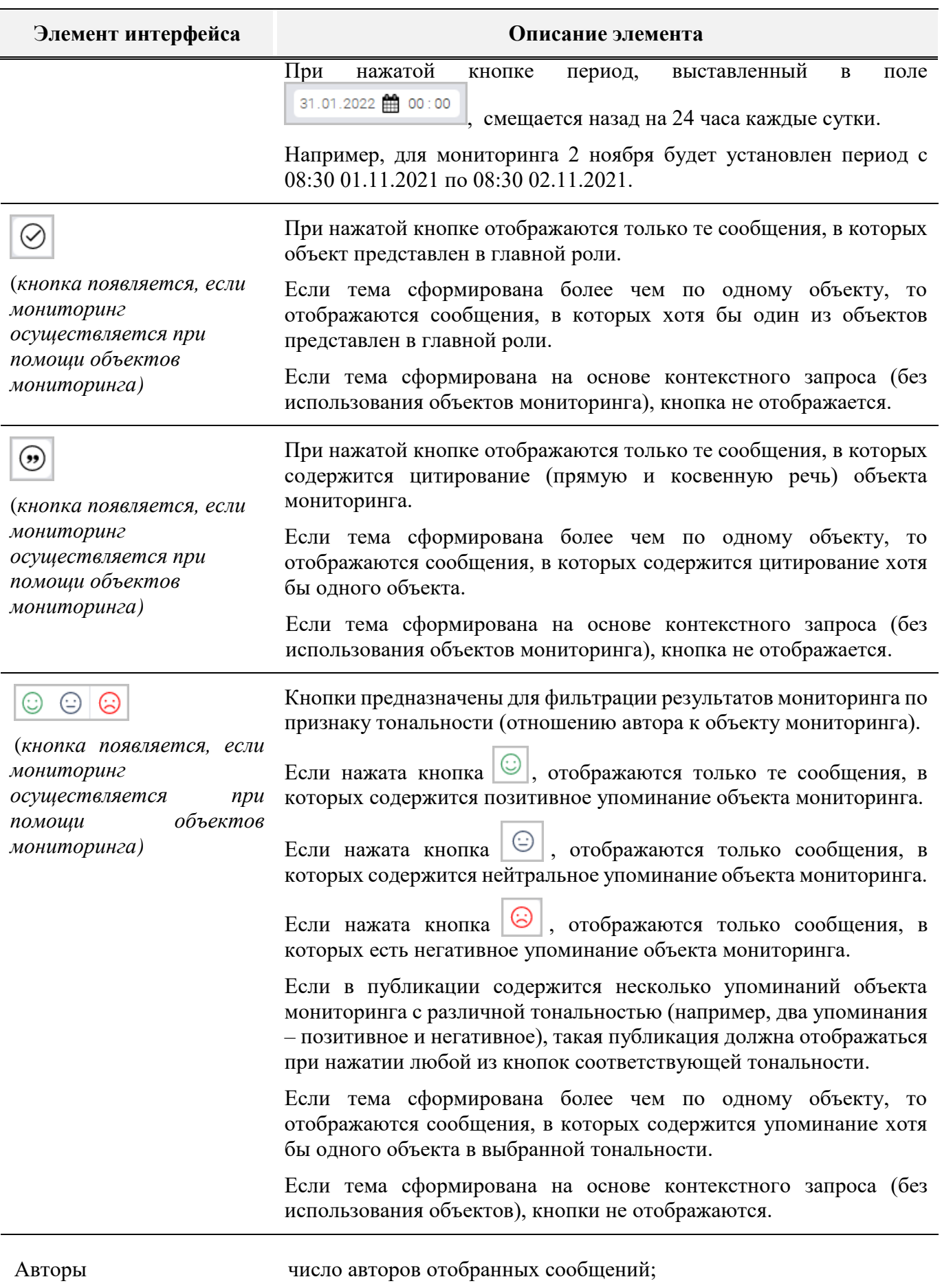

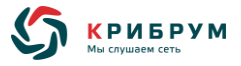

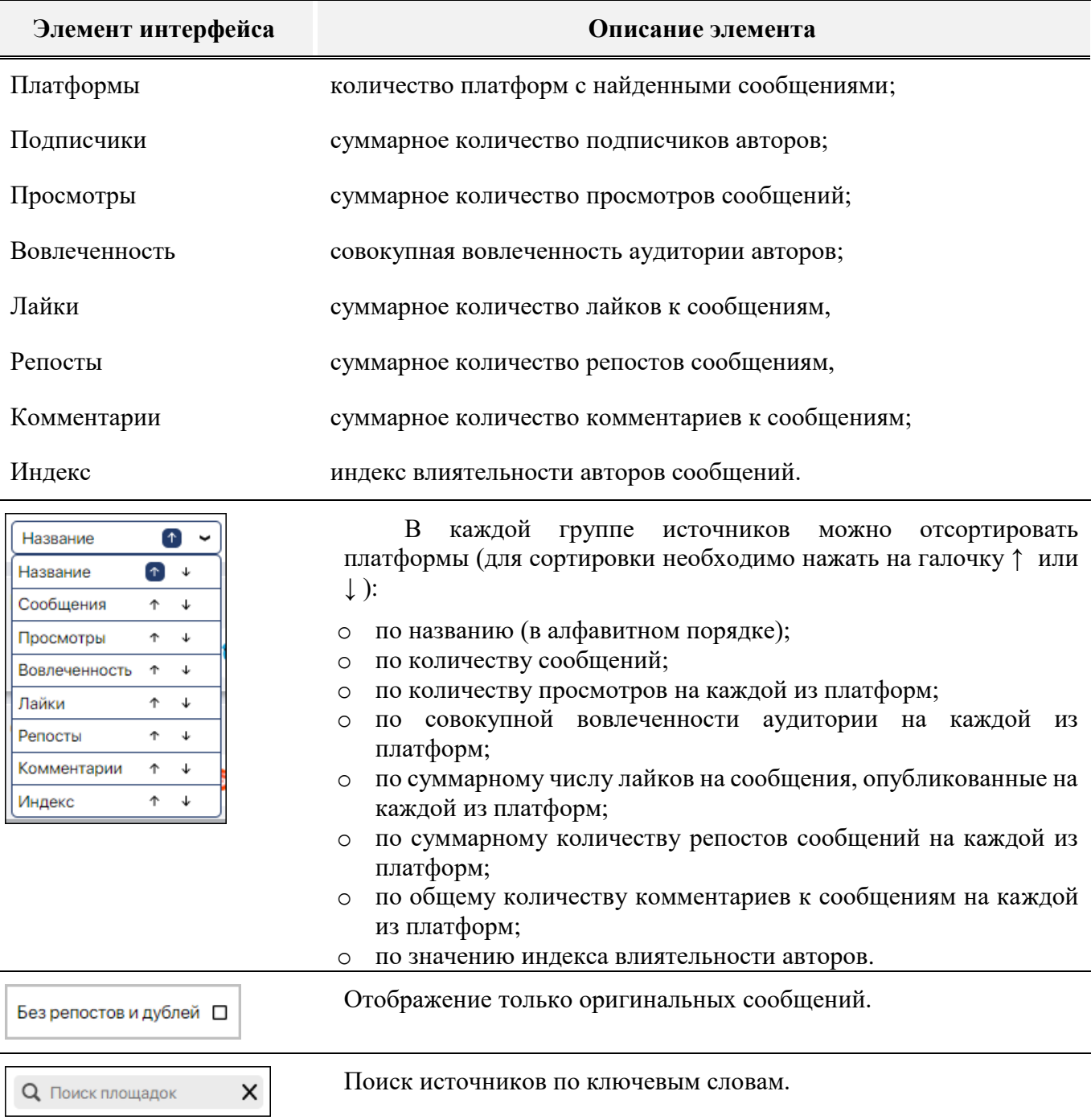

В рабочей области отобранные источники группируются по типам платформ (социальные сети, видеохостинги, блоги, форумы, мессенджеры, сайты отзывов, интернет-магазины, картографические сервисы).

Для каждого источника указывается количество найденных сообщений. При нажатии на количество сообщений в источнике осуществляется переход к найденным сообщениям.

### **6.2.4 Раздел «Лента»**

Раздел «**Лента**» представляет собой автоматически обновляемую ленту сообщений по выбранной теме.

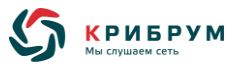

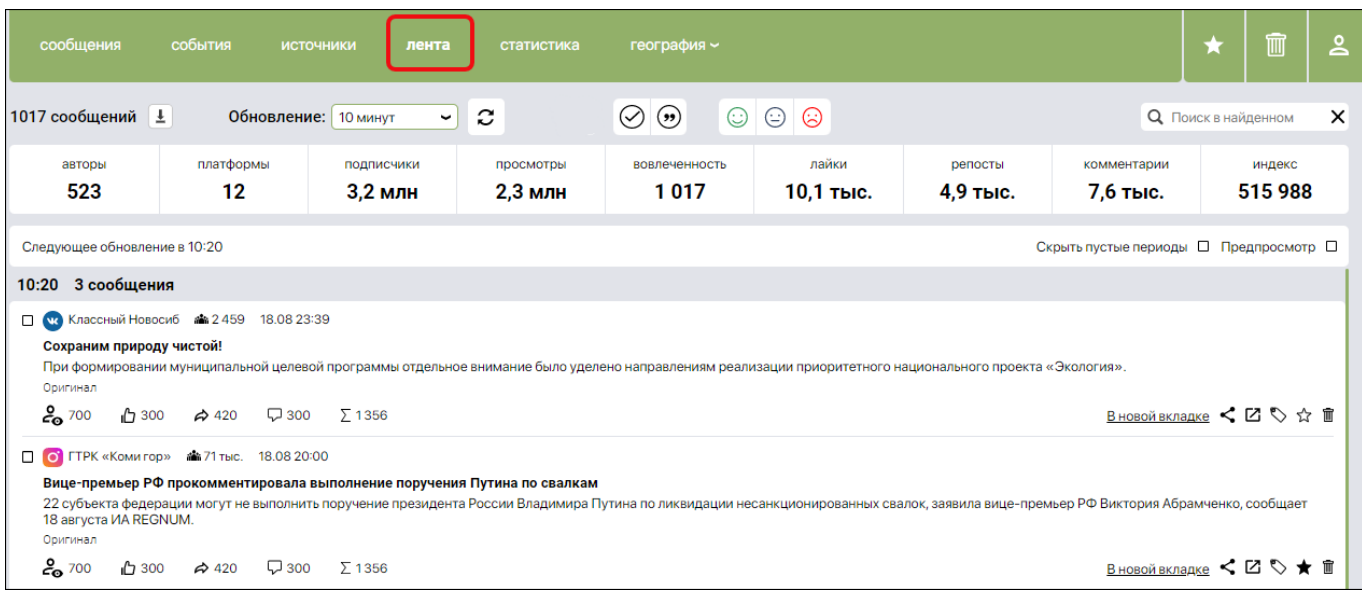

Панели фильтрации и сортировки позволяют отображать сообщения по интересующим критериям:

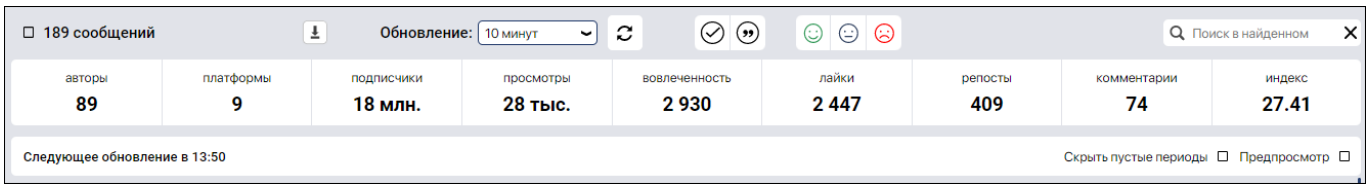

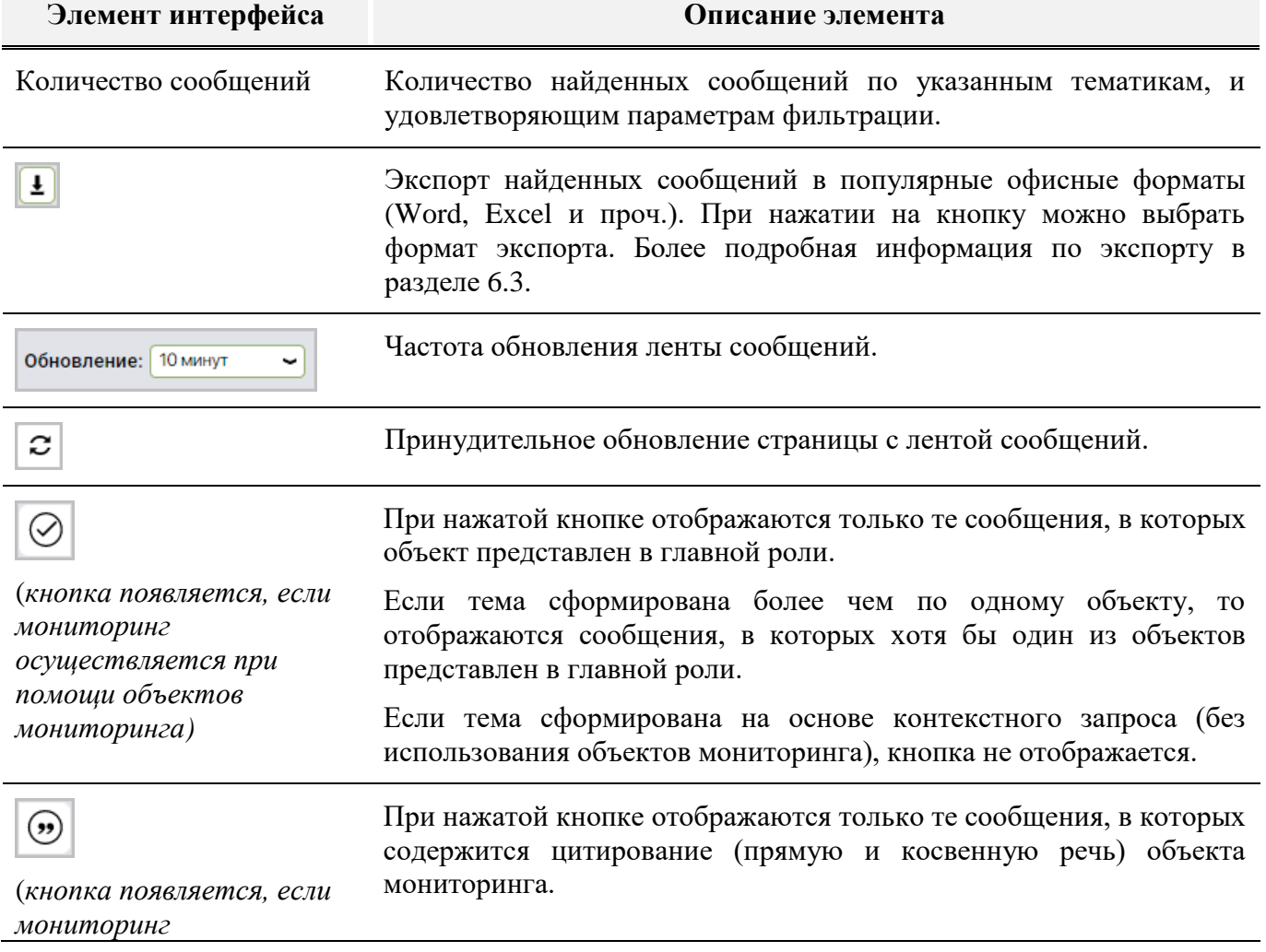

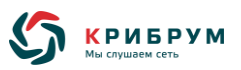

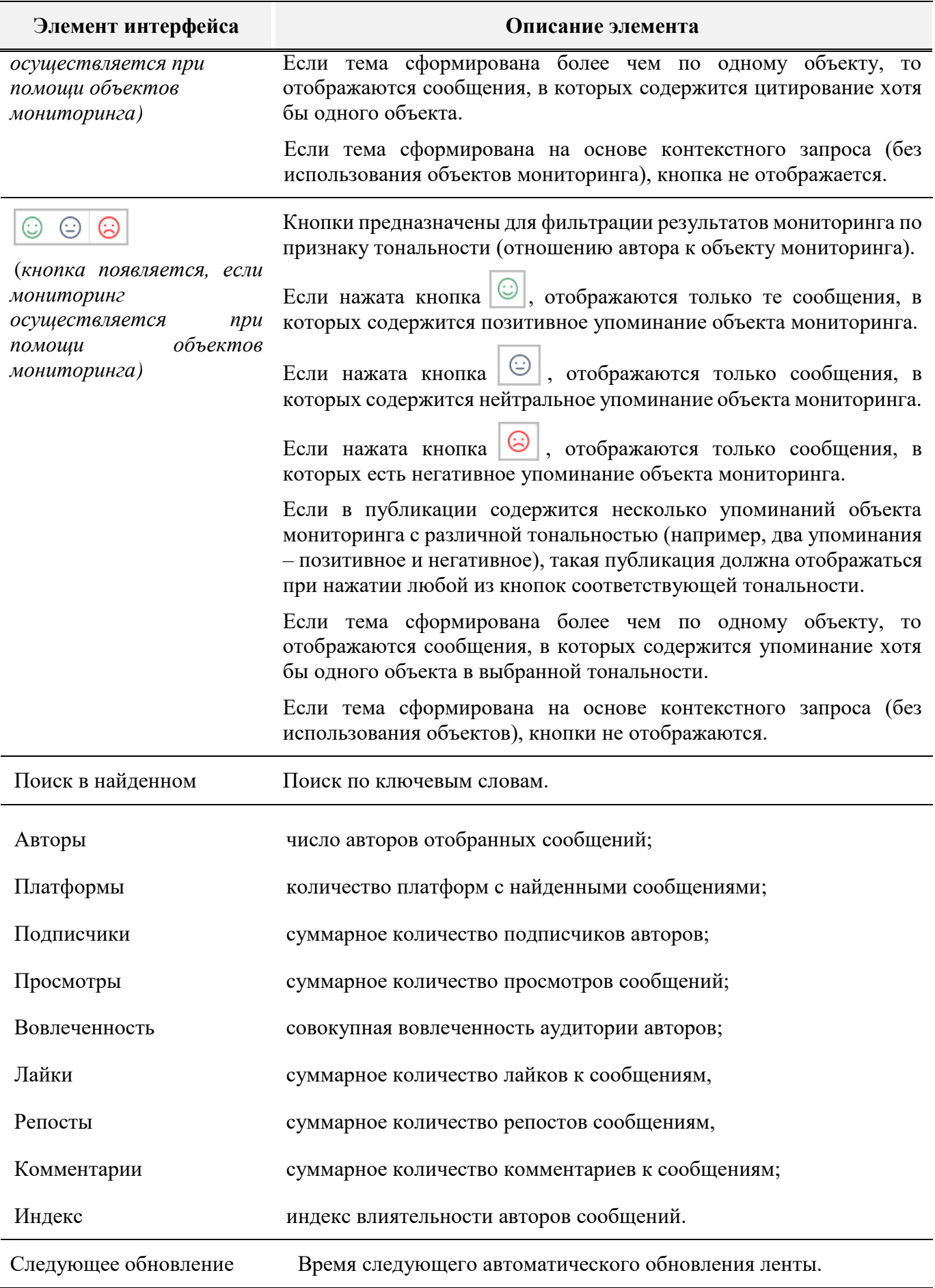

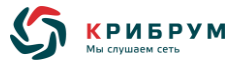

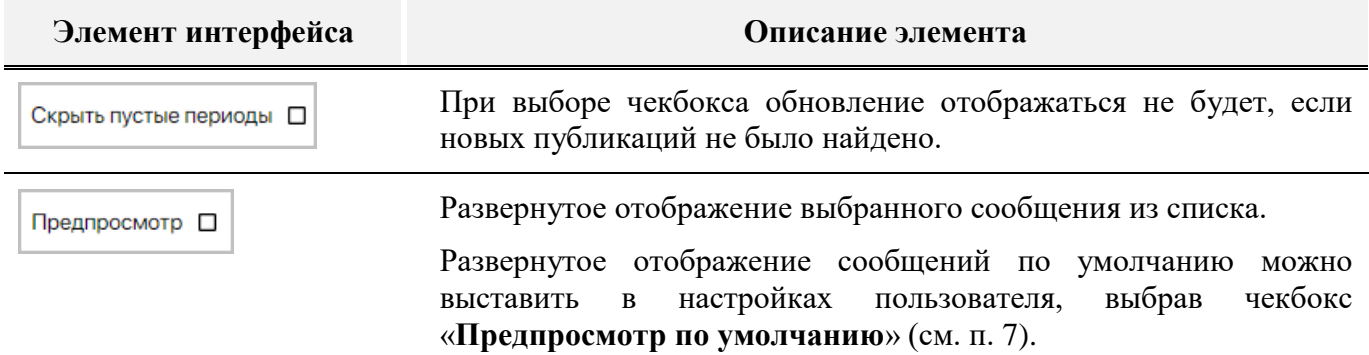

В рабочей области отображаются отфильтрованные сообщения:

Более подробная информация по работе с сообщениями описана в п. [6.2.1.1.](#page-66-0)

#### **6.2.5 Раздел «Статистика»**

Раздел «**Статистика**» отображает результаты мониторинга в виде графиков, диаграмм и таблиц, содержащих статистические показатели отобранных сообщений.

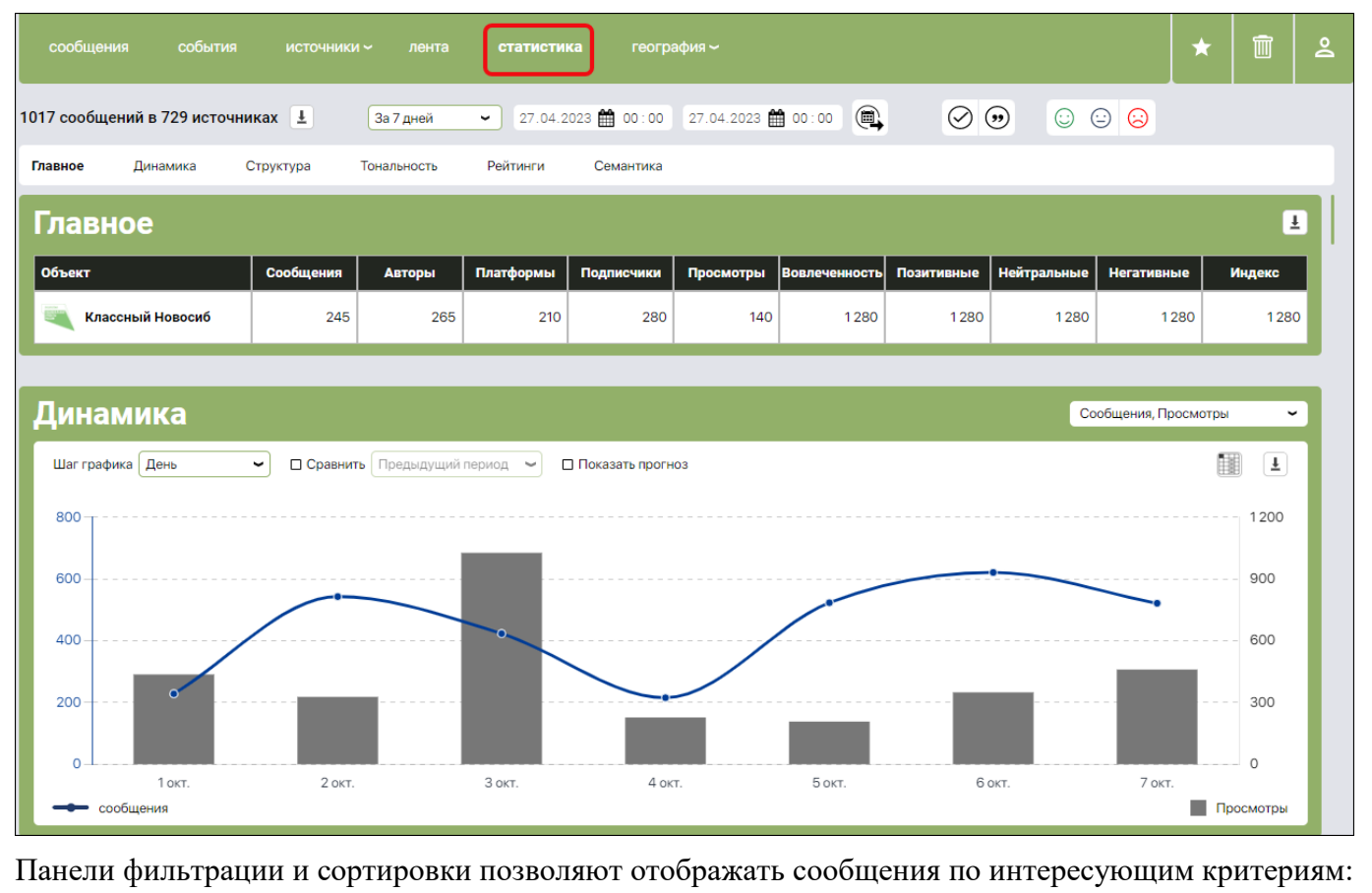

181 сообщение в 10 источниках  $\overline{\tau}$ За период ↩ 04.04.2023 107:30 05.04.2023 107:30  $\circledcirc$  $\oslash$   $\odot$  $\odot$   $\odot$   $\odot$ **Элемент интерфейса Описание элемента**

Количество сообщений Количество найденных сообщений по указанным тематикам, и удовлетворяющим параметрам фильтрации.

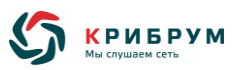

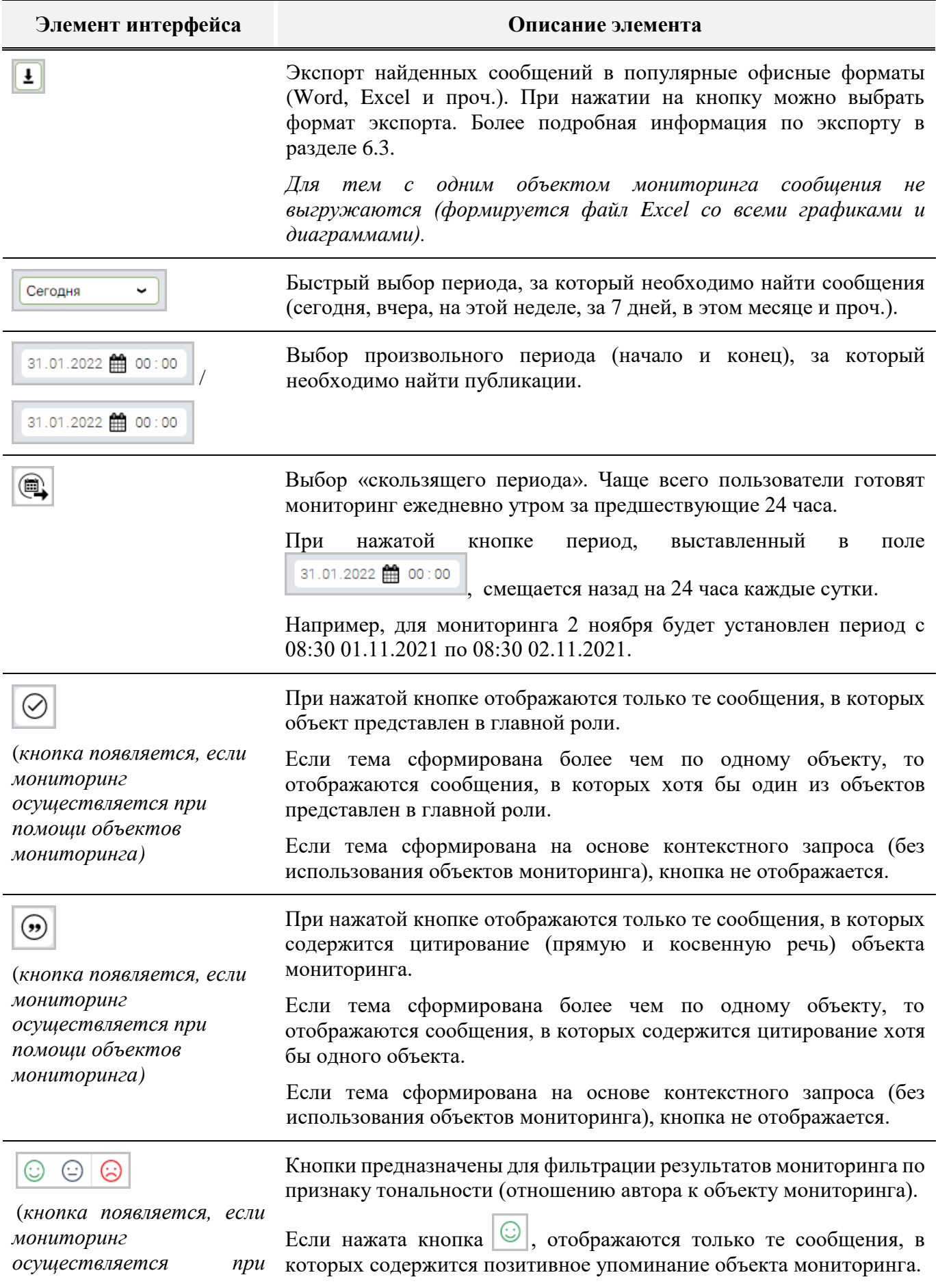

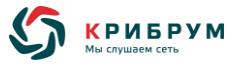

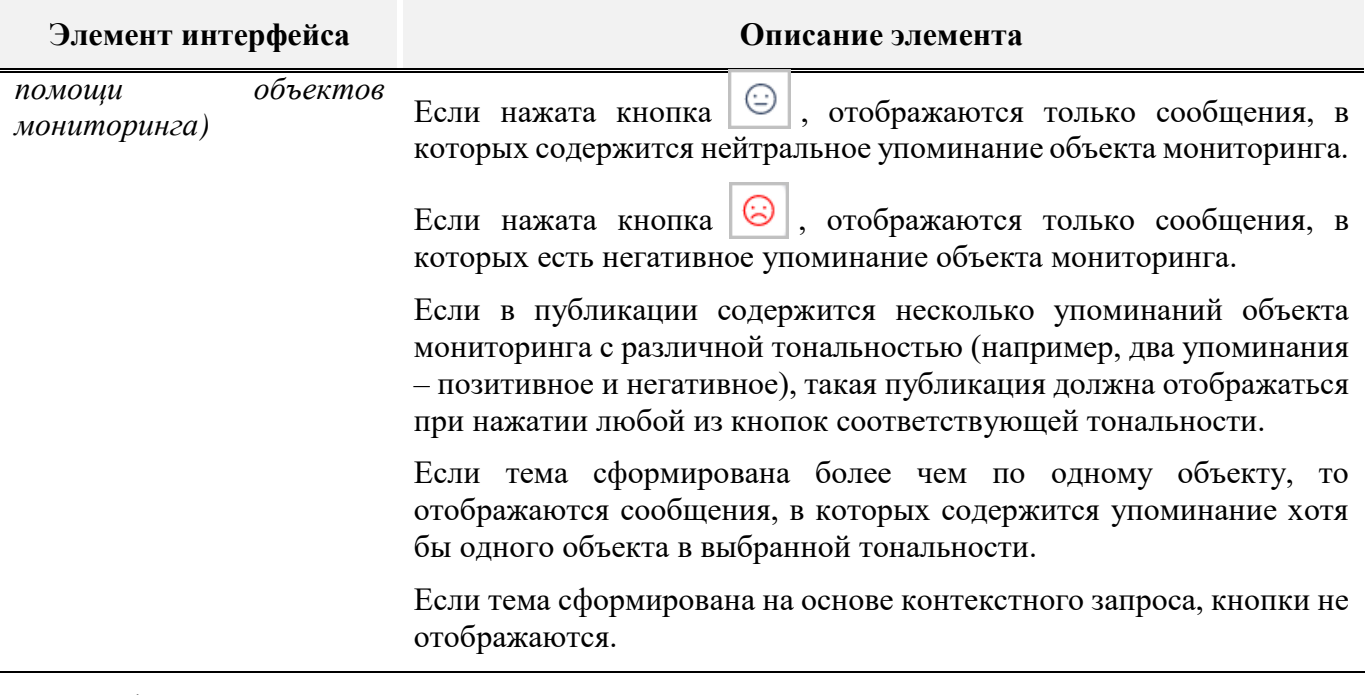

Графики показаны в следующих подразделах:

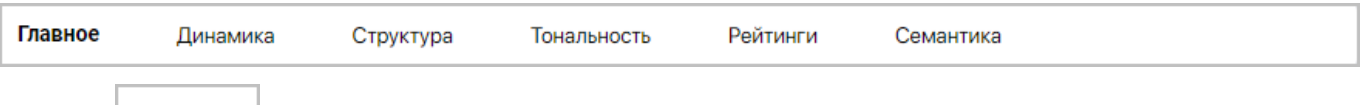

**—** – отображаются суммарные статистические данные по выбранной теме или всем темам сразу (количество сообщений, авторов, платформ, подписчиков, просмотров сообщений, вовлеченности аудитории, сообщений с разной тональностью, индекс влиятельности авторов).

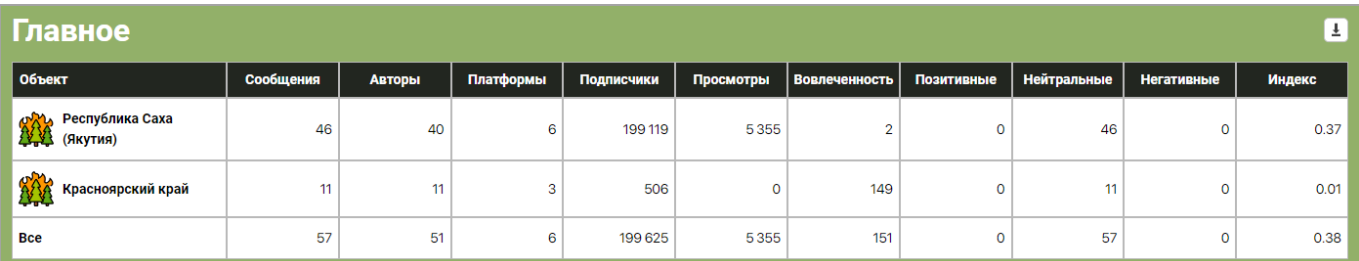

При наличии нескольких объектов мониторинга отображаются графики сравнения выбранных показателей (количество сообщений, авторов, платформ, подписчиков, просмотров сообщений, вовлеченности аудитории, сообщений с разной тональностью, индекс влиятельности авторов) по каждому объекту:

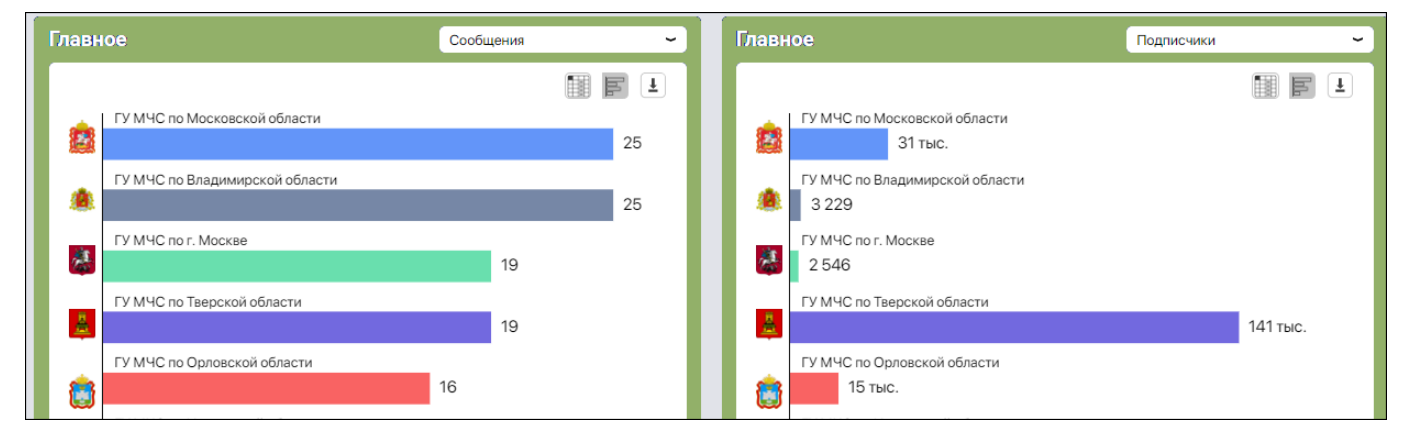

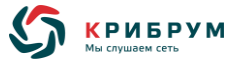

**— –** графики с динамикой выбранных показателей (таких как: количество сообщений, авторов, подписчиков, просмотров, вовлеченность аудитории, количество лайков, репостов, комментариев, индекс влиятельности авторов) за указанный период.

При выборе темы с одним объектом мониторинга на графике можно одновременно отобрать до двух измеряемых показателей. При выборе только одного показателя появляется возможность выбрать вид графика (линейный график или диаграмма).

При выборе темы с несколькими объектами мониторинга можно выбрать один из девяти доступных показателей.

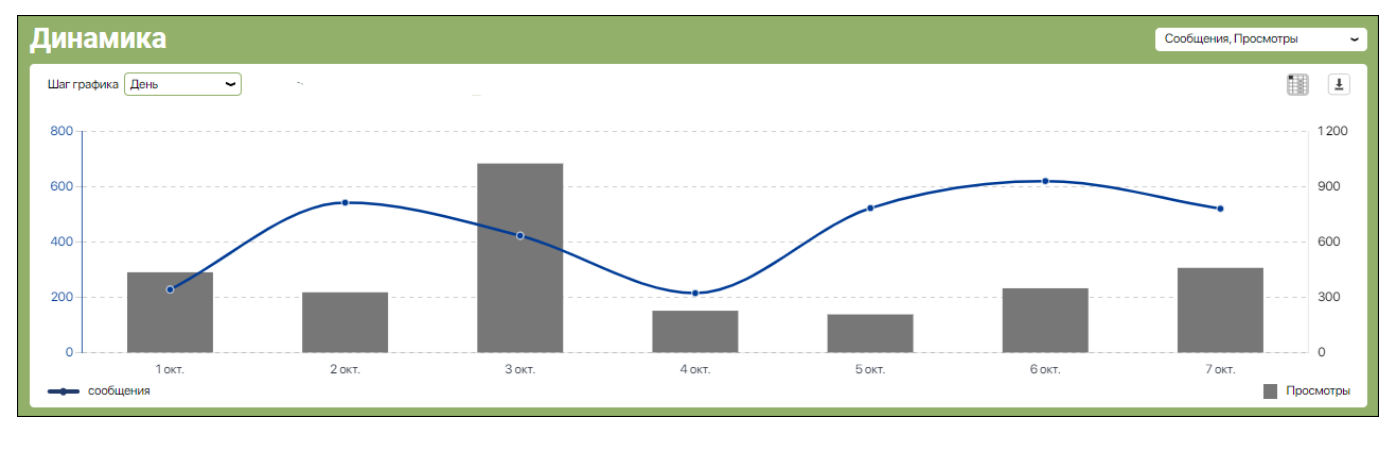

 $C$ труктура

**«Типы платформ»** – сравнение выбранных показателей (количество сообщений, авторов, подписчиков, просмотров, вовлеченность аудитории, количество лайков, репостов, комментариев, индекс влиятельности авторов) *по разным типам платформ* (социальным сетям, блогам, форумам и проч.).

Если выбрана тема с несколькими объектами мониторинга, данные отображаются по каждому объекту.

При выборе одного объекта мониторинга или сразу всех тем отображается график с динамикой данных показателей.

Для наглядного сравнения показателей можно выбрать разные показатели на соседних графиках.

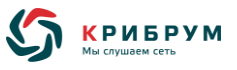

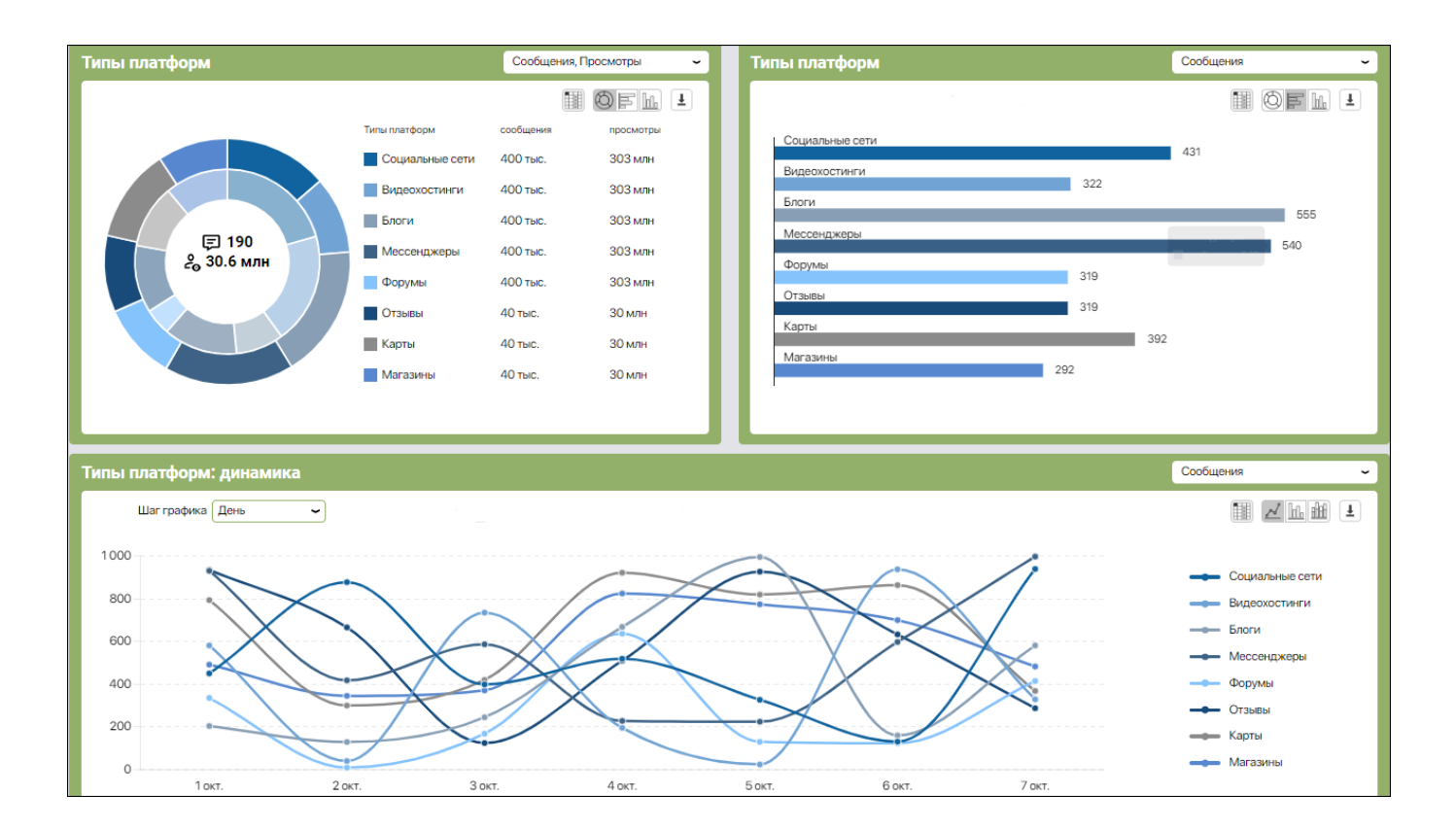

**«Платформы»** – сравнение выбранных показателей (количество сообщений, авторов, подписчиков, просмотров, вовлеченность аудитории, количество лайков, репостов, комментариев, индекс влиятельности авторов) *по разным платформам* (Facebook, Youtube, Яндекс.Дзен и проч.). Для наглядного сравнения можно выбрать разные показатели на соседних графиках.

Если выбрана тема с несколькими объектами мониторинга, данные отображаются по каждому объекту.

При выборе одного объекта мониторинга или сразу всех тем отображается график с динамикой данных показателей.

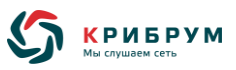

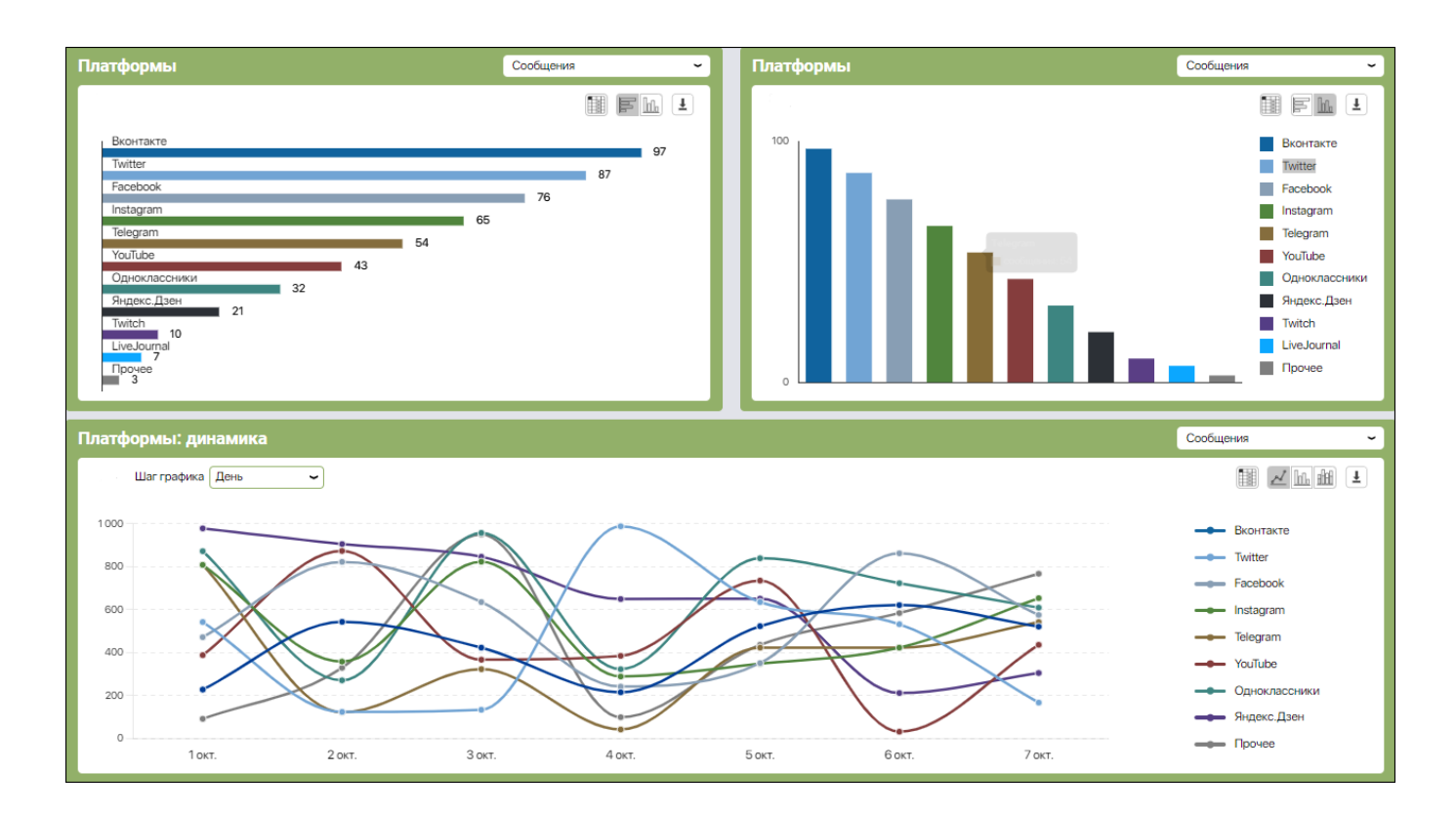

**«Типы сообщений»** – сравнение выбранных показателей (количество сообщений, авторов, подписчиков, просмотров, вовлеченность аудитории, количество лайков, репостов, комментариев, индекс влиятельности авторов) *по разным типам сообщений* (пост, комментарий, репост, и проч.). Для наглядного сравнения можно выбрать разные показатели на соседних графиках.

Если выбрана тема с несколькими объектами мониторинга, данные отображаются по каждому объекту.

При выборе одного объекта или сразу всех тем отображается график с динамикой данных показателей.

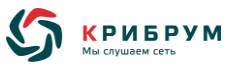

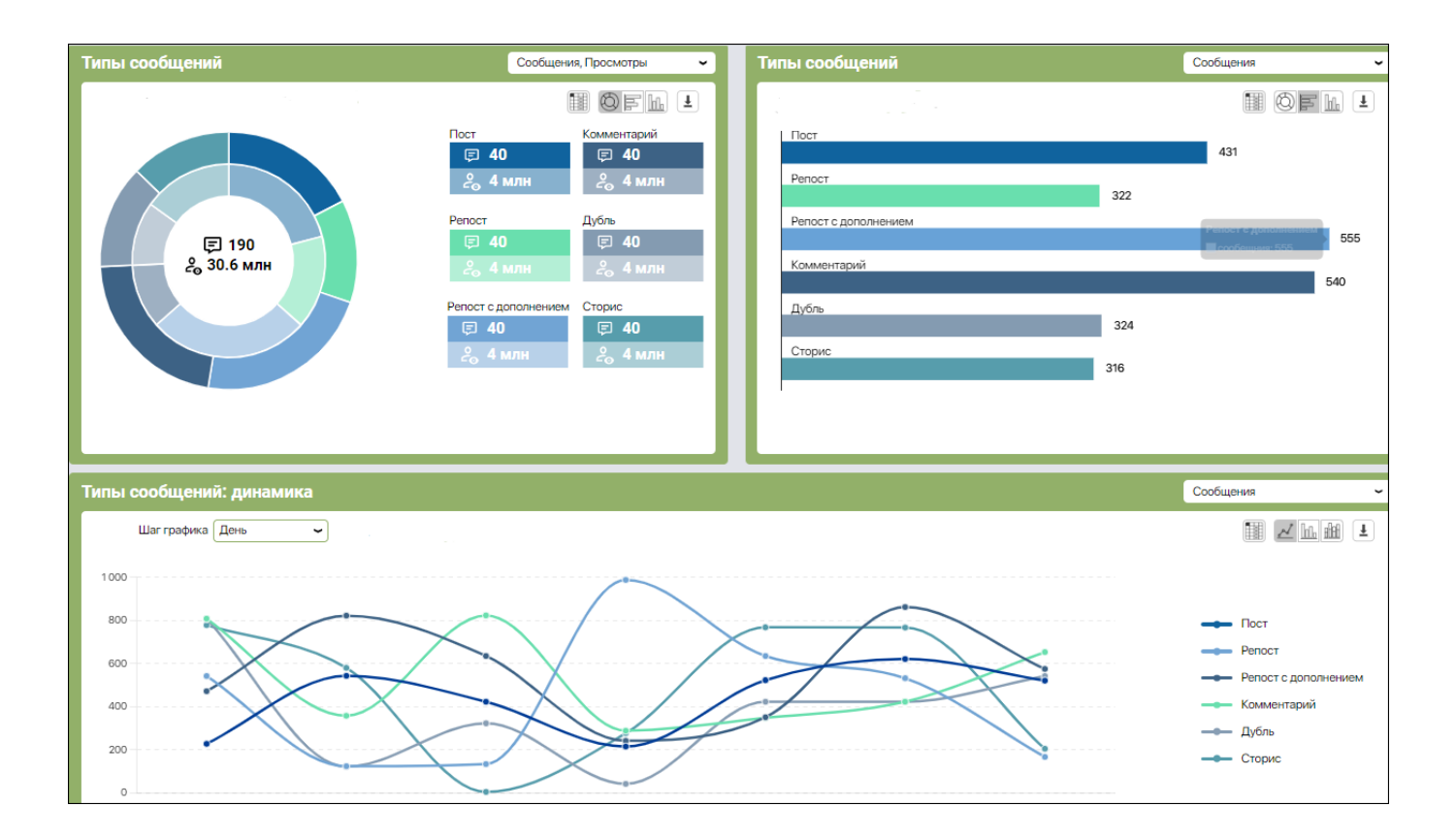

**«Типы авторов»** – сравнение выбранных показателей (количество сообщений, авторов, подписчиков, просмотров, вовлеченность аудитории, количество лайков, репостов, комментариев, индекс влиятельности авторов) *по разным атрибутам профиля авторов* (сообщество, личная страница). Для наглядного сравнения можно выбрать разные показатели на соседних графиках.

Если выбрана тема с несколькими объектами мониторинга, данные отображаются по каждому объекту.

При выборе одного объекта мониторинга или сразу всех тем отображается график с динамикой данных показателей.

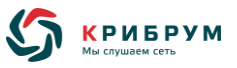

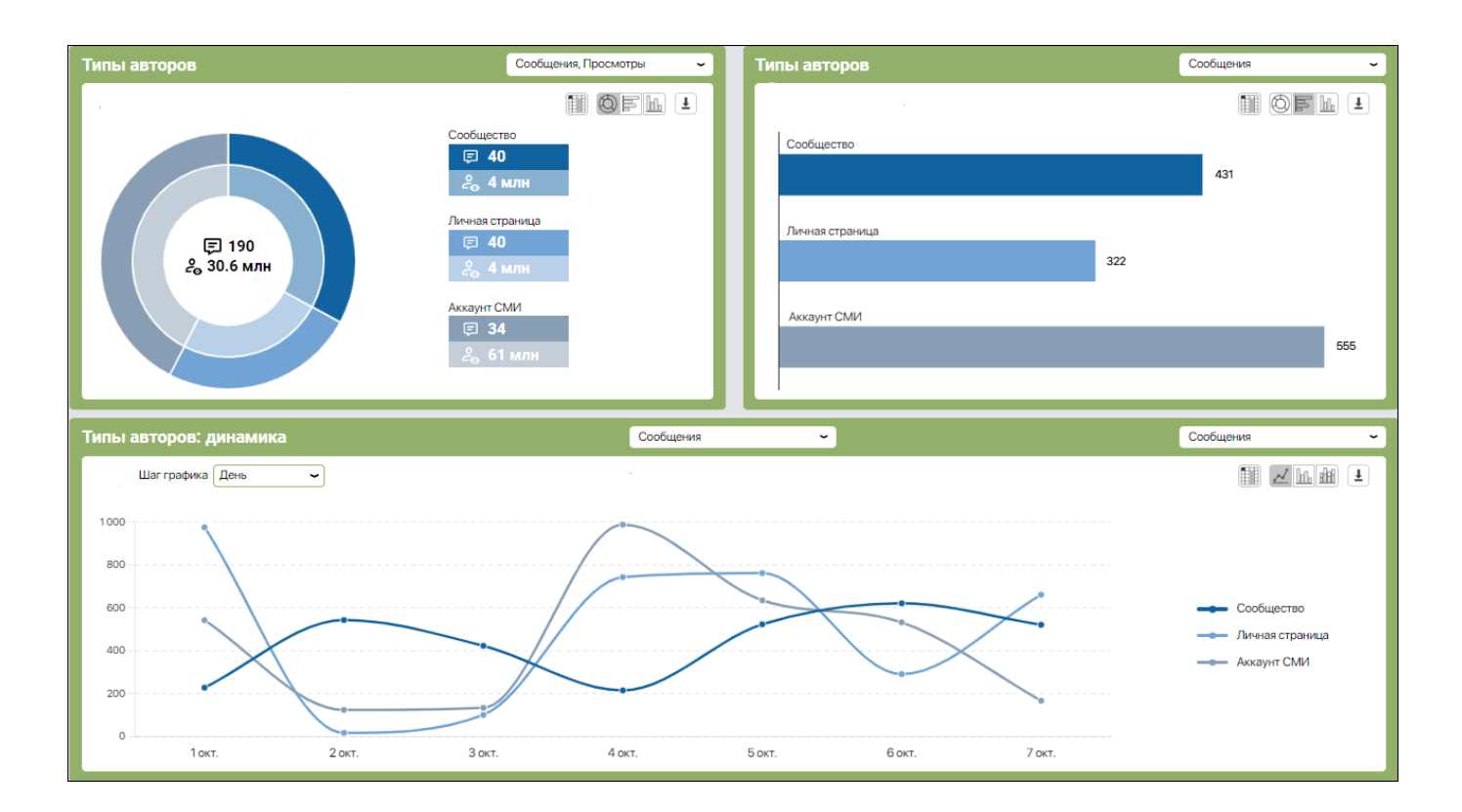

**«Пол»** – сравнение выбранных показателей (количество сообщений, авторов, подписчиков, просмотров, вовлеченность аудитории, количество лайков, репостов, комментариев, индекс влиятельности авторов) *по полу авторов, указанных в профиле* (мужской, женский, не указан).

Если выбрана тема с несколькими объектами мониторинга, данные отображаются по каждому объекту.

При выборе одного объекта или сразу всех тем отображается график с динамикой данных показателей.

Для наглядного сравнения можно выбрать разные показатели на соседних графиках.

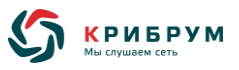

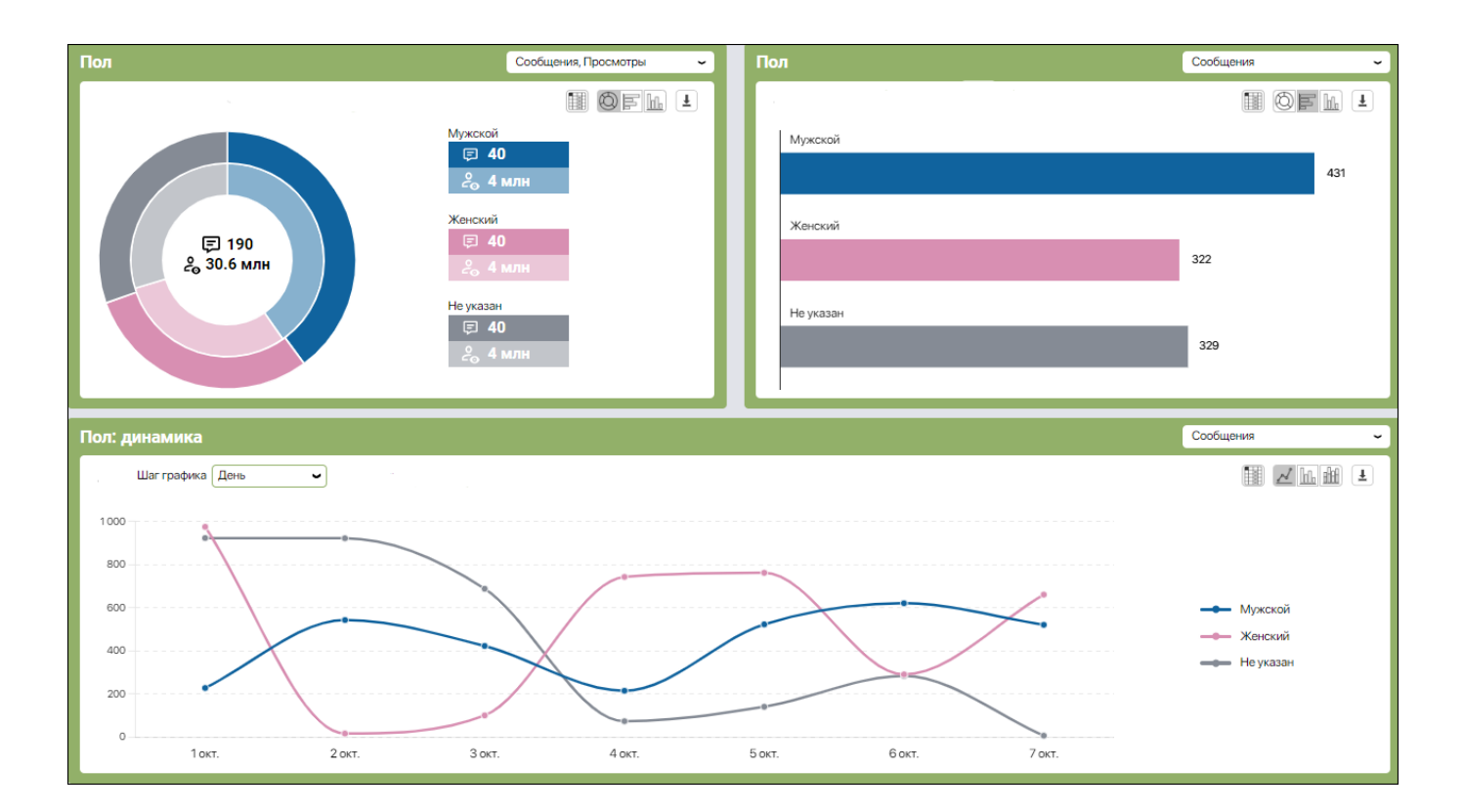

**«Возраст»** – сравнение выбранных показателей (количество сообщений, авторов, подписчиков, просмотров, вовлеченность аудитории, количество лайков, репостов, комментариев, индекс влиятельности авторов) *по возрасту авторов, указанных в профиле*. Для наглядного сравнения можно выбрать разные показатели на соседних графиках.

Если выбрана тема с несколькими объектами мониторинга, данные отображаются по каждому объекту.

При выборе одного объекта мониторинга или сразу всех тем отображается график с динамикой данных показателей.

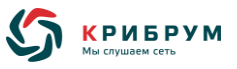

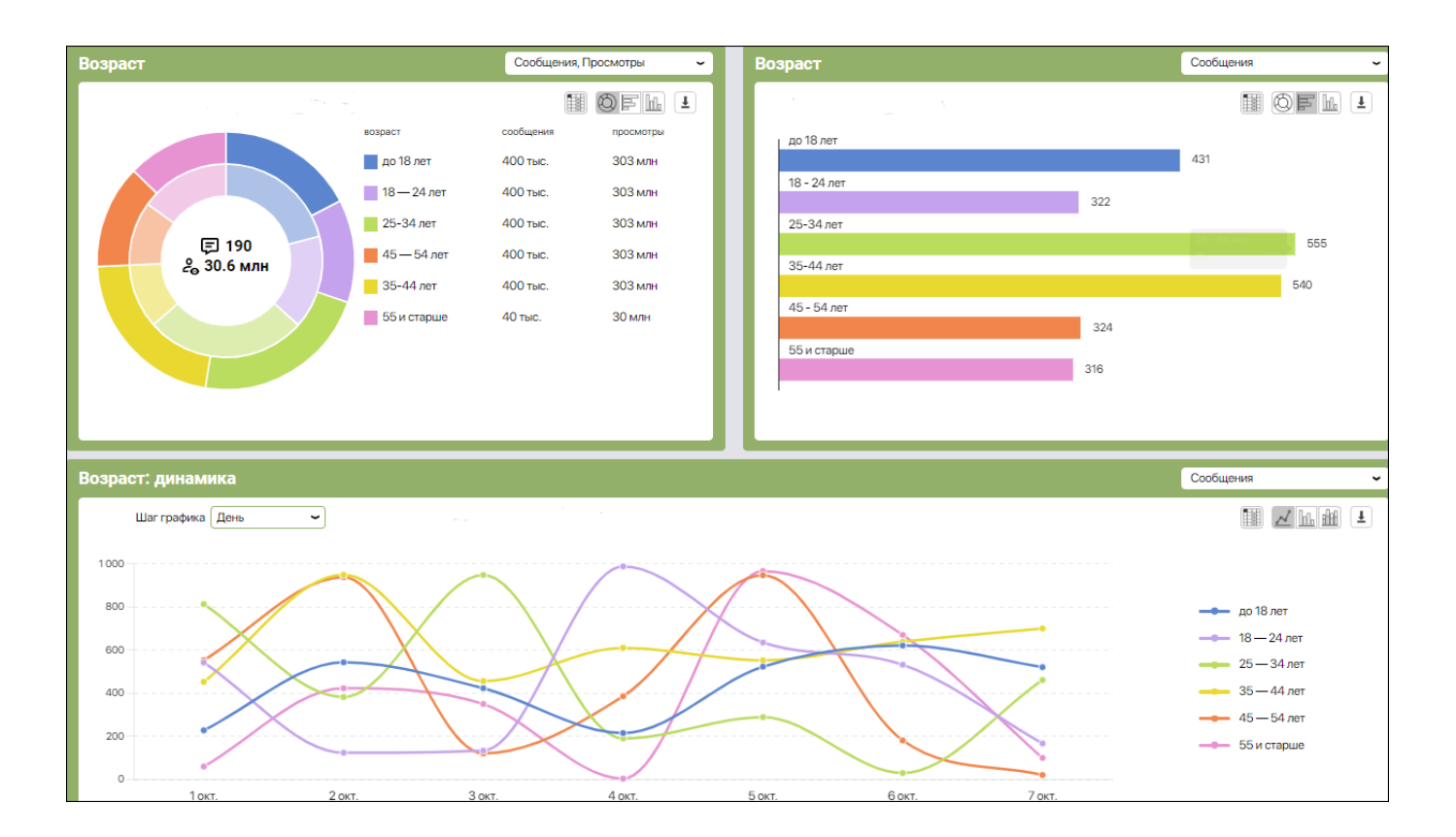

**«Роль объекта»** – сравнение выбранных показателей (количество сообщений, авторов, подписчиков, просмотров, вовлеченность аудитории, количество лайков, репостов, комментариев, индекс влиятельности авторов) *по роли объекта* (главной, второстепенной, эпизодической). Для наглядного сравнения можно выбрать разные показатели на соседних графиках.

Если выбрана тема с несколькими объектами мониторинга, данные отображаются по каждому объекту.

При выборе одного объекта мониторинга или сразу всех тем отображается график с динамикой данных показателей.

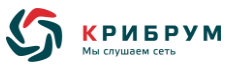

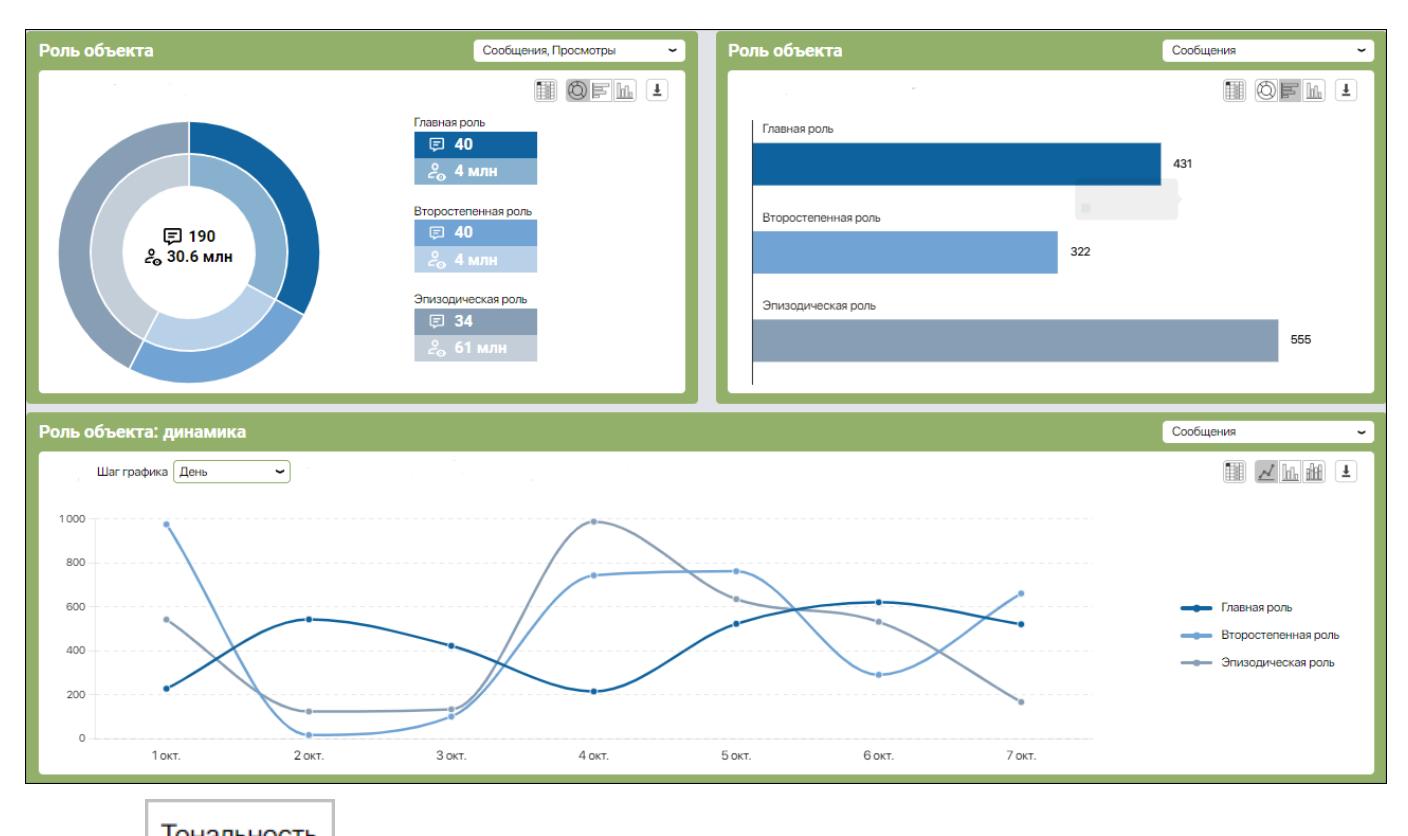

 $T$ ональность – сравнение выбранных показателей (количество сообщений, авторов, подписчиков, просмотров, вовлеченность аудитории, количество лайков, репостов, комментариев, индекс влиятельности авторов) *по тональности* (позитивной, нейтральной, негативной, отображается только для мониторинга по объектам). Для наглядного сравнения можно выбрать разные показатели на соседних графиках.

Если выбрана тема с несколькими объектами мониторинга, данные отображаются по каждому объекту.

При выборе одного объекта мониторинга или сразу всех тем отображается график с динамикой данных показателей.

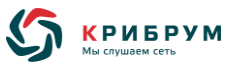

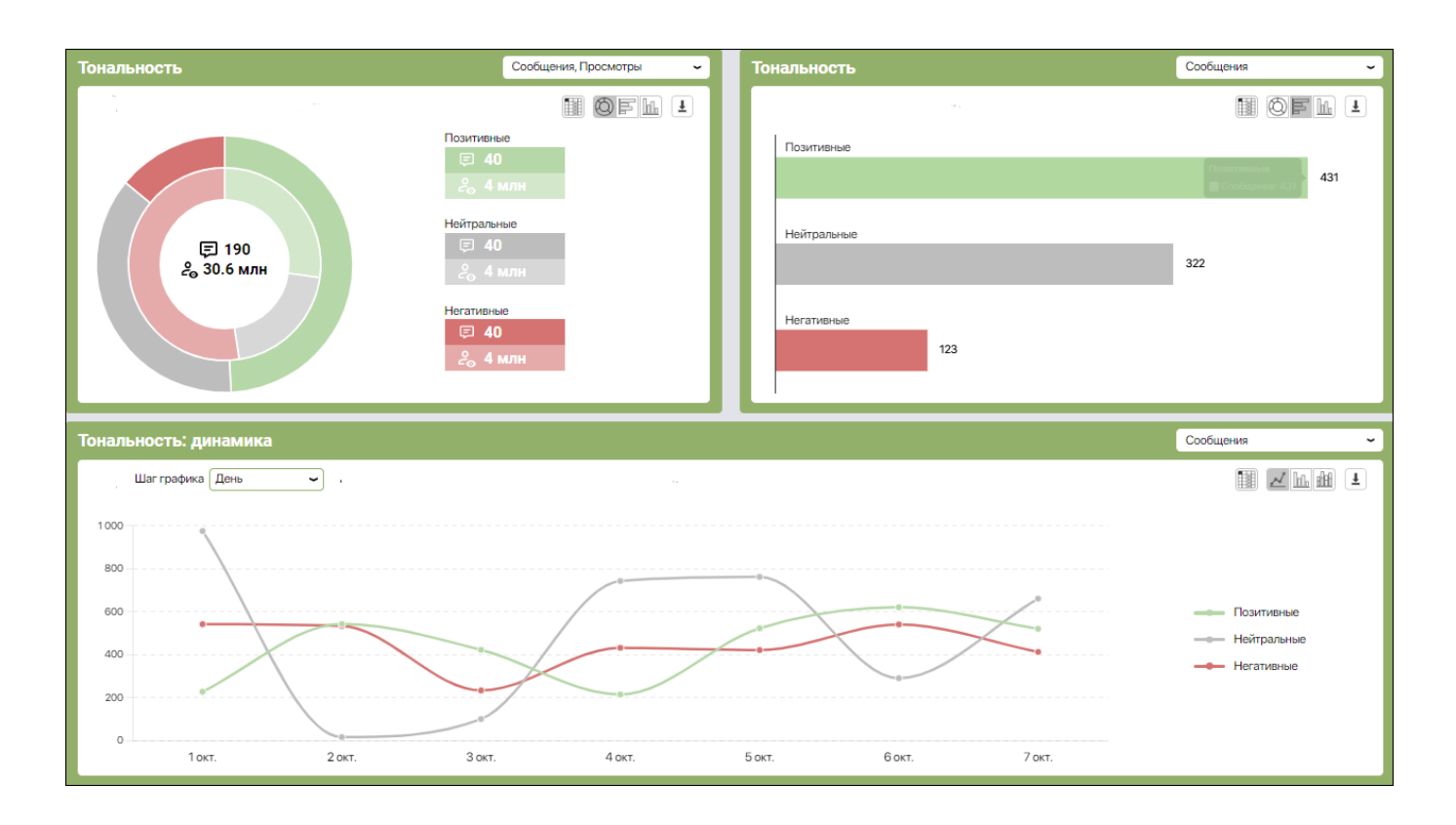

**—** – отображается рейтинг платформ и авторов. Данные рейтинги могут строиться по количеству сообщений, авторов, количеству подписчиков, просмотров, лайков, репостов, комментариев, вовлеченности аудитории, значению индекса влиятельности авторов.

Для каждого рейтинга можно указать, сколько источников показывать (5, 10, 15 или все), а также скачать рейтинг.

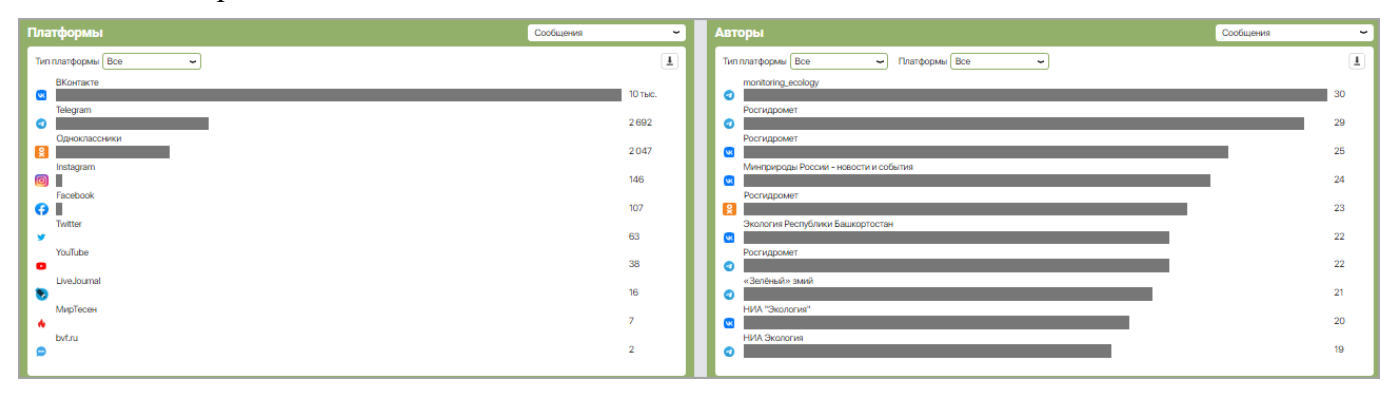

— – отображение облака наиболее часто используемых объектов мониторинга и рейтинга объектов мониторинга. Облако слов и рейтинг могут строиться по количеству сообщений, авторов, количеству подписчиков, просмотров, лайков, репостов, комментариев, вовлеченности, значению индекса влиятельности авторов.

Пользователь может отфильтровать данные по типу объекта мониторинга (организации, персоны, мероприятия и проч.), по названию объекта (если показываются несколько объектов) и количеству объектов (топ-5, топ-10, топ-15 или все).

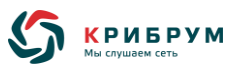

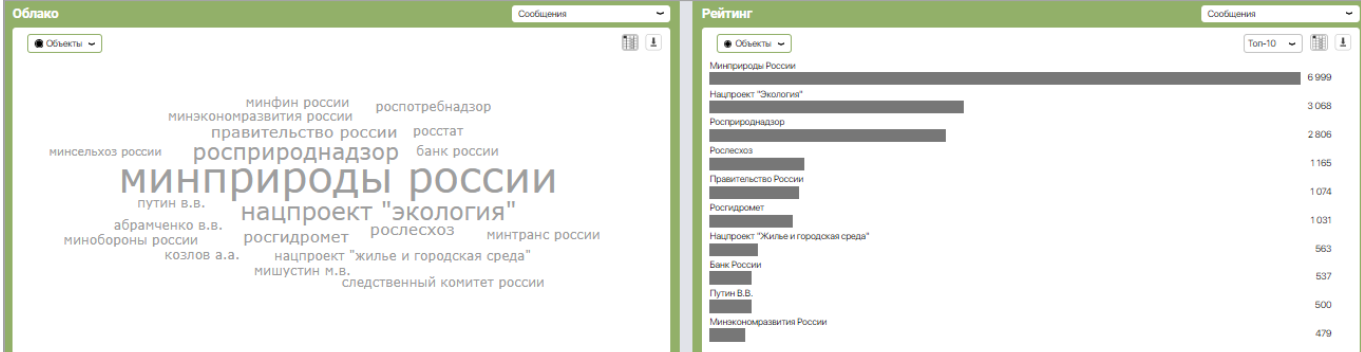

Все графики и диаграммы интерактивны, т.е. при клике возможен переход к перечню сообщений, на основе которых был построен данный график.

Для графиков могут отображаться следующие кнопки управления:

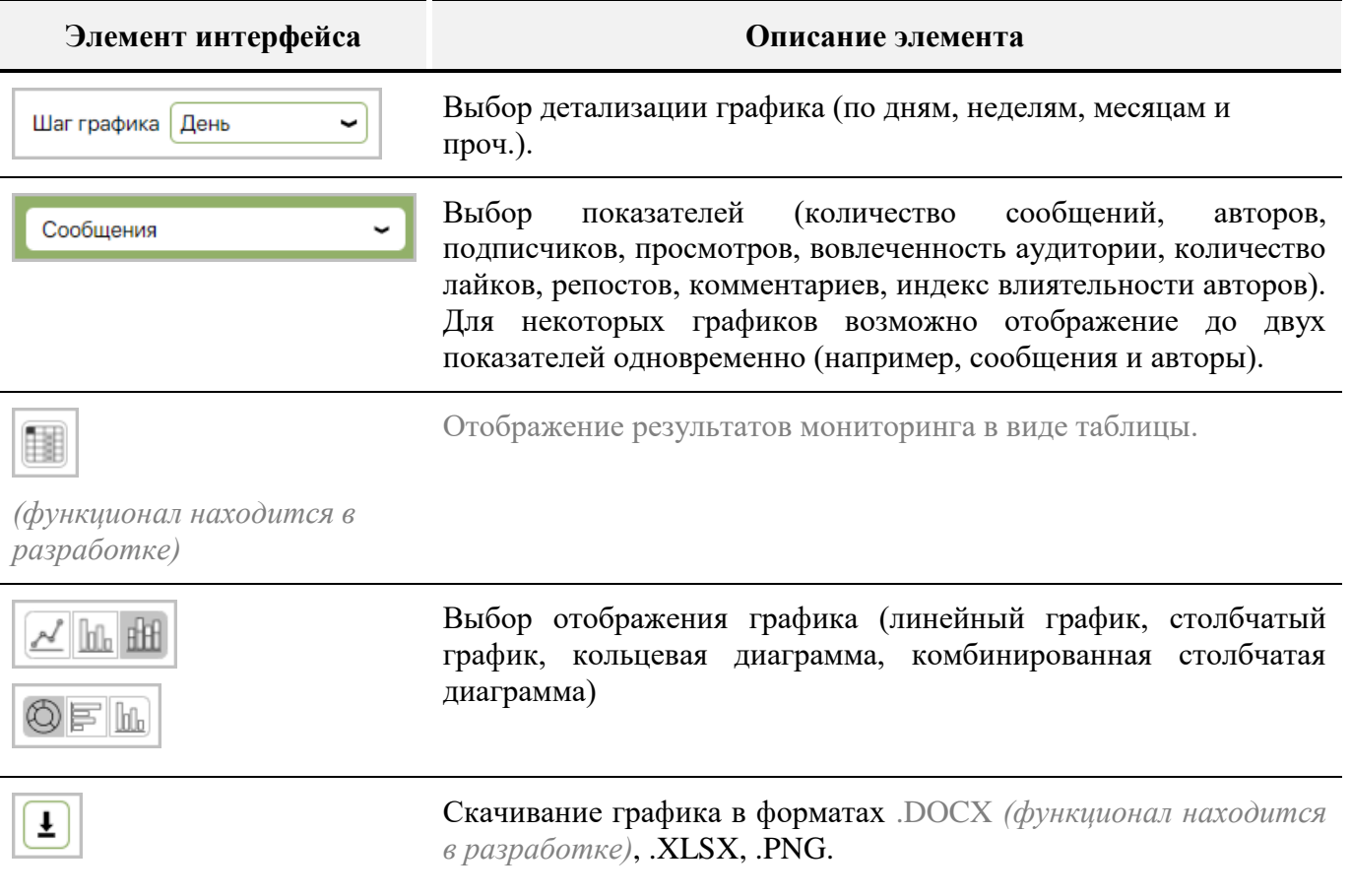

# **6.2.6 Раздел «География»**

Раздел «**География**» отображает результаты мониторинга по географическим регионам. Данные отображаются в виде интерактивной карты, рейтингов или таблиц.

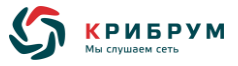

# **6.2.6.1 Подраздел «Карта»**

Подраздел «**Карта**» отображает распределение выбранного показателя на географической карте.

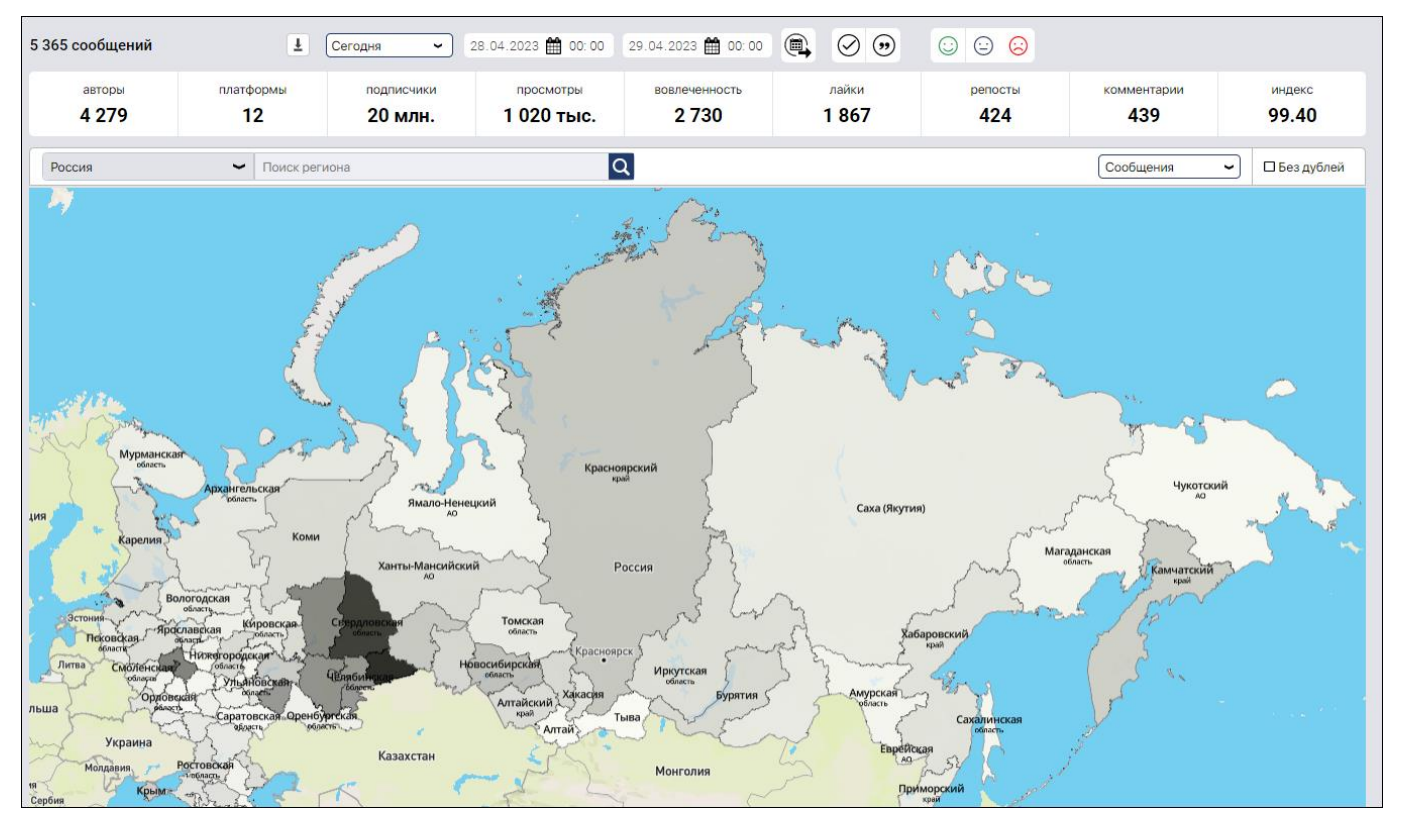

В подразделе «**Карта**» регионы, в которых зафиксированы сообщения, на карте подсвечиваются с различной интенсивностью. Интенсивность подсветки региона пропорциональна выбранному показателю:

- o количеству отобранных сообщений;
- o количеству авторов, опубликовавших сообщения;
- o количеству подписчиков авторов, опубликовавших сообщения;
- o количеству просмотров сообщений;
- o количеству лайков, репостов или комментариев к сообщениям;
- o совокупной вовлеченности аудитории сообщений в регионе.

Панели фильтрации и сортировки позволяют отображать данные по интересующим критериям:

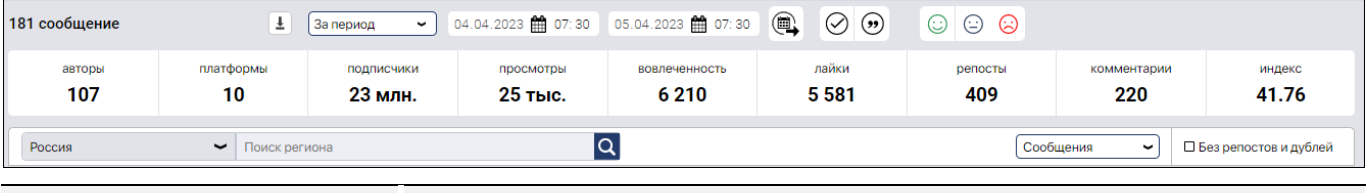

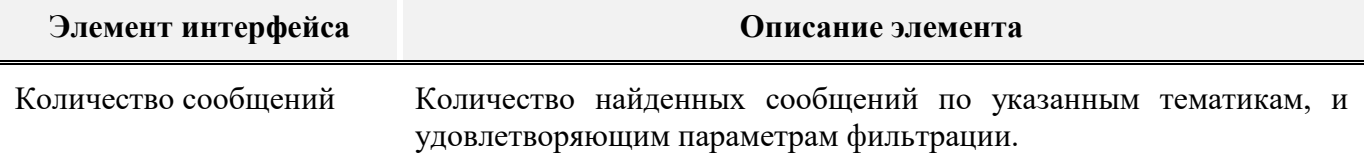

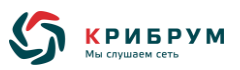

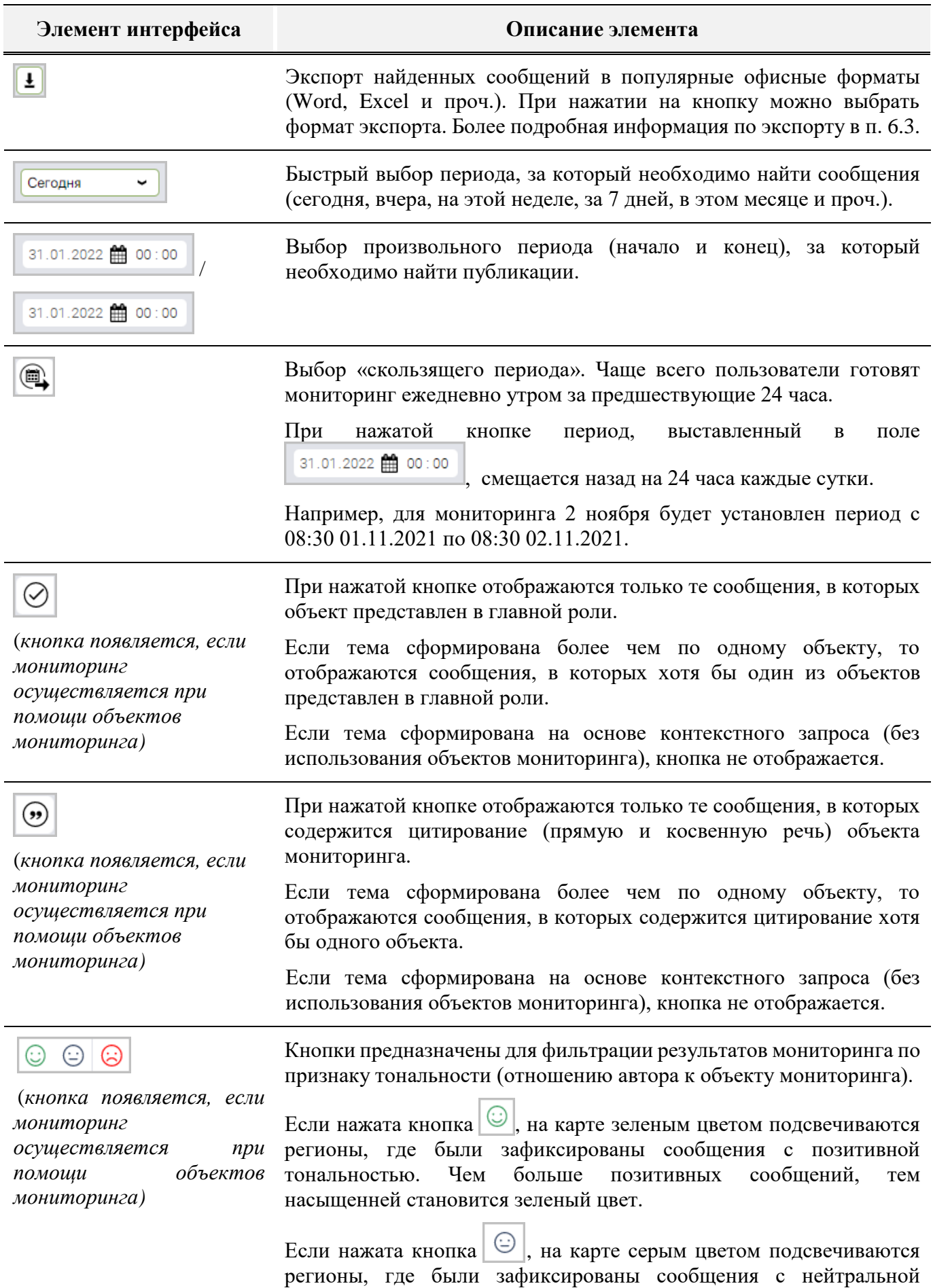

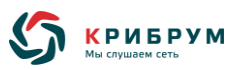

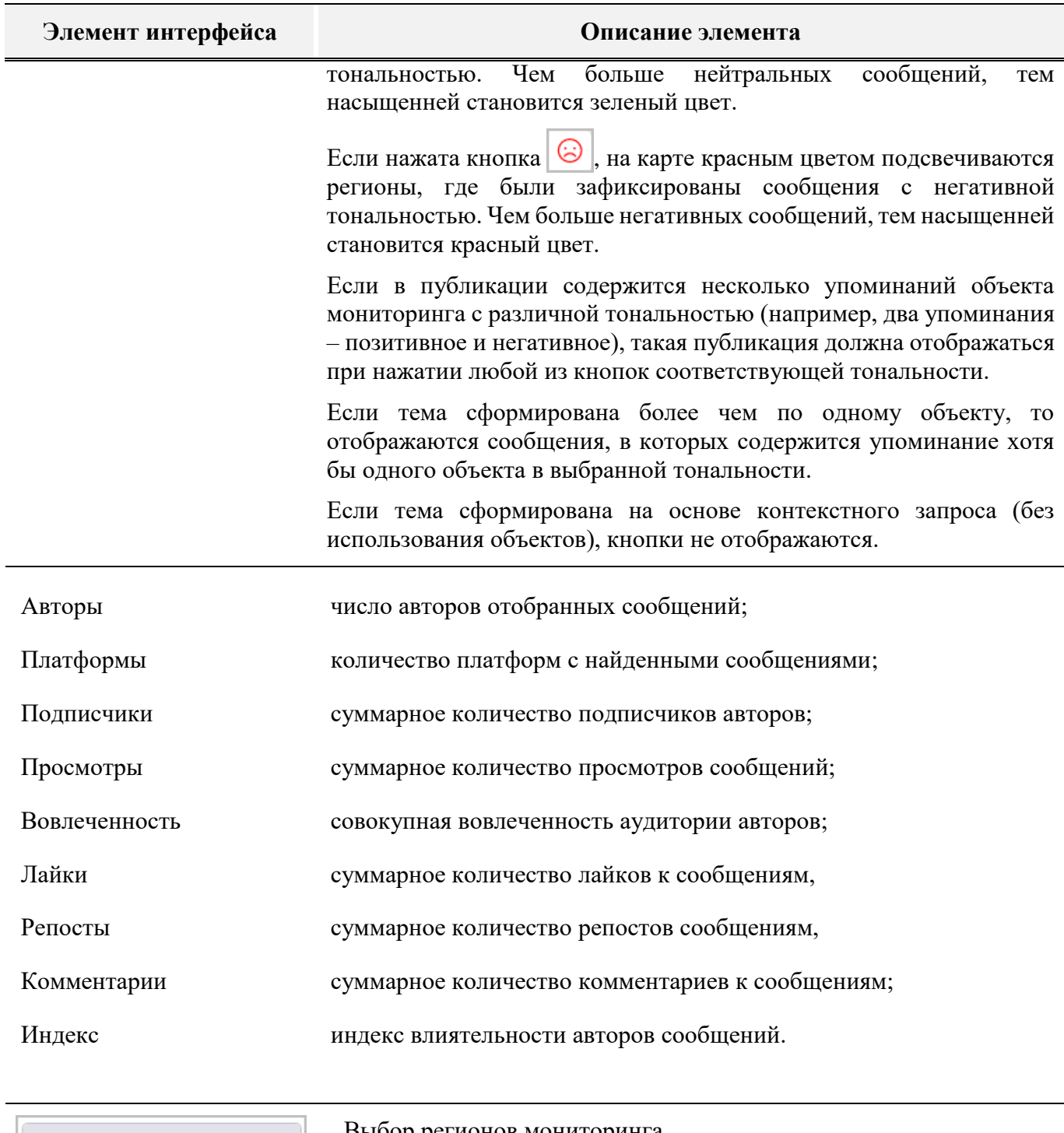

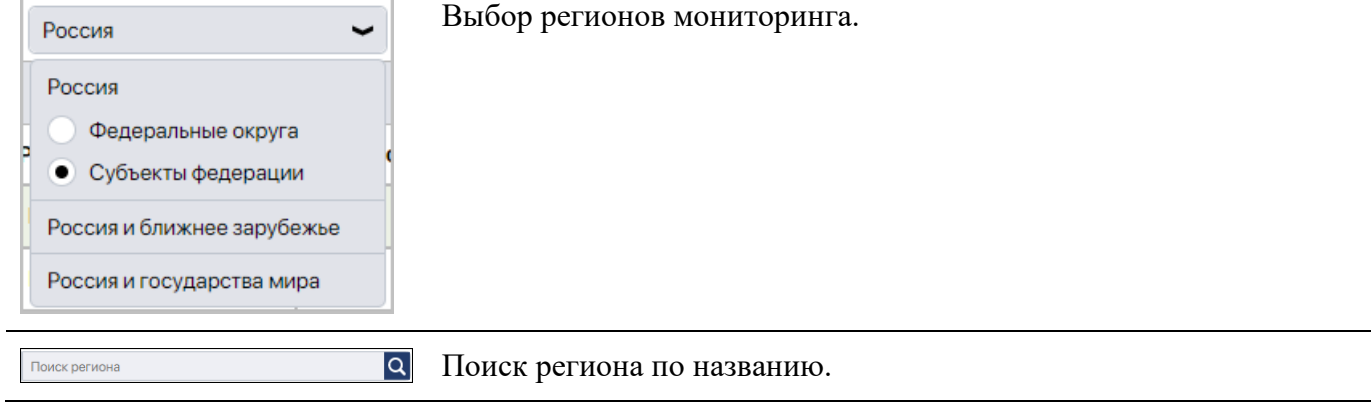

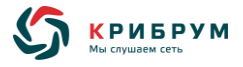

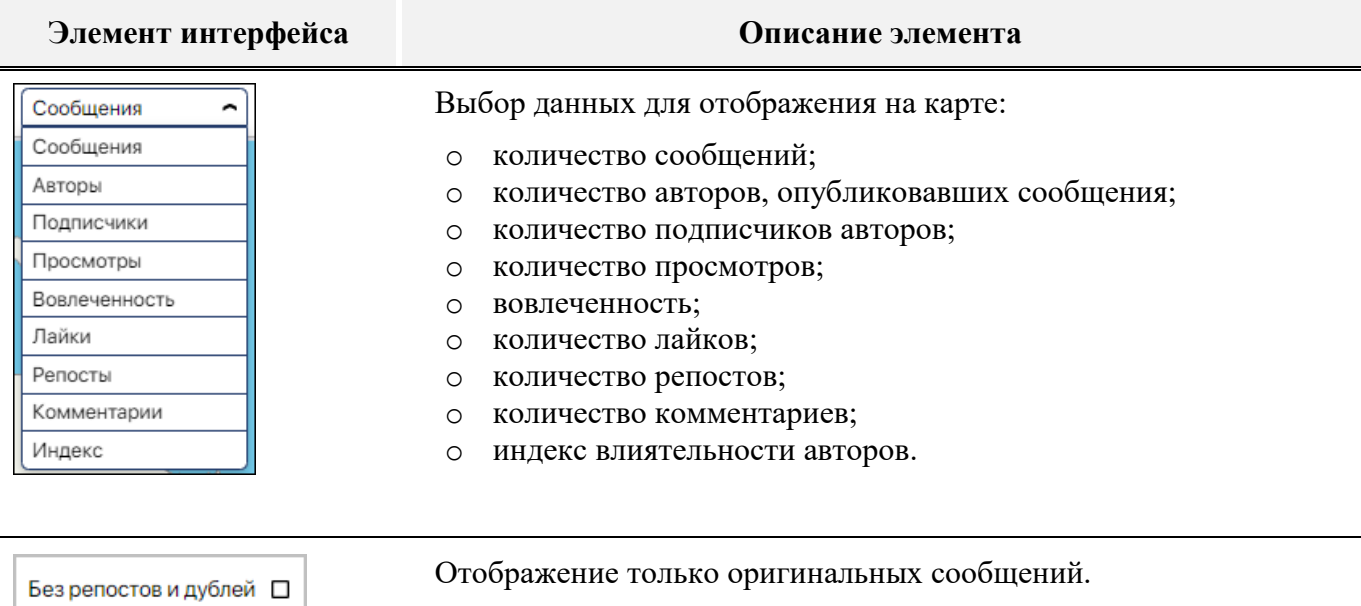

# **6.2.6.2 Подраздел «Рейтинги»**

Подраздел «**Рейтинги**» показывает рейтинги регионов по различным показателям.

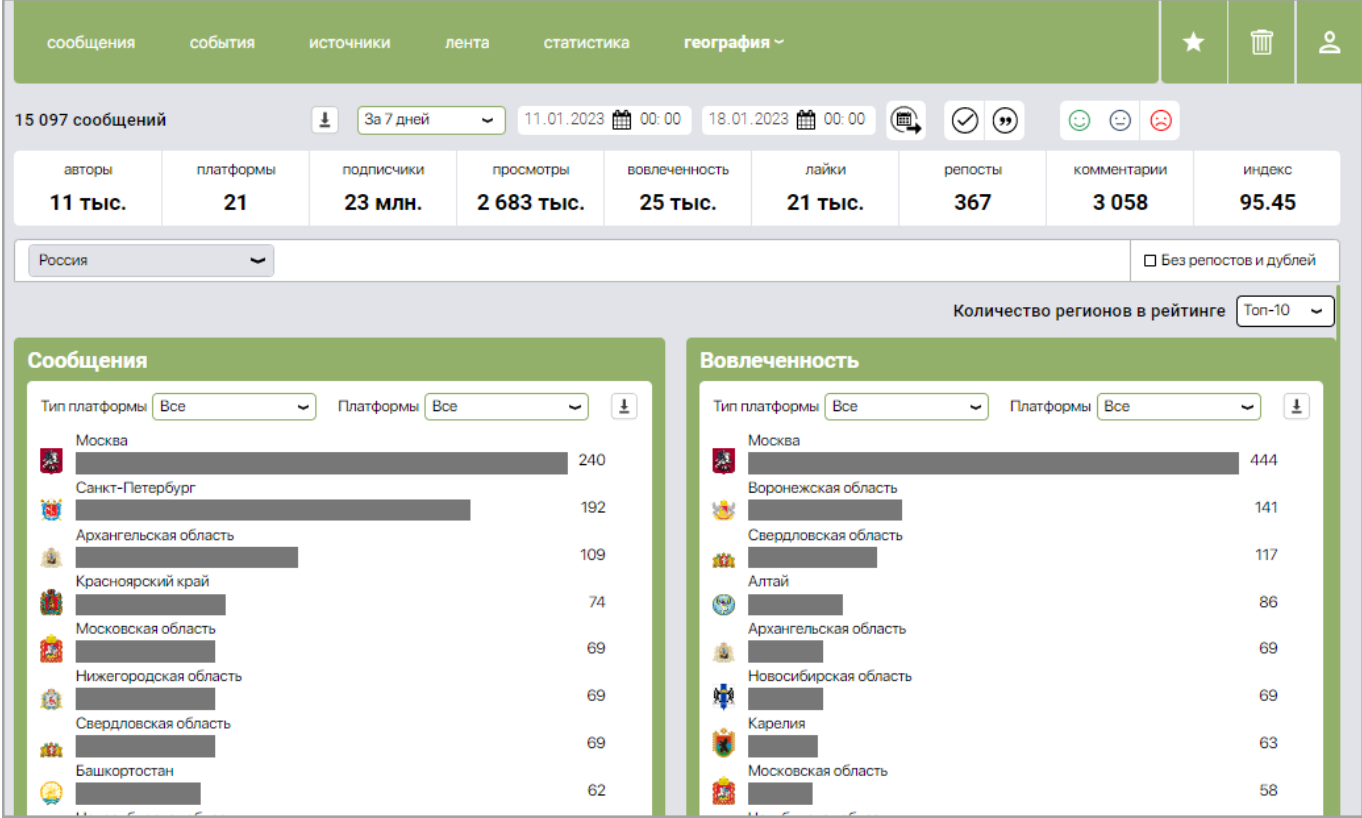

Панели фильтрации и сортировки позволяют отображать данные по интересующим критериям:

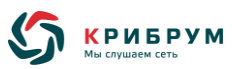

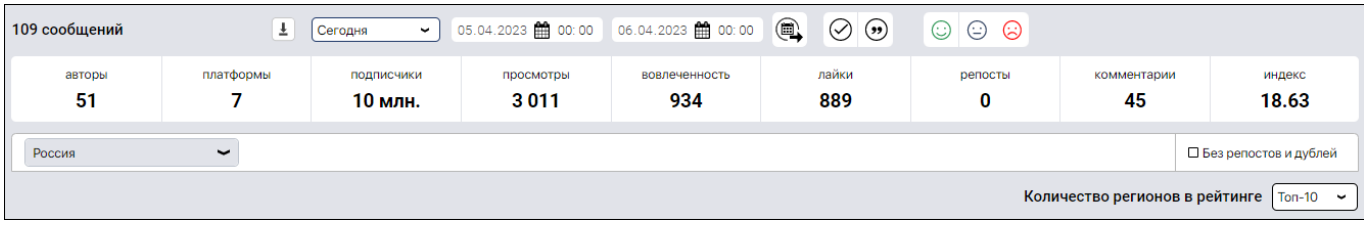

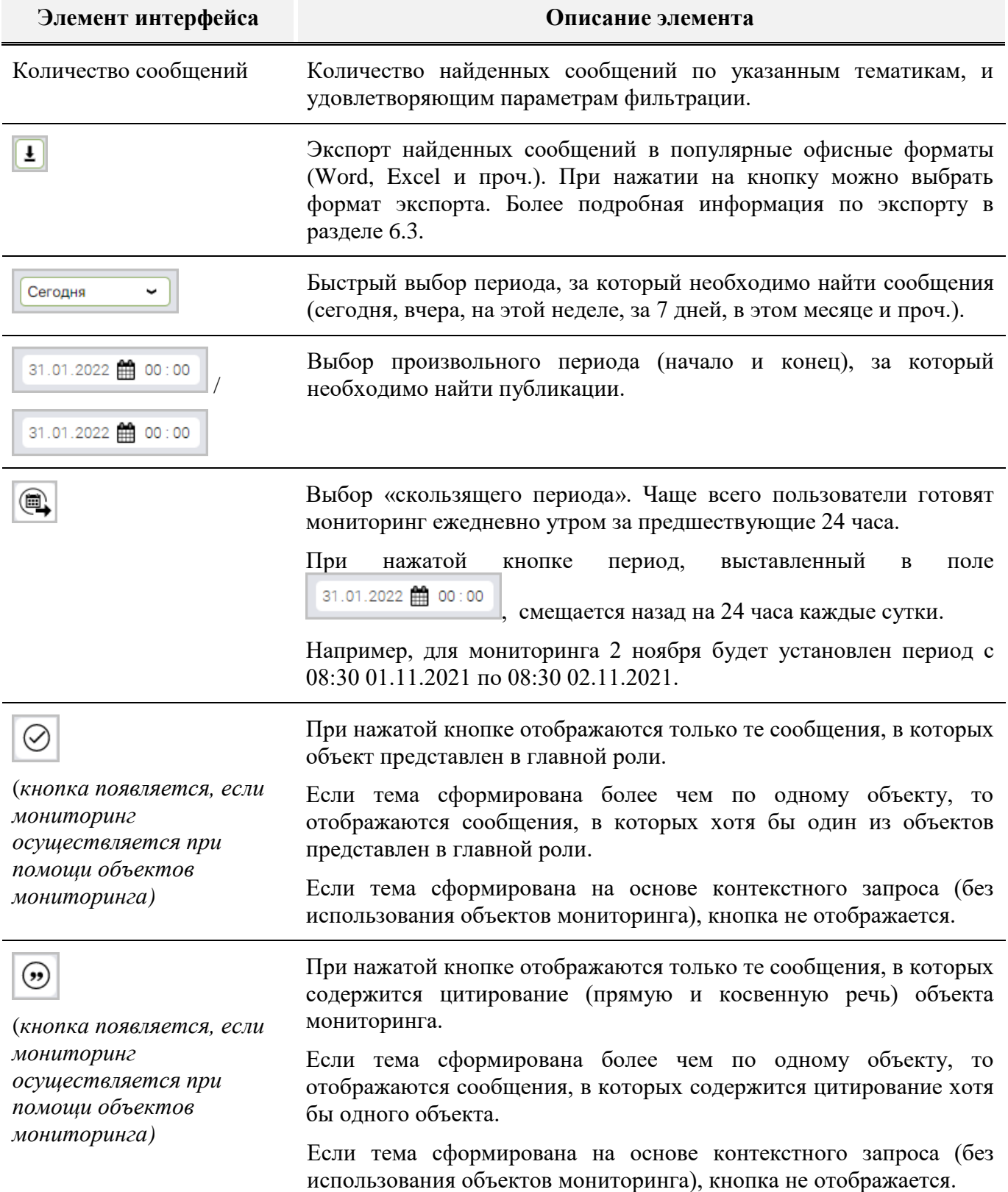

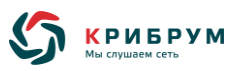

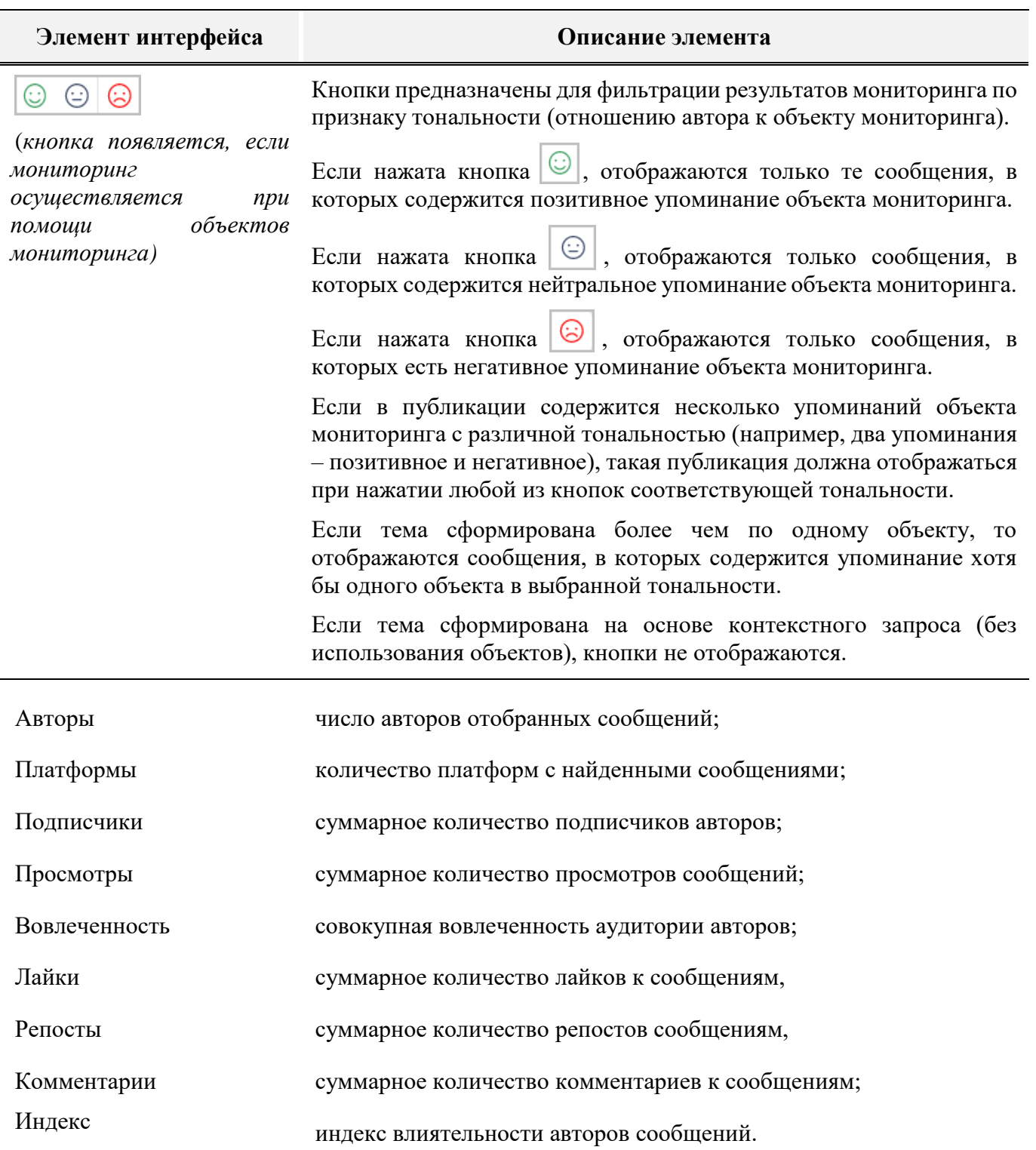

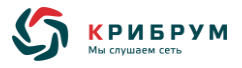

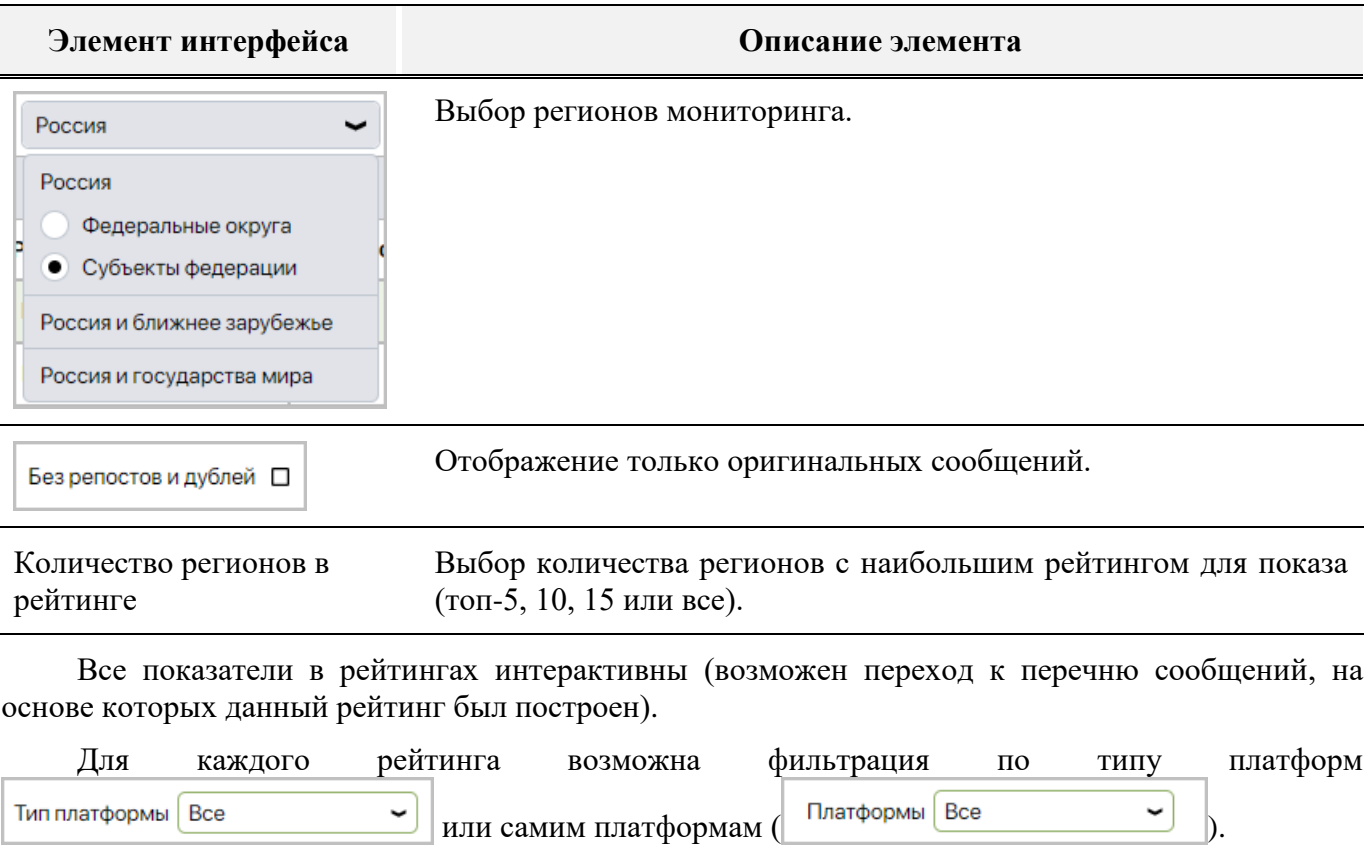

Также возможен экспорт любого рейтинга в Word, Excel или PNG при нажатии на кнопку  $\boxed{\pm}$ .

# **6.2.6.3 Подраздел «Таблица»**

Подраздел «**Таблица**» содержит распределение показателей мониторинга (количество сообщений, авторов, подписчиков, просмотров, вовлеченность аудитории, количество лайков, репостов, комментариев, значение индекса влиятельности) по регионам в виде таблицы.

При выборе темы с одним объектом мониторинга отображаются сразу все показатели для регионов:

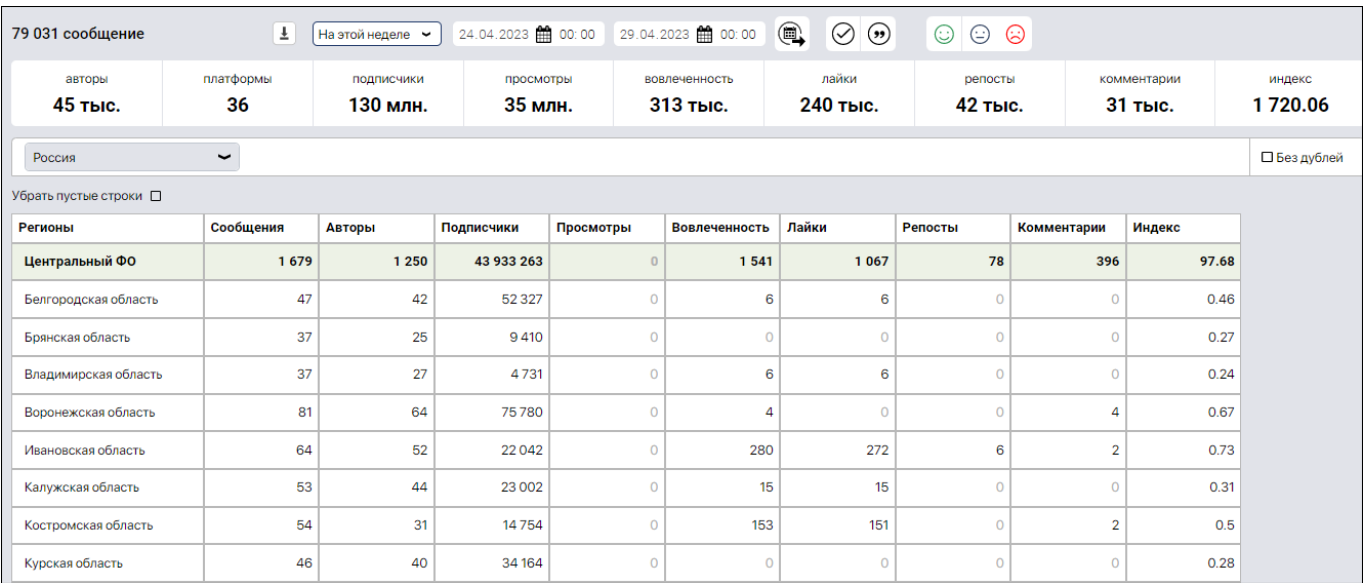

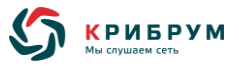

При выборе темы с несколькими объектами отображаются данные по каждому объекту. При этом пользователю необходимо выбрать отображаемый показатель над таблицей:

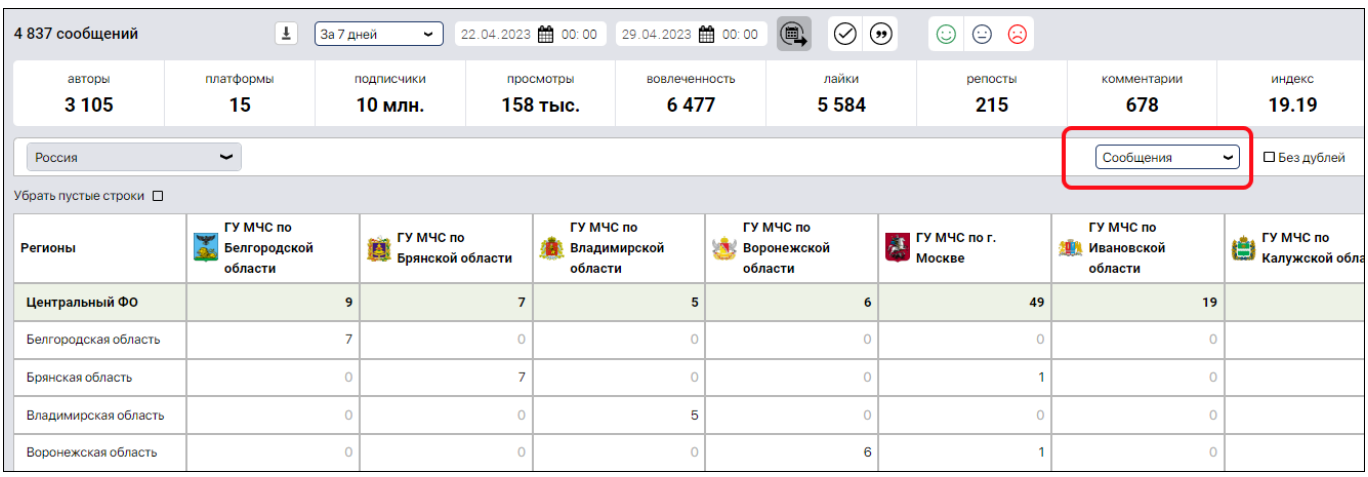

Панели фильтрации и сортировки позволяют отображать данные по интересующим критериям:

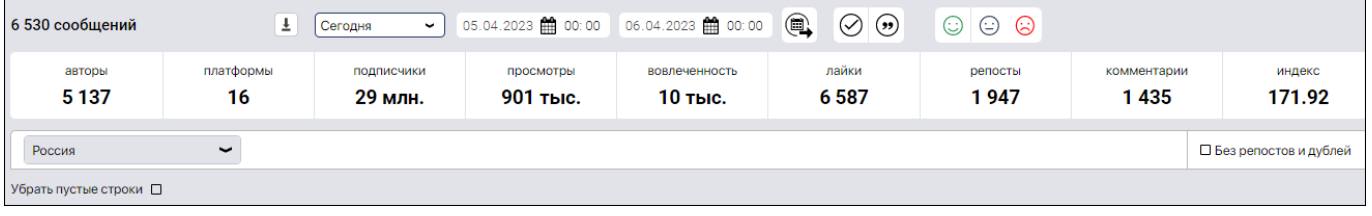

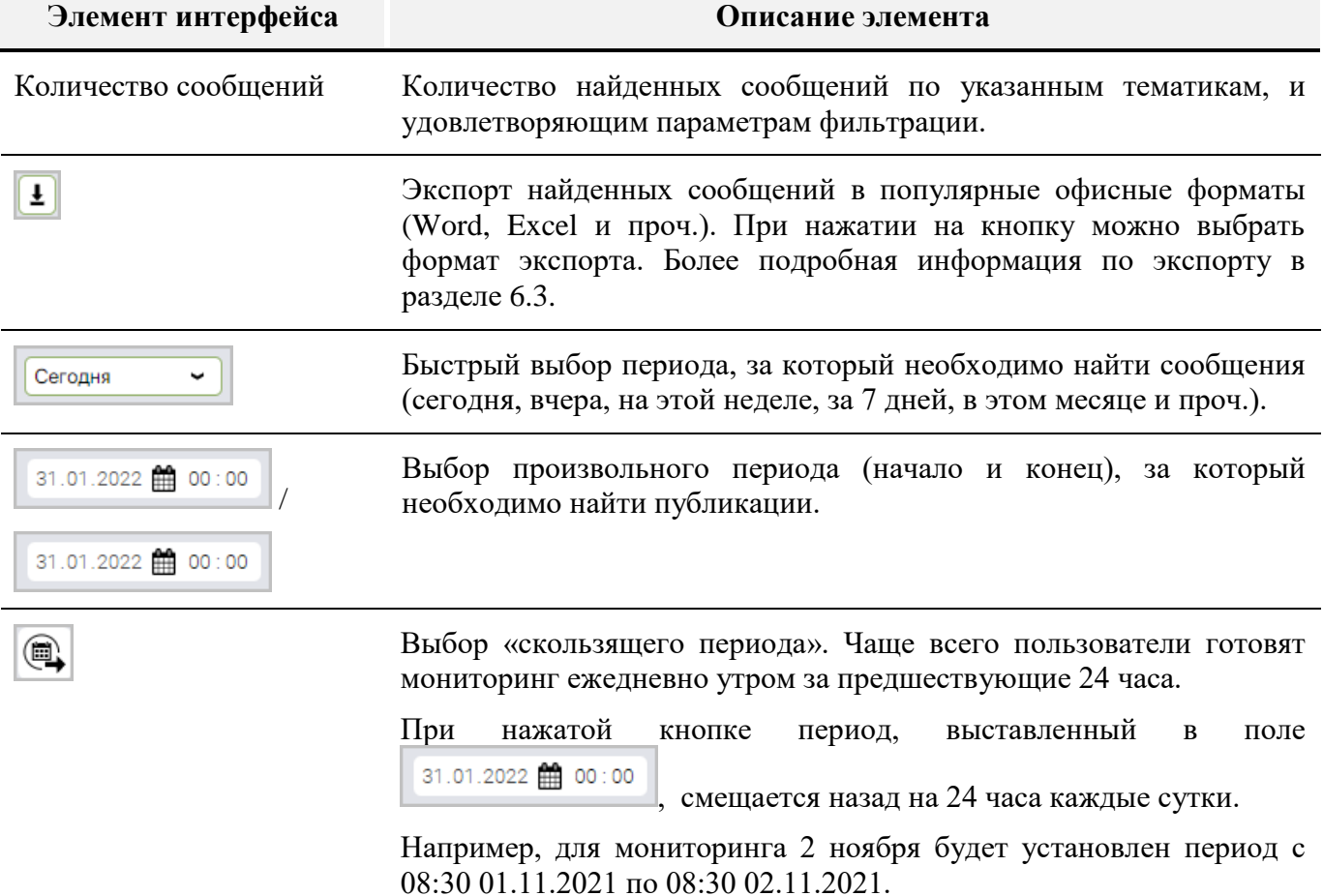

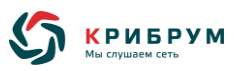

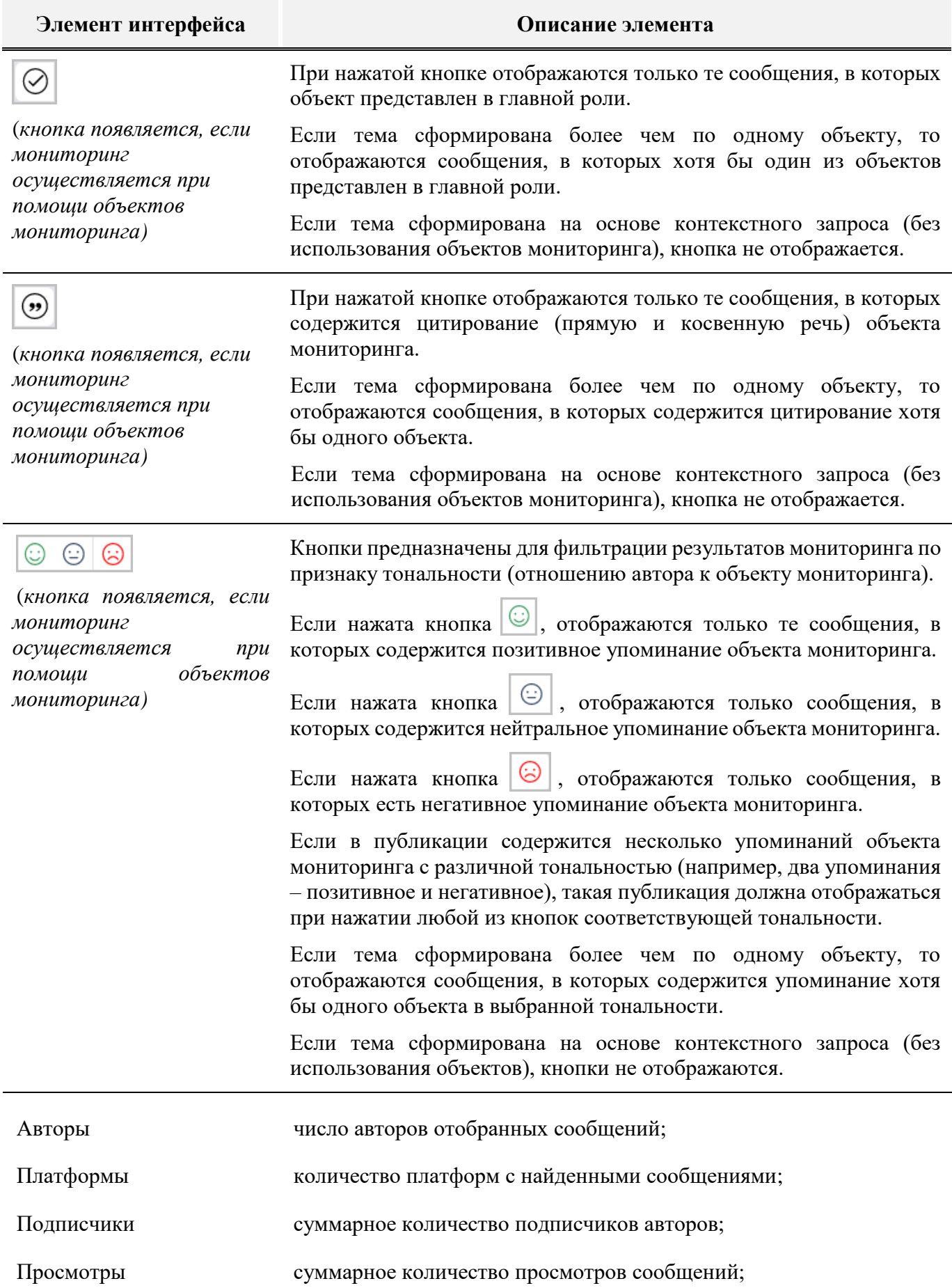

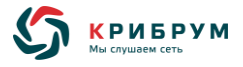

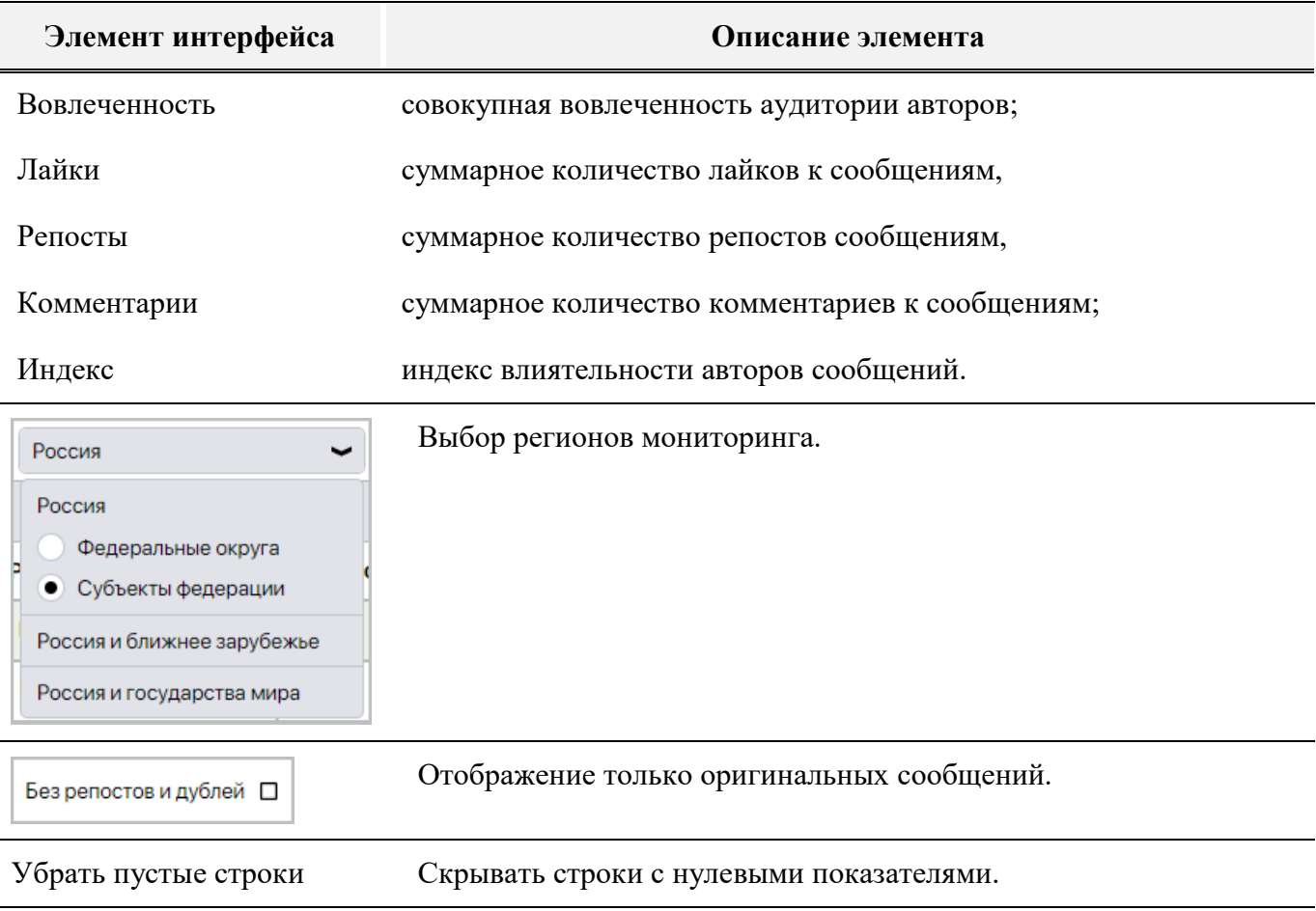

Если тема мониторинга создана с использованием двух и более объектов, таблица содержит географическое распределение показателей для каждого из таких объектов.

<span id="page-99-0"></span>Все значения показателей в таблице интерактивны (осуществляется переход к перечню сообщений, стоящих за выбранным показателем).

# **6.3 Экспорт сообщений**

Система поддерживает экспорт результатов мониторинга в форматы .DOCX, .XLSX (функция по экспорту в форматы .PDF, .HTML, .XML находится в разработке).

Экспорт всех отобранных сообщений осуществляется из любого подраздела Системы.

Можно также экспортировать отдельные сообщения из разделов «**Сообщения**», «**События**» или «**Лента**» в формат .DOCX.

### **6.3.1 Страница «Экспорт в Word»**

Система позволяет экспортировать отобранные сообщения в формат .DOCX (при нажатии на кнопку в любом разделе Системы и выбрав «**Word**»).

Страница с настройками экспорта содержит следующие элементы:

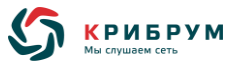

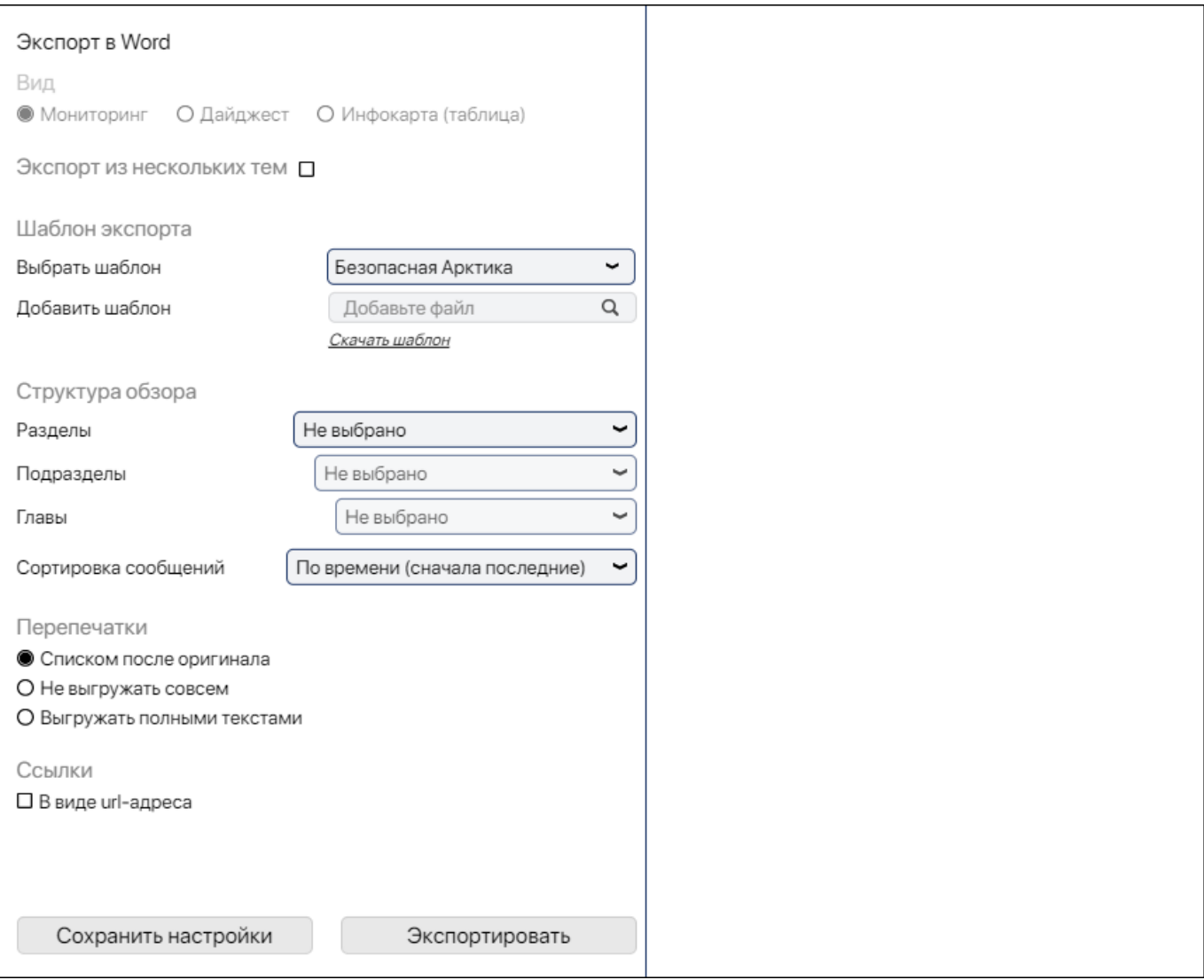

### Окно содержит следующие элементы:

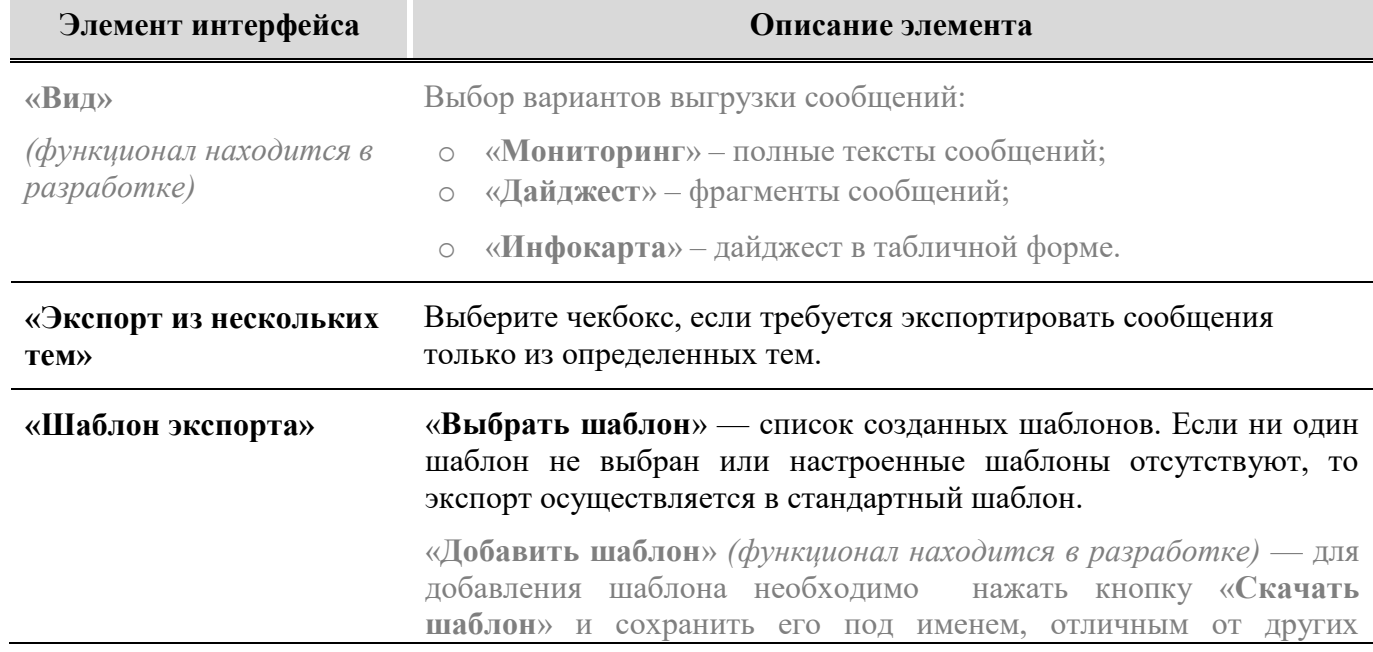

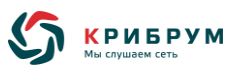

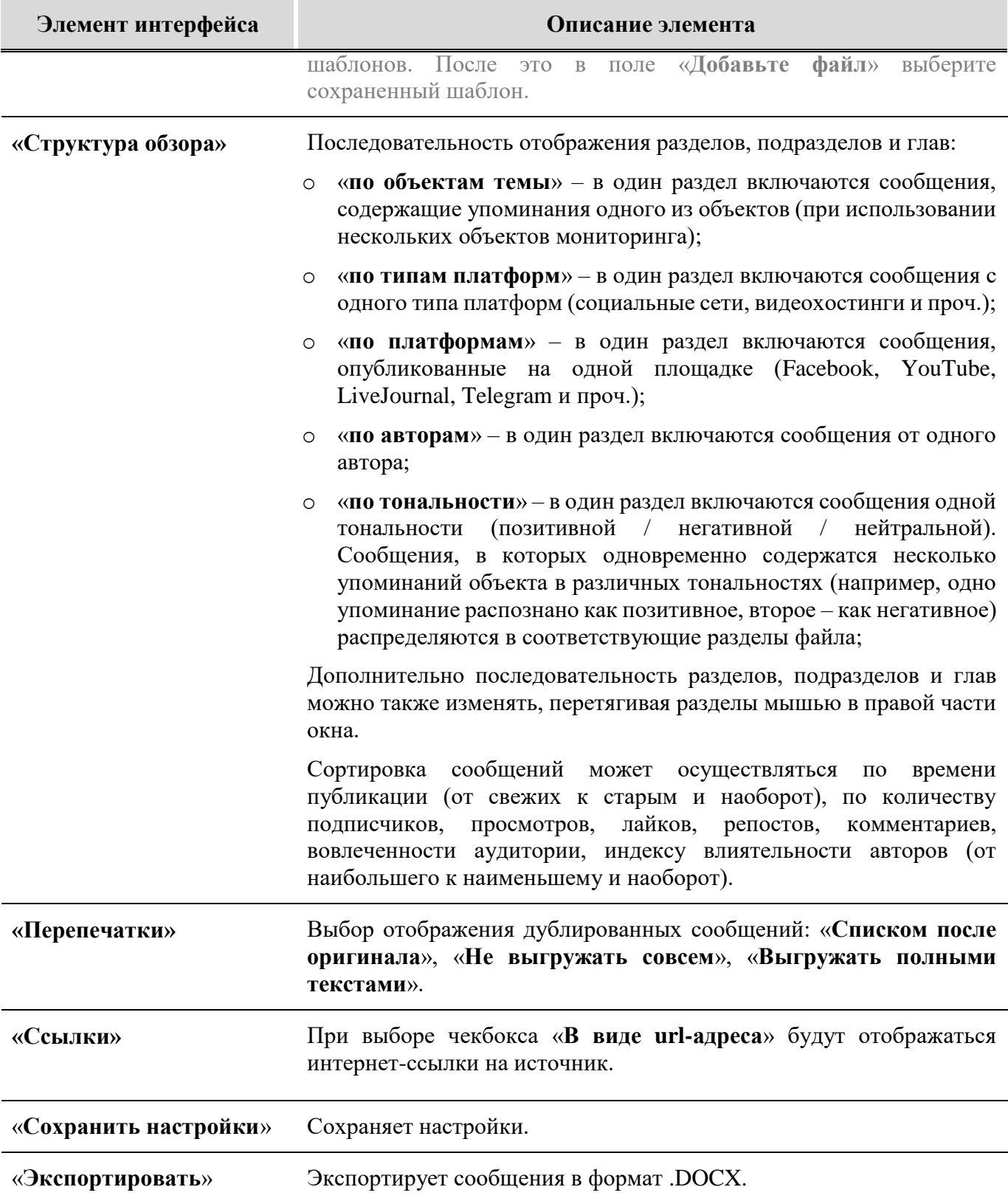

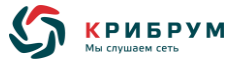

### **6.3.2 Страница «Экспорт в Excel»**

Система позволяет экспортировать отобранные сообщения в формат .XLSX (при нажатии на кнопку в любом разделе Системы и выбрав «**Excel**»).

Страница с настройками экспорта содержит следующие элементы:

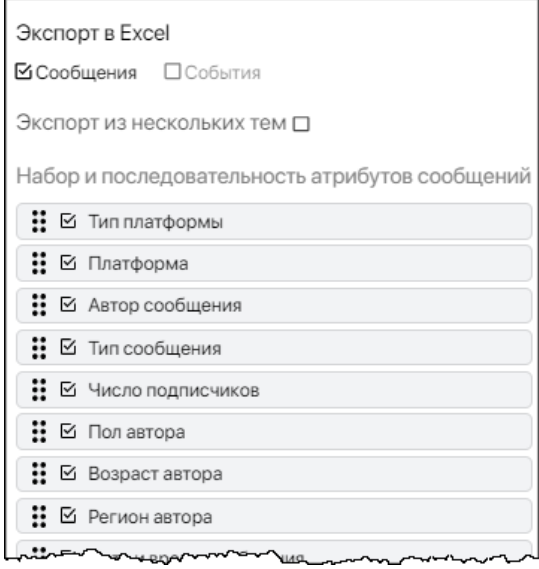

Окно содержит следующие элементы:

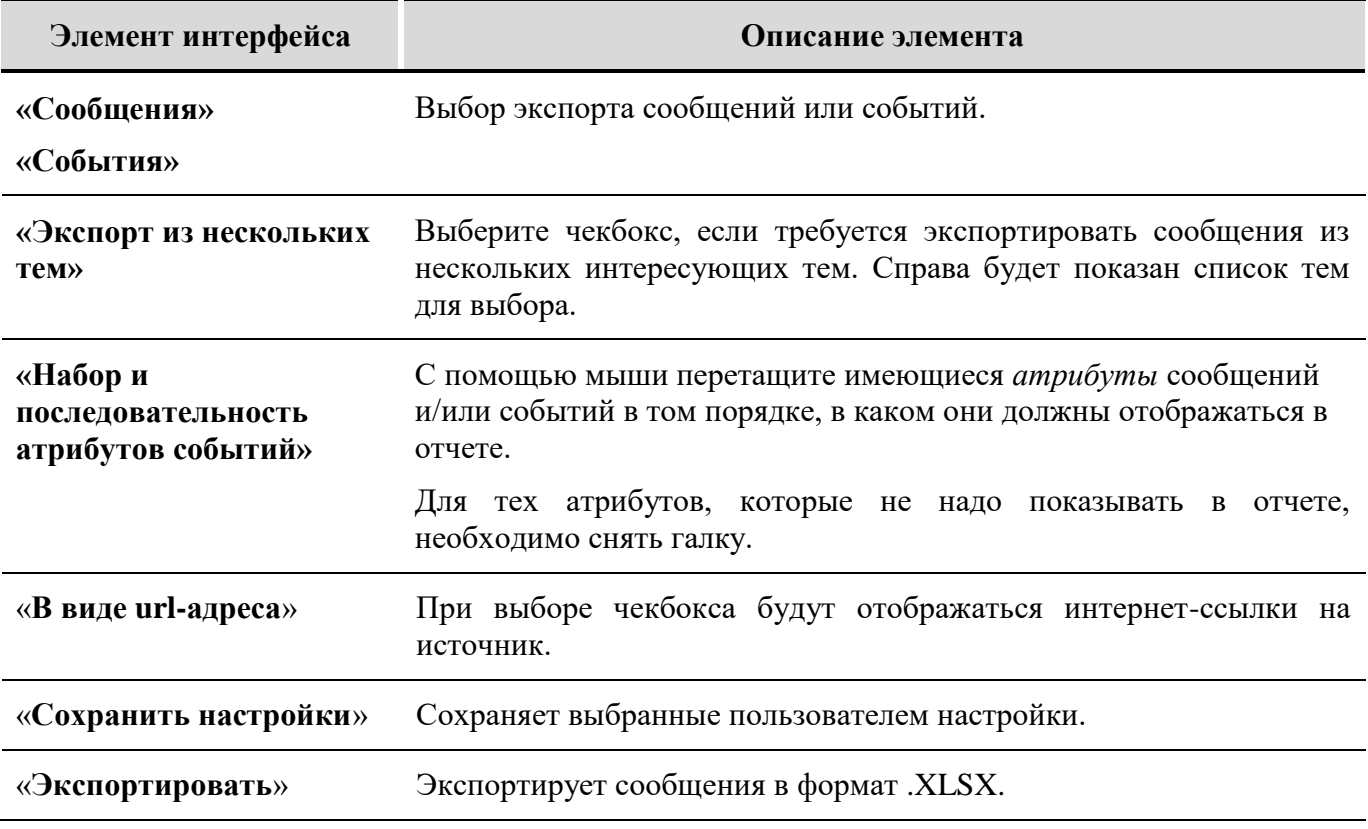

# **6.3.3 Экспорт в PDF, HTML, XML**

Экспорт в форматы .PDF, .HTML, XML находится в разработке.

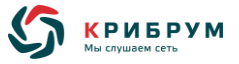

# **7 НАСТРОЙКИ ПОЛЬЗОВАТЕЛЯ**

<span id="page-103-0"></span>Панель «**Настройки пользователя**» позволяет настроить отображение Системы.

Чтобы открыть панель, на основной странице нажмите кнопку в правом верхнем углу.

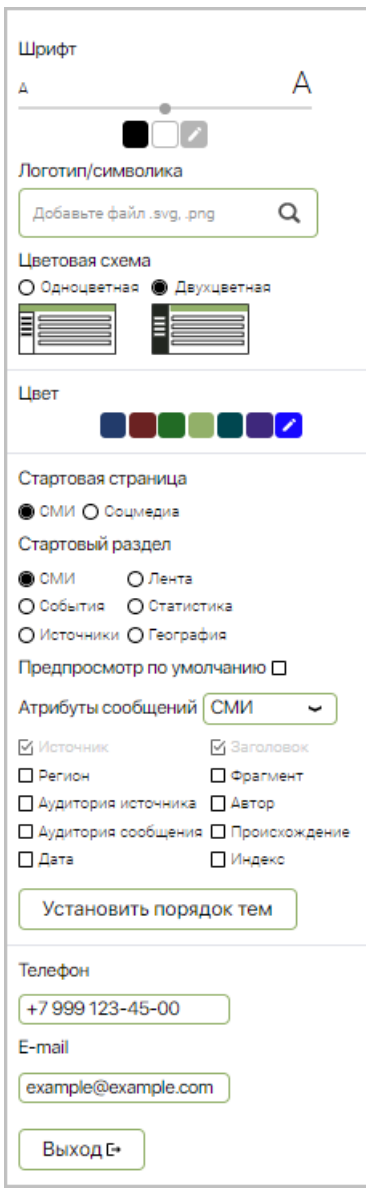

В таблице отображаются следующие элементы:

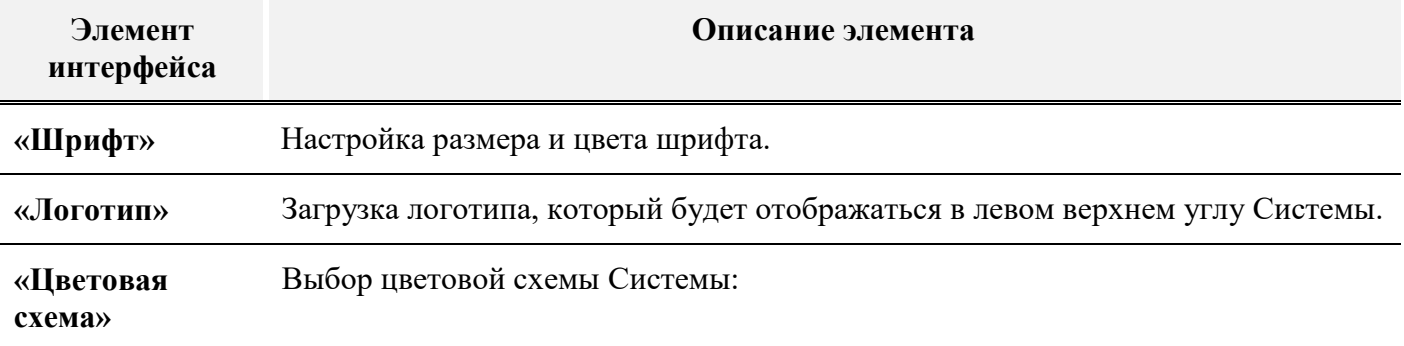

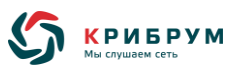

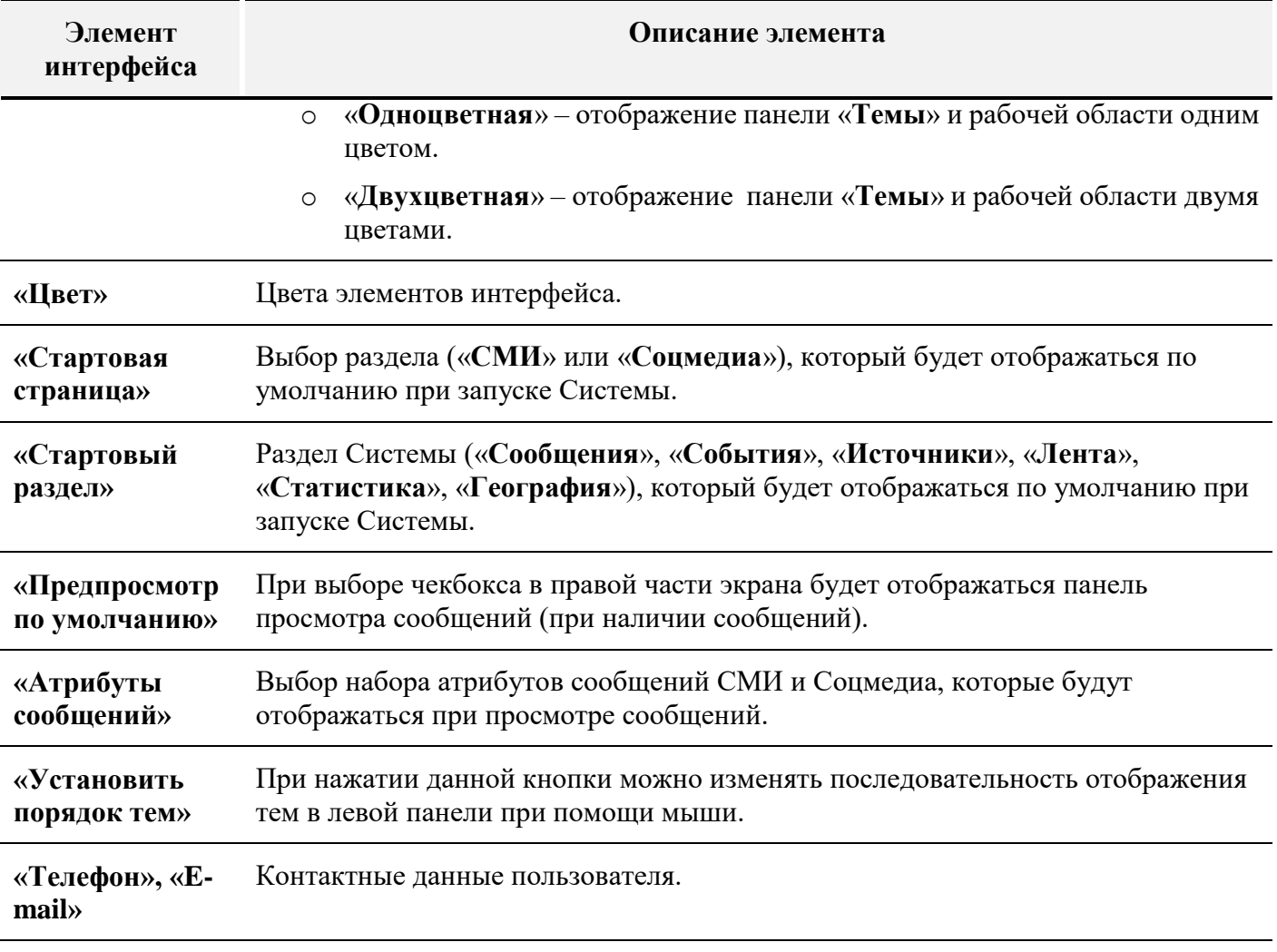

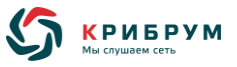

### **8 ДОПОЛНИТЕЛЬНАЯ ИНФОРМАЦИЯ**

### **8.1 Шифрование**

Передача данных от сервера Систему к клиентскому рабочему месту является защищённой. Для этого используется криптографический протокол TLS обеспечивающий:

- o шифрование информации, передаваемой от одного компьютера к другому;
- o аутентификацию авторства передаваемой информации;
- o целостность информации.

Наш сертификат подтвержден в цепочке официальных центров сертификации.

Протокол TLS осуществляет защиту данных пользователя от перехвата третьими лицами, предотвращает несанкционированный доступ и возможную прослушку трафика. Он обеспечивает защиту данных пользователя от момента аутентификации до окончания сессии.

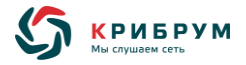

### **ПРИЛОЖЕНИЕ 1**

#### **Язык запросов**

#### **Оператор ИЛИ**

Используется, если слово имеет различные варианты написания, и необходимо найти сообщения с любым написанием.

#### **Примеры:**

```
билайн или beeline
kpmg или кпмг
```
#### **Оператор «кавычки» "слово1 слово2 "**

Используется, если нужно найти не слово, а словосочетание.

#### **Примеры:**

```
"уральские авиалинии" или "ural airlines"
"альфа капитал" или "alfa capital"
"леруа мерлен" или "leroy merlin"
```
#### **Оператор И**

Используется для поиска сообщений, в которых одновременно упоминаются два (или) более слова или выражения.

#### **Примеры:**

Если необходимо найти сообщения, в которых одновременно есть упоминание авиакомпании «Аэрофлот» и санкций, следует ввести запрос:

аэрофлот **и** санкции

#### **Оператор «скобки» ( )**

Оператор скобки имеет приоритет при поиске слов и словосочетаний (как в математических формулах).

#### **Примеры:**

```
("новолипецкий металлургический комбинат" или "новолипецкий 
меткомбинат" или нлмк) и лисин и (санкции или санкционный)
```
#### **Оператор НЕ**

Используется в случаях, когда нужно исключить из результатов поиска сообщения, в которых встречается одно или несколько слов или словосочетаний.

#### **Примеры:**

Если необходимо найти сообщения, в которых есть упоминания корпорации «Росатом», но нет упоминания ее дочерней компании «Росатомфлот», следует ввести запрос:

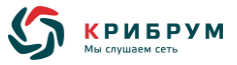

росатом **не** росатомфлот

#### **Оператор =**

Это оператор точного соответствия, для поиска слов в строго указанной форме. Например, если написать запрос =аэрофлот, то в результатах поиска будут только те сообщения, в которых название авиакомпании написано именно в заданной морфологической форме (без изменений по падежам).

#### **Примеры:**

Запрос для поиска упоминания компании «Мечел»:

=мечел **или** =мечела **или** =мечелу **или** =мечелом **или** =мечеле

Запрос для поиска упоминания компании «Фортум»:

=fortum **или** фортум

#### **Оператор следования :0,1,2,3…N**

Используется для определения последовательности слов и выражений.

#### **Примеры:**

Запрос для поиска сообщений о Национальном проекте «Экология»:

```
"национальный проект экология" или "нацпроект экология" или
"приоритетный проект экология" или "федеральный проект экология"
```
Данный запрос будет работать, но можно опускать слово «экология» в каждом словосочетании. Для таких случаев используется оператор **:N**.

Удобнее написать так:

```
("национальный проект" или нацпроект или "приоритетный проект" или
"федеральный проект") :0 экология
```
новолипецкий **:0** ("металлургический комбинат" **или** меткомбинат)

#### **Оператор /с1,2,3…N**

Используется для указания расстояний между словами и выражениями в публикациях. При этом число после **/с** и будет обозначать количество слов между искомыми словами или выражениями.

#### **Примеры:**

```
("новолипецкий металлургический комбинат" или "новолипецкий 
меткомбинат" или нлмк) и лисин и (санкции или санкционный)/с10
```
В этом случае любое из слов (выражений) первой скобки, фамилия Лисин и любое из слов второй скобки будут находиться в пределах 10 слов.